# **FUJITSU Desktop ESPRIMO**

製品ガイド

ESPRIMO D583/N ESPRIMO D583/NW

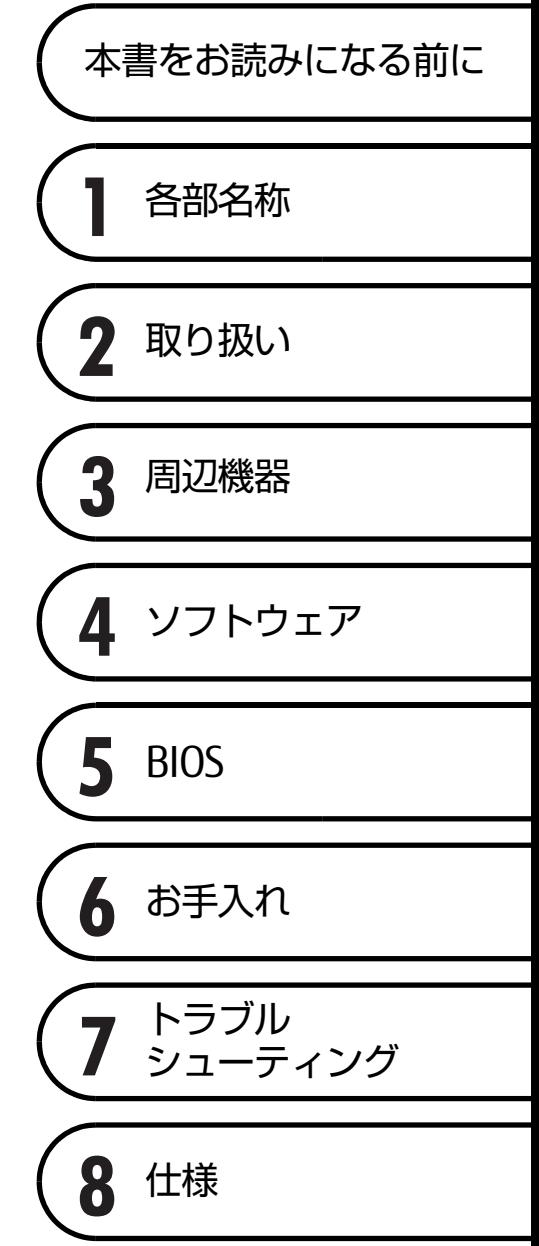

# 目次

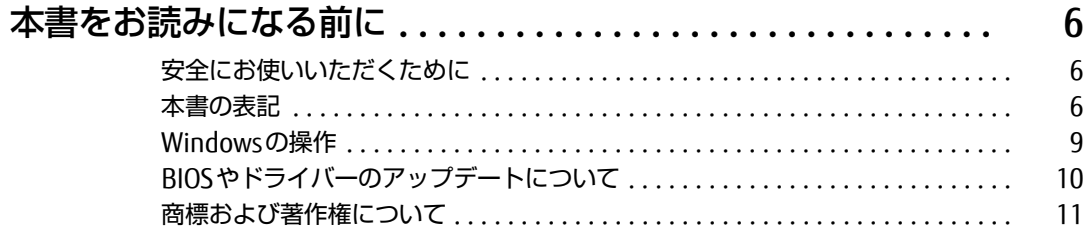

## 第1章 各部名称

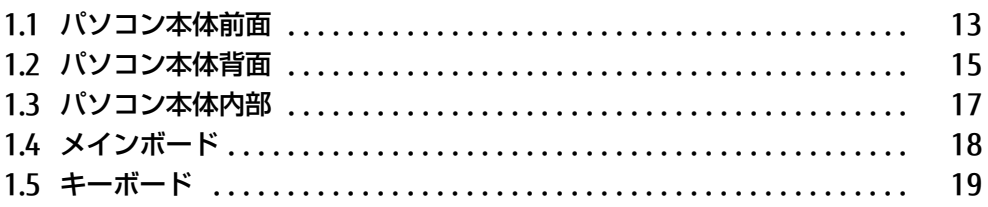

# 第2章 取り扱い

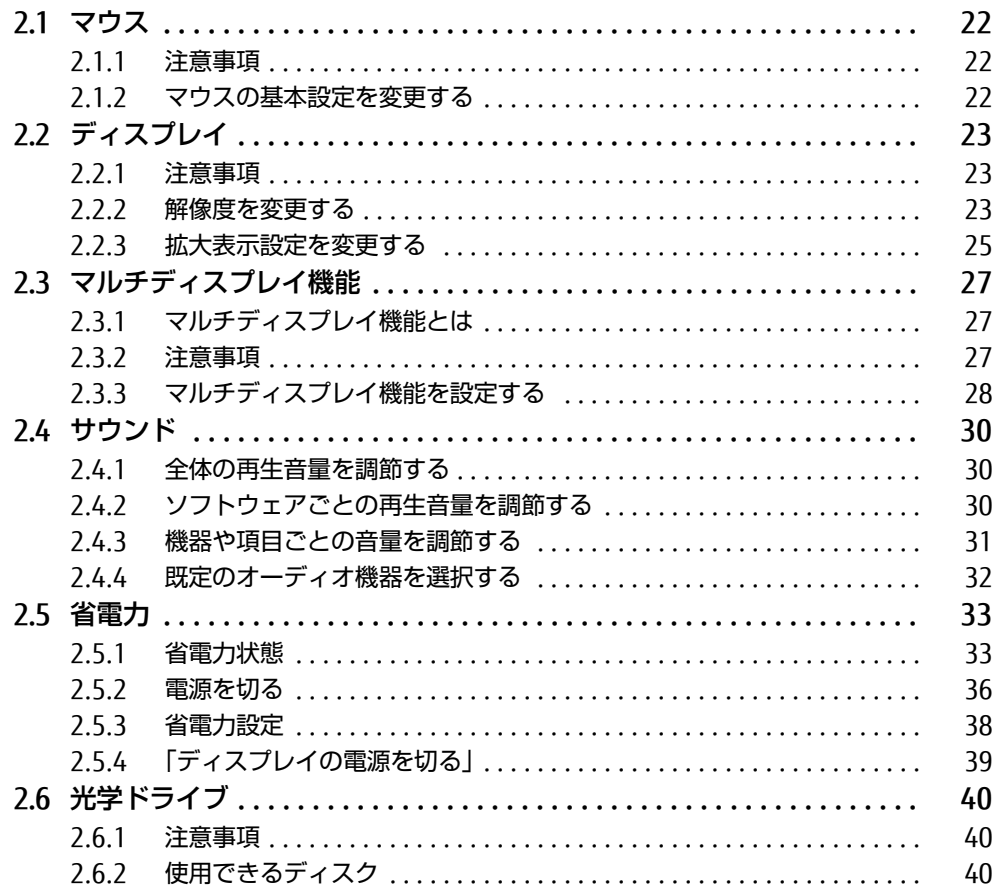

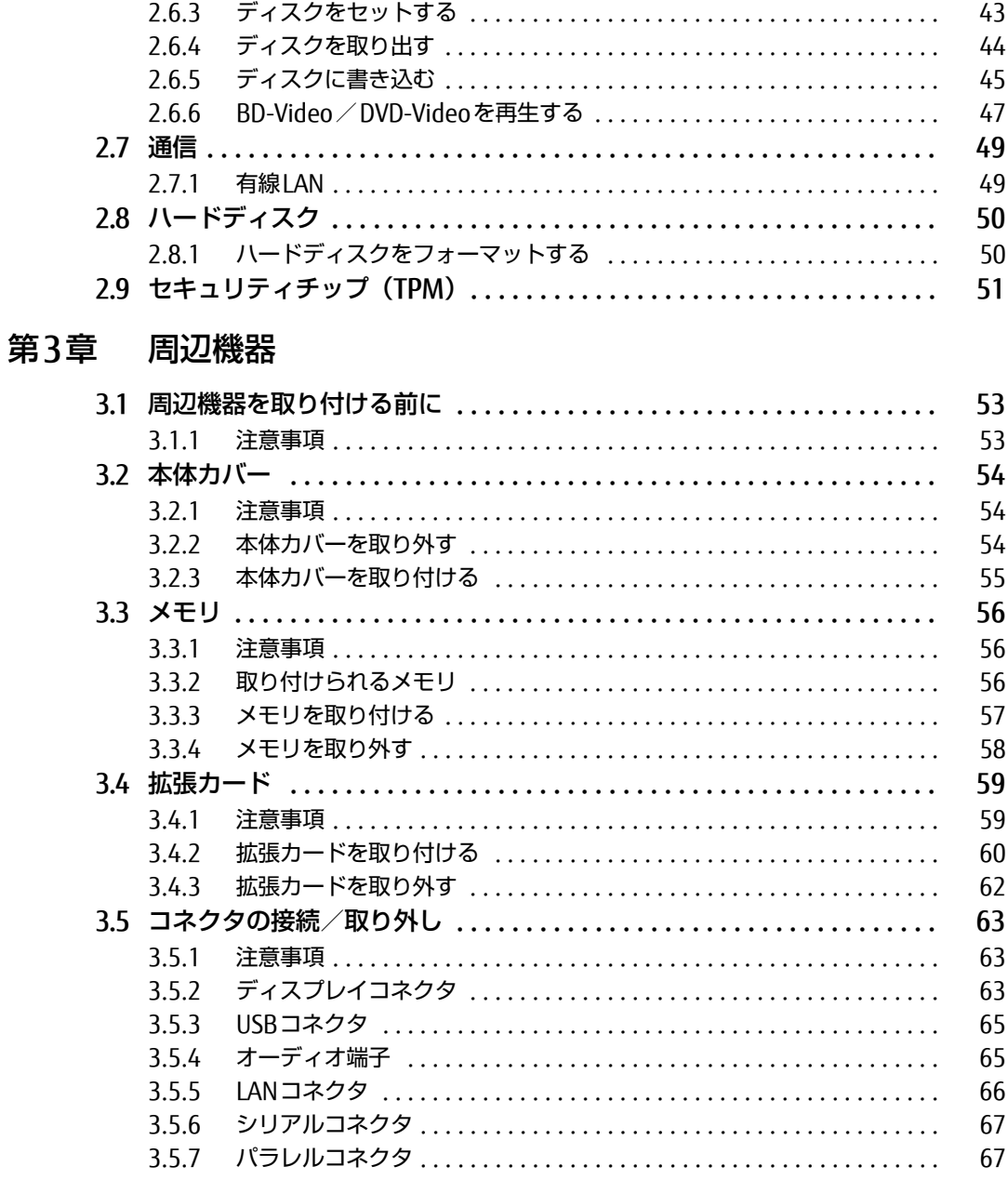

## 第4章 ソフトウェア

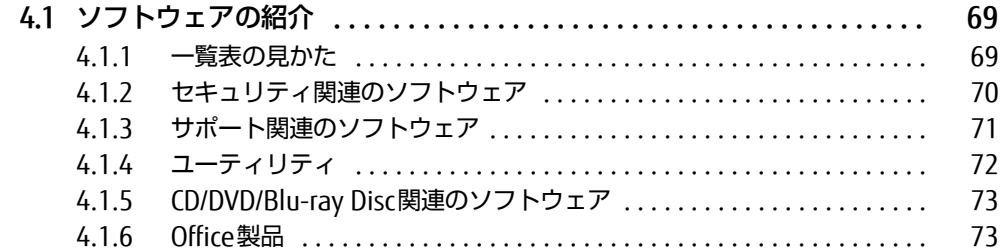

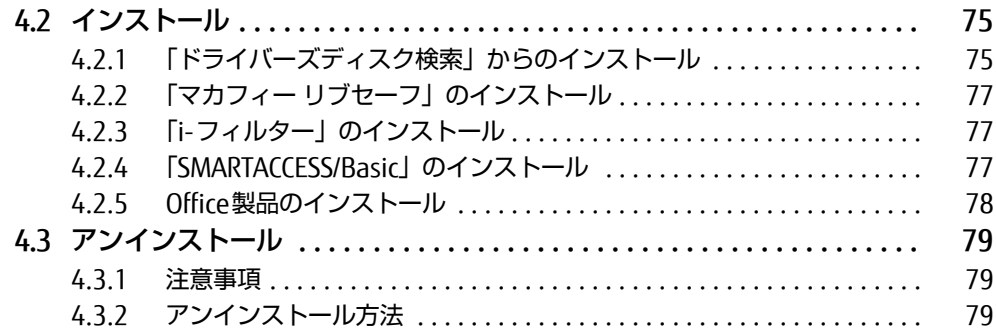

# [第5章](#page-79-0) [BIOS](#page-79-1)

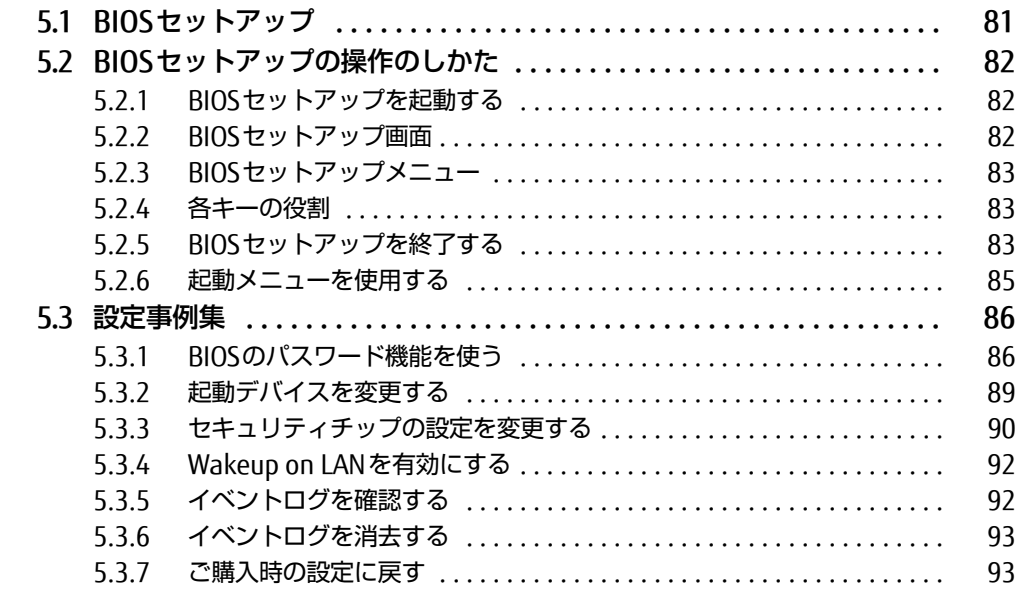

# [第6章](#page-93-0) [お手入れ](#page-93-1)

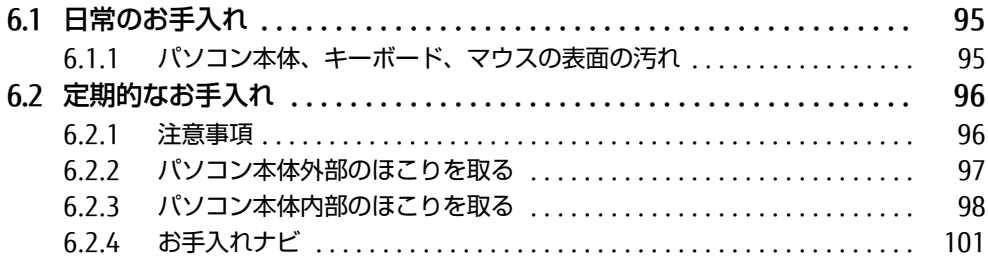

# [第7章](#page-101-0) [トラブルシューティング](#page-101-1)

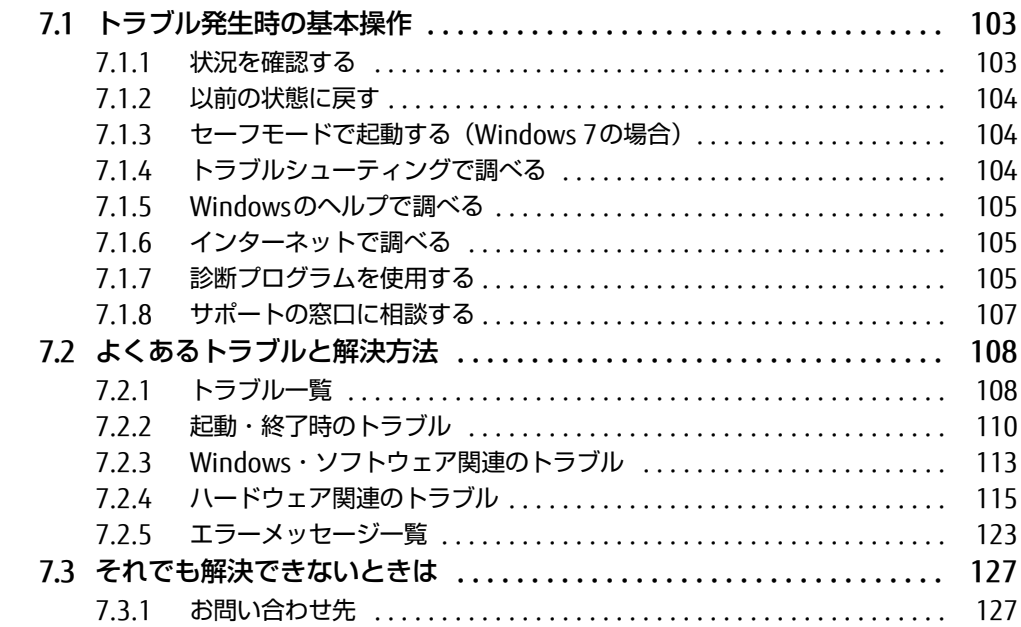

## [第8章](#page-127-0) [仕様](#page-127-1)

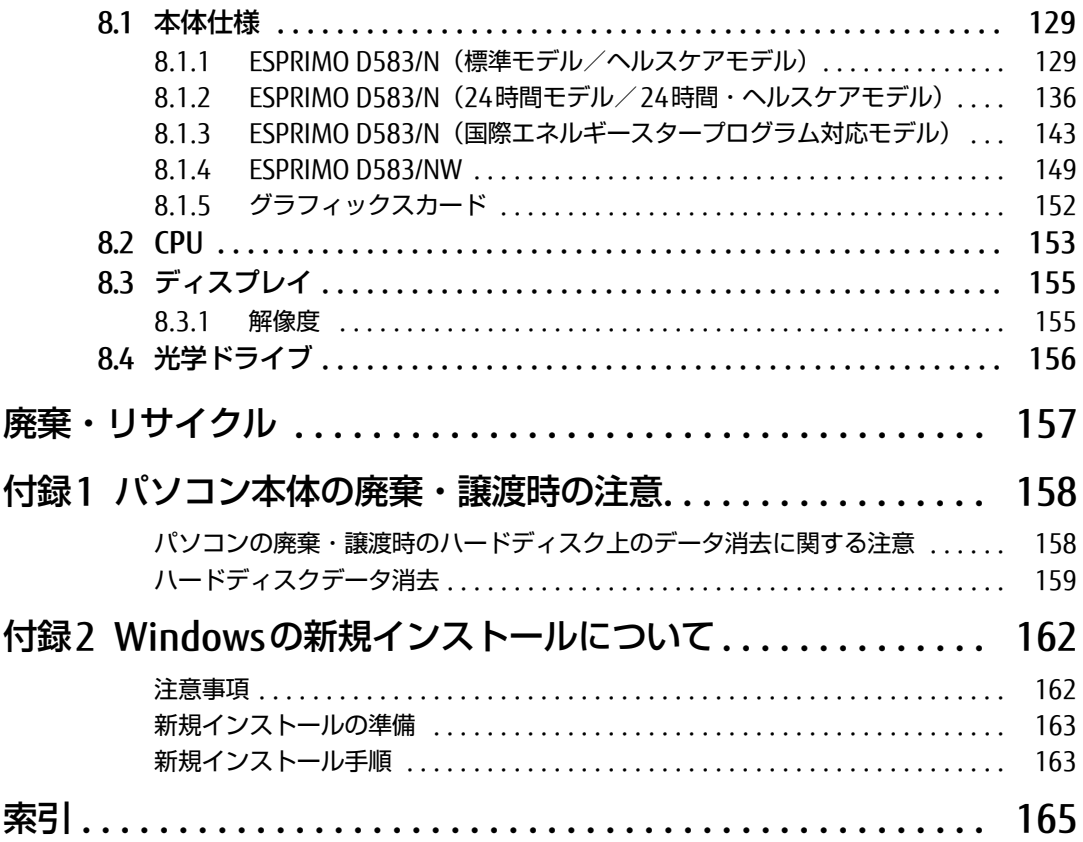

# <span id="page-5-0"></span>本書をお読みになる前に

## <span id="page-5-1"></span>安全にお使いいただくために

本製品を安全に正しくお使いいただくための重要な情報が『取扱説明書』に記載されています。 特に、「安全上のご注意」をよくお読みになり、理解されたうえで本製品をお使いください。

## <span id="page-5-2"></span>本書の表記

本書の内容は2016年4月現在のものです。お問い合わせ先やURLなどが変更されている場合 は、「富士通パーソナル製品に関するお問い合わせ窓口」へお問い合わせください。詳しく は、『取扱説明書』をご覧ください。

### ■ 本文中の記号

本文中に記載されている記号には、次のような意味があります。

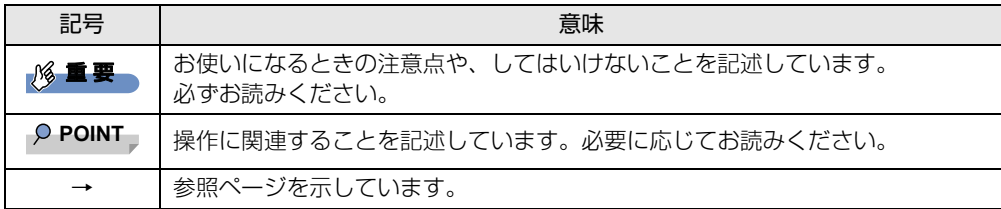

#### ■ キーの表記と操作方法

本文中のキーの表記は、キーボードに書かれているすべての文字を記述するのではなく、説 明に必要な文字を次のように記述しています。

例:【Ctrl】キー、【Enter】キー、【→】キーなど

また、複数のキーを同時に押す場合には、次のように「+」でつないで表記しています。

例:【Ctrl】+【F3】キー、【Shift】+【↑】キーなど

#### ■ 連続する操作の表記

本文中の操作手順において、連続する操作手順を、「→」でつなげて記述しています。

例: コントロールパネルの「システムとセキュリティ」をクリックし、「システム」をクリック し、「デバイスマネージャー」をクリックする操作 ↓

「システムとセキュリティ」→「システム」の「デバイスマネージャー」の順にクリックします。

### ■ ウィンドウ名の表記

本文中のウィンドウ名は、アドレスバーの最後に表示されている名称を表記しています。

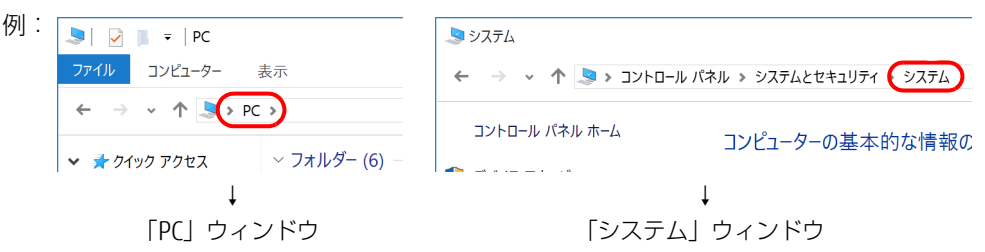

### ■ 画面例およびイラスト

本文中の画面およびイラストは一例です。お使いの機種やモデルによって、実際に表示され る画面やイラスト、およびファイル名などが異なることがあります。また、イラストは説明 の都合上、本来接続されているケーブル類を省略したり形状を簡略化したりしていることが あります。

#### ■ 周辺機器の使用

本文中の操作手順において、DVDなどを使用することがあります。 操作に必要なドライブなどが搭載されていないモデルをお使いの場合は、必要に応じて別売 の周辺機器を用意してください。 使用できる周辺機器については、富士通製品情報ページ内にある「システム構成図」[\(http://](http://www.fmworld.net/biz/fmv/product/syskou/) [www.fmworld.net/biz/fmv/product/syskou/\)](http://www.fmworld.net/biz/fmv/product/syskou/)をご覧ください。

また、使用方法については、周辺機器のマニュアルをご覧ください。

### ■ ESPRIMO D583/NWをお使いの場合

富士通製品情報ページ内にある「システム構成図」で使用できる周辺機器について確認する 場合は、ESPRIMO D583/Nに関する記載をご覧ください。

## ■ 本文に記載しているディスク

ディスク名称

リカバリ起動ディスク(Windows 10の場合) トラブル解決ナビディスク [リカバリ起動ディスク] (Windows 8.1/Windows7の場合)

ドライバーズディスク

リカバリデータディスク

Corel® WinDVD®

ご購入時の構成によっては、これらのディスクは添付されていません。 本パソコンに格納されているイメージからディスクを作成する必要があります。作成方法に ついては『リカバリガイド』をご覧ください。

### ■ 本文に記載している仕様とお使いの機種との相違

ご購入時の構成によっては、本文中の説明がお使いの機種の仕様と異なる場合があります。 あらかじめご了承ください。

なお、本文内において、機種やOS別の書き分けがある箇所については、お使いの機種の情報 をお読みください。

### ■ 製品名の表記

本文中では、製品名称を次のように略して表記します。

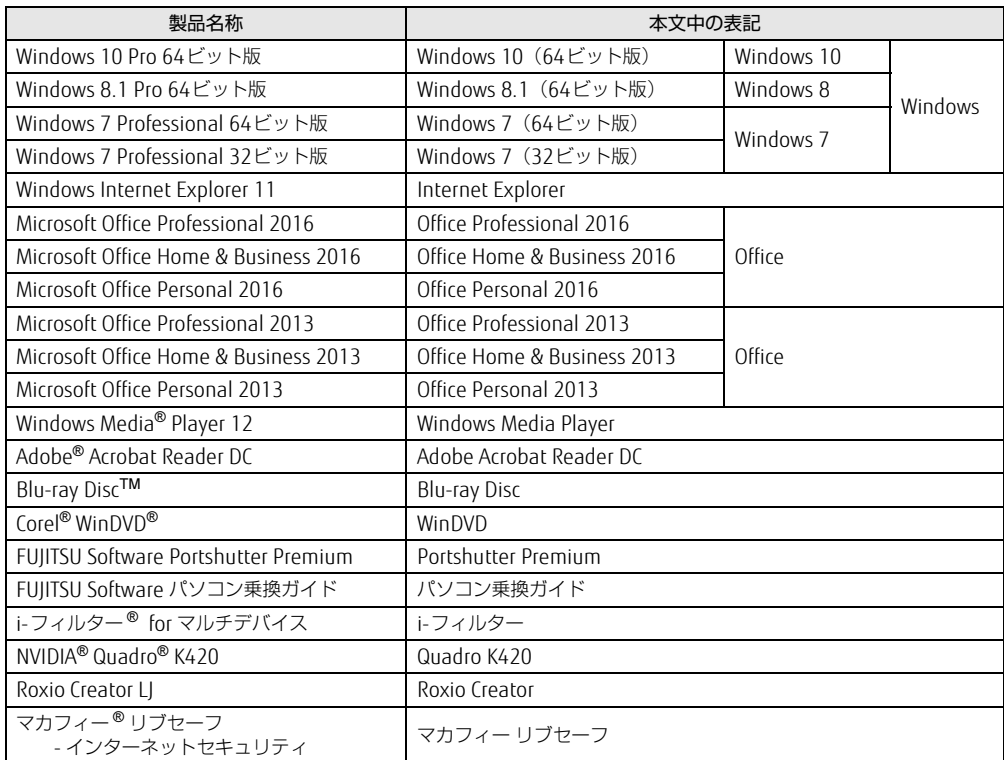

## <span id="page-8-0"></span>Windowsの操作

### ■ アクションセンター (Windows 10)

アプリからの通知を表示する他、クリックすることで画面の明るさ設定や通信機能の状態な どを設定できるアイコンが表示されます。

1 デスクトップ画面右下の通知領域にある ■ (アクションセンター)をクリック します。

画面右側に「アクションセンター」が表示されます。

### <span id="page-8-1"></span>■ アプリ画面 (Windows 8.1)

インストールされている、すべてのプログラムを表示させる画面です。 次の操作で表示できます。

1 スタート画面左下の ◎ をクリックします。

### <span id="page-8-2"></span>■ チャーム (Windows 8.1)

「チャーム」とは、必要なときに表示させて使う縦長のバーのことです。 マウスポインターを画面の右上隅に合わせると表示されます(【■■】 +【C】キーでも表示さ れます)。

### ■ 「コントロールパネル」 ウィンドウ

次の手順で「コントロールパネル」ウィンドウを表示させてください。

□ Windows 10/Windows 8.1の場合

1 画面左下隅の「スタート」ボタンを右クリックし、「コントロールパネル」を クリックします。

Windows 8.1のスタート画面では、マウスポインターを左下隅に合わせるとWindows のマークが表示されます。

#### $P$  POINT

- ▶ 次の操作でも表示できます。
	- 1. 【 】+ 【X】 キーを押し、表示されたメニューから「コントロールパネル」をクリッ クします。
- ▶ Windows 8.1の場合は、アプリ画面[\(→P.9\)か](#page-8-1)らも表示できます。
	- 1. 「Windows システム ツール」の「コントロールパネル」をクリックします。

#### □ Windows 7の場合

1 「スタート」ボタン→「コントロールパネル」の順にクリックします。

### ■ Windowsのヘルプ (Windows 8.1 / Windows 7)

本書で説明されていないWindowsの機能については、次の操作で表示されるWindowsのヘ ルプをご覧ください。

### □ Windows 8.1の場合

1 アプリ画[面\(→P.9\)を](#page-8-1)表示し、「Windows システム ツール」の「ヘルプとサ ポート」をクリックします。

□ Windows 7の場合

1 「スタート」ボタン→「ヘルプとサポート」の順にクリックします。

### ■ ユーザーアカウント制御

本書で説明しているWindowsの操作の途中で、「ユーザーアカウント制御」ウィンドウが表 示される場合があります。これは、重要な操作や管理者の権限が必要な操作の前にWindows が表示しているものです。表示されるメッセージに従って操作してください。

### ■ 通知領域のアイコン

デスクトップ画面の通知領域にすべてのアイコンが表示されていない場合があります。表示さ れていないアイコンを一時的に表示するには、通知領域の へ または へ をクリックします。

# <span id="page-9-0"></span>BIOSやドライバーのアップデートについて

本パソコンには、さまざまなソフトウェアや周辺機器の接続/制御に必要なBIOS、ドライ バーなどが搭載されています。 これらのソフトウェア、BIOS、ドライバーに対して、アップデートプログラムが提供される ことがあります。

- アップデートプログラムには、次のような内容が含まれています。
- 機能の向上、追加
- 操作性の向上
- 品質改善

本パソコンをより快適にお使いいただくために、常に最新版のBIOSやドライバーを適用して ください。

アップデート方法については、弊社アップデートサイト([http://www.fmworld.net/biz/fmv/](http://www.fmworld.net/biz/fmv/index_down.html) index\_[down.html\)](http://www.fmworld.net/biz/fmv/index_down.html)をご覧ください。

# <span id="page-10-0"></span>商標および著作権について

インテル、Intel、インテル Core、CeleronおよびIntel SpeedStepは、アメリカ合衆国およびその他の国における Intel Corporationまたはその子会社の商標または登録商標です。 NVIDIA、Quadroは、NVIDIA Corporationの登録商標です。 Adobe、Adobe Acrobat Reader DCは、合衆国および/またはその他の国におけるアドビシステムズ社の登録商標ま たは商標です。 Blu-ray DiscTMは、ブルーレイディスクアソシエーションの商標です。 Corel、WinDVDはCorel Corporationおよびその関連会社の商標または登録商標です。 Roxio、Roxioのロゴ、Roxio CreatorはCorel Corporationおよびその関連会社の商標または登録商標です。 McAfee、マカフィーは、米国法人McAfee, Inc.またはその関係会社の米国またはその他の国における登録商標または商 標です。 その他の各製品名は、各社の商標、または登録商標です。 その他の各製品は、各社の著作物です。 その他のすべての商標は、それぞれの所有者に帰属します。

Copyright FUJITSU LIMITED 2016

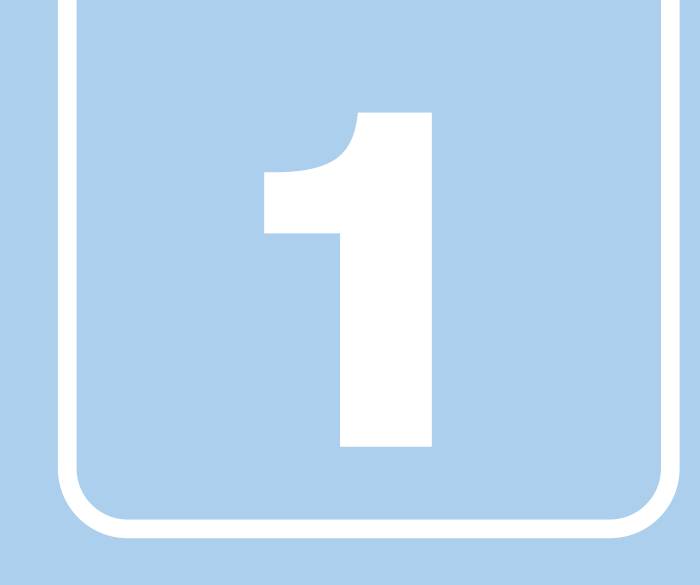

第1章

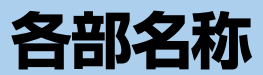

<span id="page-11-1"></span><span id="page-11-0"></span>各部の名称と働きについて説明しています。

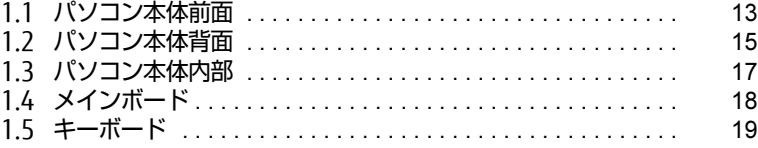

# <span id="page-12-0"></span>1.1 パソコン本体前面

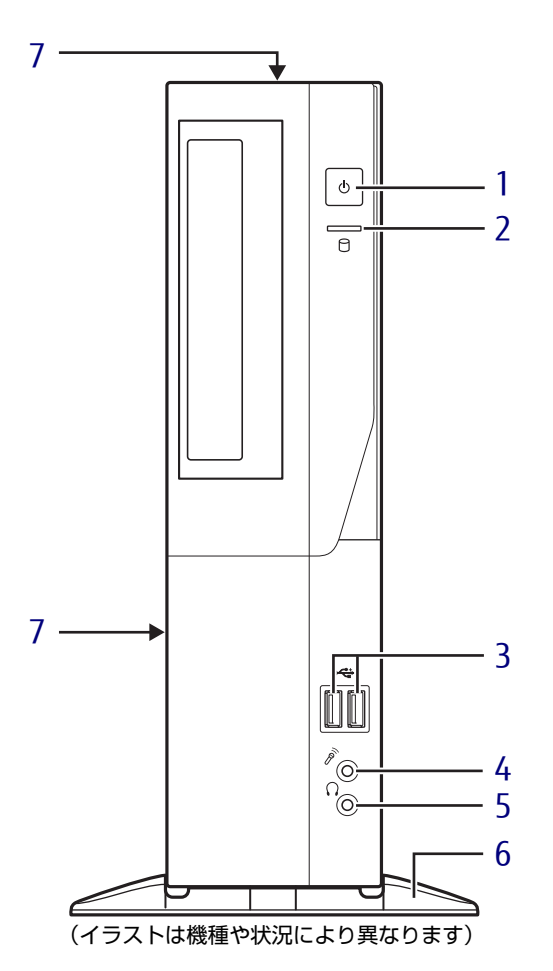

- <span id="page-12-2"></span>1 (1) 電源ボタン/電源ランプ パソコン本体の電源を入れたり、省電力状 態[\(→P.33\)に](#page-32-2)したりします。 本パソコンの電源が入っているときに白色 に点灯します。スリープ状態のときはオレ ンジ色に点灯します。
- <span id="page-12-3"></span>2 ディスクアクセスランプ 内蔵ハードディスクやCD、DVDなどにア クセスしているときに点灯します。
- <span id="page-12-4"></span>3 USB3.0コネクタ  $(\rightarrow P.65)$
- <span id="page-12-5"></span>4 ダ マイク端子  $(\rightarrow P.65)$
- <span id="page-12-6"></span>5 ()ヘッドホン端子  $(\rightarrow P.65)$
- <span id="page-12-7"></span>6 フット

本パソコンをお使いになるときに取り付け る台座です。取り付け方法については、 『取扱説明書』をご覧ください。

<span id="page-12-1"></span>7 吸気孔 冷却用の空気を取り込むための穴です。

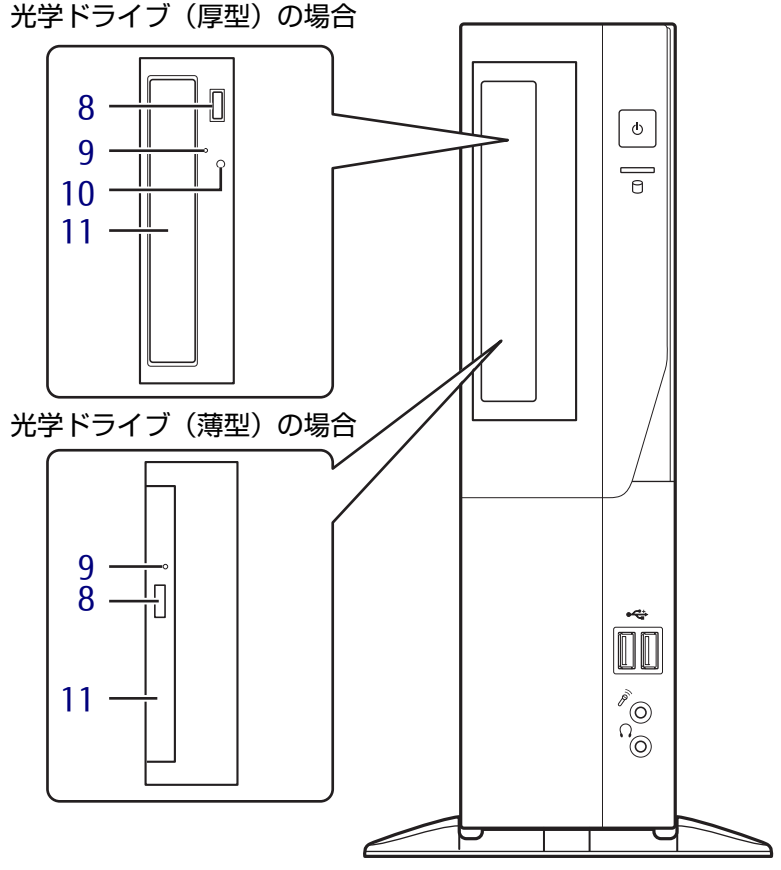

(イラストは機種や状況により異なります)

- <span id="page-13-2"></span>8 ディスク取り出しボタン (光学ドライブ搭載機種)  $(\rightarrow P.44)$
- <span id="page-13-1"></span>9 強制取り出し穴 (光学ドライブ搭載機種) 光学ドライブのトレーが開かなくなったと き、強制的にトレーを開きます[。\(→P.44\)](#page-43-1)

<span id="page-13-3"></span>10 光ディスクアクセスランプ (光学ドライブ搭載機種) CDやDVDにアクセスしているとき、また は光学ドライブのトレー開閉時に点灯しま す。

#### <span id="page-13-0"></span>11 光学ドライブ

(光学ドライブ搭載機種) 次のいずれかが搭載されています。  $(\rightarrow P.40)$ 

- ・DVD-ROMドライブユニット
- ・スーパーマルチドライブユニット
- ・Blu-ray Discドライブユニット

# <span id="page-14-0"></span>1.2 パソコン本体背面

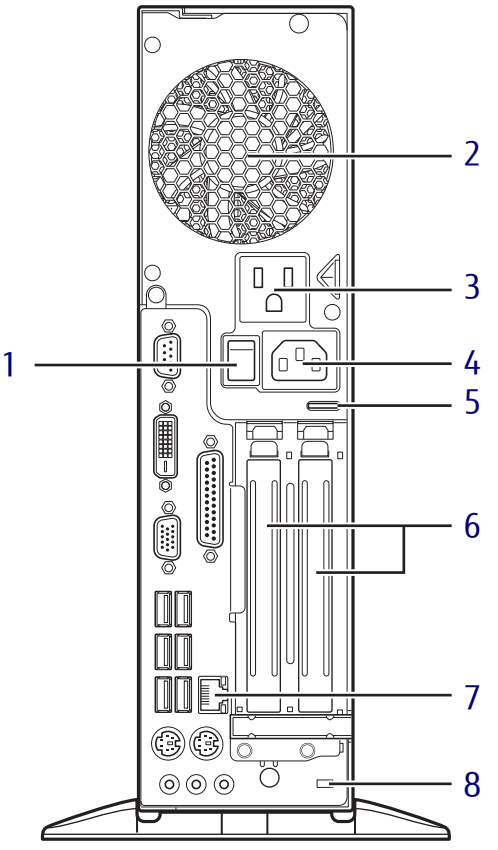

(イラストは機種や状況により異なります)

<span id="page-14-6"></span>1 メインスイッチ

パソコン本体の電源を切り替えます。 スイッチの状態

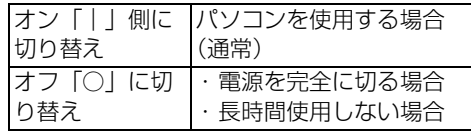

#### <span id="page-14-7"></span>2 排気孔 パソコン本体内部の熱を外部に逃がします。

<span id="page-14-8"></span>3 アウトレット ディスプレイの電源ケーブルを接続します。

### <span id="page-14-5"></span>4 インレット

本パソコンに添付の電源ケーブルを接続し ます。

- <span id="page-14-2"></span>5 セキュリティ施錠金具 市販の鍵を取り付けます。セキュリティ施 錠金具の穴径はφ8mmです。
- <span id="page-14-3"></span>6 拡張カードスロット  $(\rightarrow P.59)$
- <span id="page-14-4"></span>**7** 盎 LANコネクタ  $(\rightarrow P.66)$
- <span id="page-14-1"></span>8 盗難防止用ロック取り付け穴 盗難防止用ケーブルを取り付けます。 弊社がお勧めするワイヤーロック/盗難防 止用品については、富士通製品情報ページ 内にある「システム構成図」[\(http://](http://www.fmworld.net/biz/fmv/product/syskou/) [www.fmworld.net/biz/fmv/product/](http://www.fmworld.net/biz/fmv/product/syskou/) [syskou/](http://www.fmworld.net/biz/fmv/product/syskou/))をご覧ください。

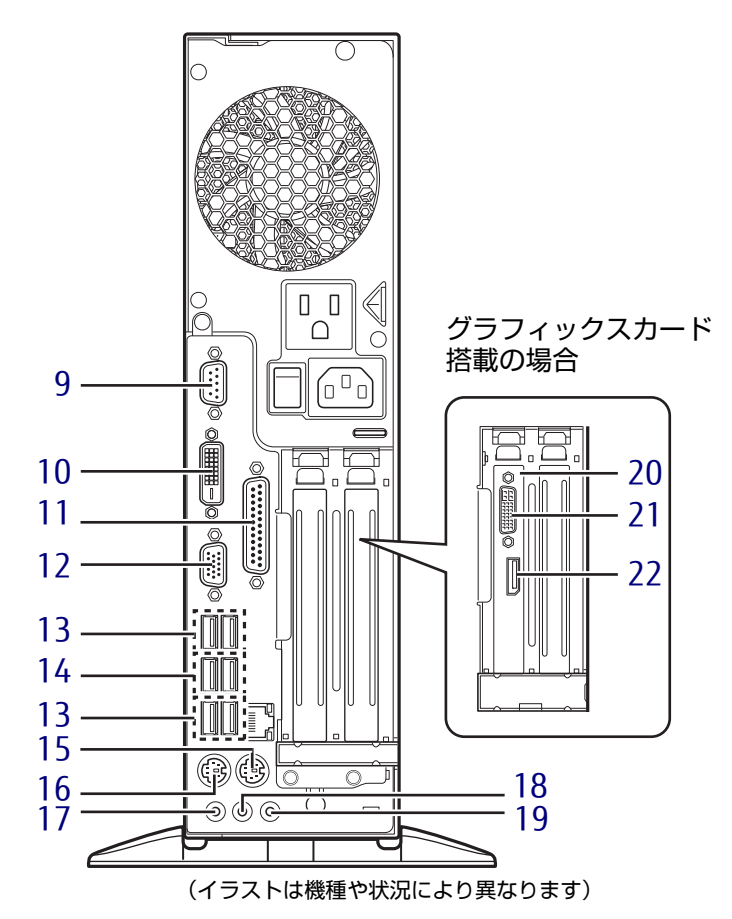

- <span id="page-15-2"></span>9 回回シリアルコネクタ  $(\rightarrow P.67)$
- <span id="page-15-3"></span>**10 <del>①</del>DVI-Dコネクタ** グラフィックスカード搭載機種の場合、使 用できません[。\(→P.63\)](#page-62-3)
- <span id="page-15-5"></span>11 風パラレルコネクタ  $(\rightarrow P.67)$
- <span id="page-15-4"></span>12 □アナログディスプレイコネクタ グラフィックスカード搭載機種の場合、使 用できません[。\(→P.63\)](#page-62-3)
- <span id="page-15-6"></span>13 <del><<</del>USB2.0コネクタ  $(\rightarrow P.65)$
- <span id="page-15-13"></span>14 <del>←、</del>USB3.0コネクタ  $(\rightarrow P.65)$
- <span id="page-15-7"></span>15 ウマウスコネクタ
- <span id="page-15-8"></span>16 | | エコキーボードコネクタ
- <span id="page-15-9"></span>17 2マイク端子  $(\rightarrow P.65)$
- <span id="page-15-10"></span>18 ((+++) ラインアウト端子  $(\rightarrow P.65)$
- <span id="page-15-11"></span>19 ((++) ラインイン端子  $(\rightarrow P.65)$
- <span id="page-15-1"></span>20 グラフィックスカード (グラフィックスカード搭載機種) ディスプレイを接続します。2台のディス プレイを同時に接続することもできます。  $(\rightarrow P.27)$
- <span id="page-15-0"></span>21 DVI-Iコネクタ  $(\rightarrow P.63)$
- <span id="page-15-12"></span>22 DisplayPort1コネクタ  $(\rightarrow P.63)$

# <span id="page-16-0"></span>1.3 パソコン本体内部

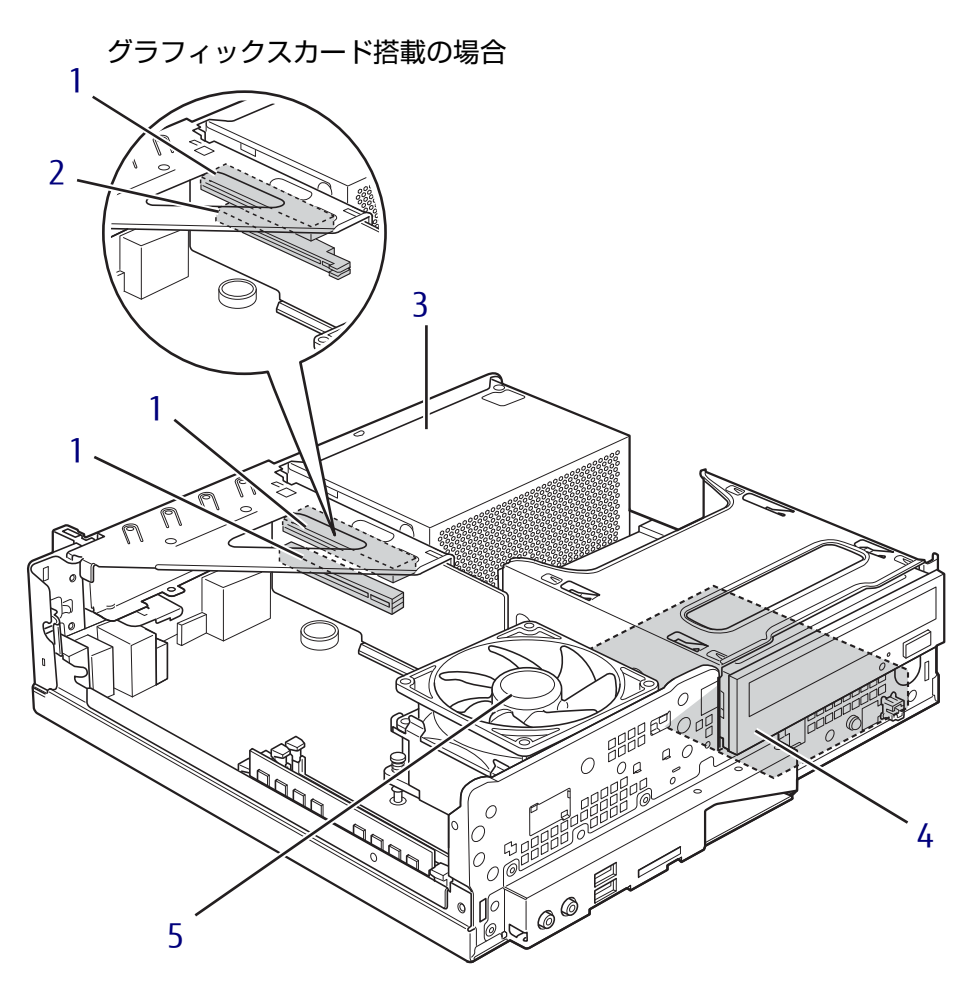

(イラストは機種や状況により異なります)

- <span id="page-16-3"></span>1 PCIカードスロット 本パソコンの機能を拡張する各種拡張カー ドを取り付けます。PCIに対応した拡張 カードが使えます[。\(→P.5](#page-58-2)9)
- <span id="page-16-4"></span>2 PCI-Express x16カードスロット カスタムメイドで選択した拡張カード専用 のスロットです。 カスタムメイドで選択した場合、次のカー ドが搭載されています。 ・グラフィックスカード
	- ・RAIDカード
- <span id="page-16-5"></span>3 電源ユニット
- <span id="page-16-1"></span>4 内蔵ハードディスク Serial ATA規格のハードディスクが取り付 けられています。
- <span id="page-16-2"></span>5 CPUファン

<span id="page-17-0"></span>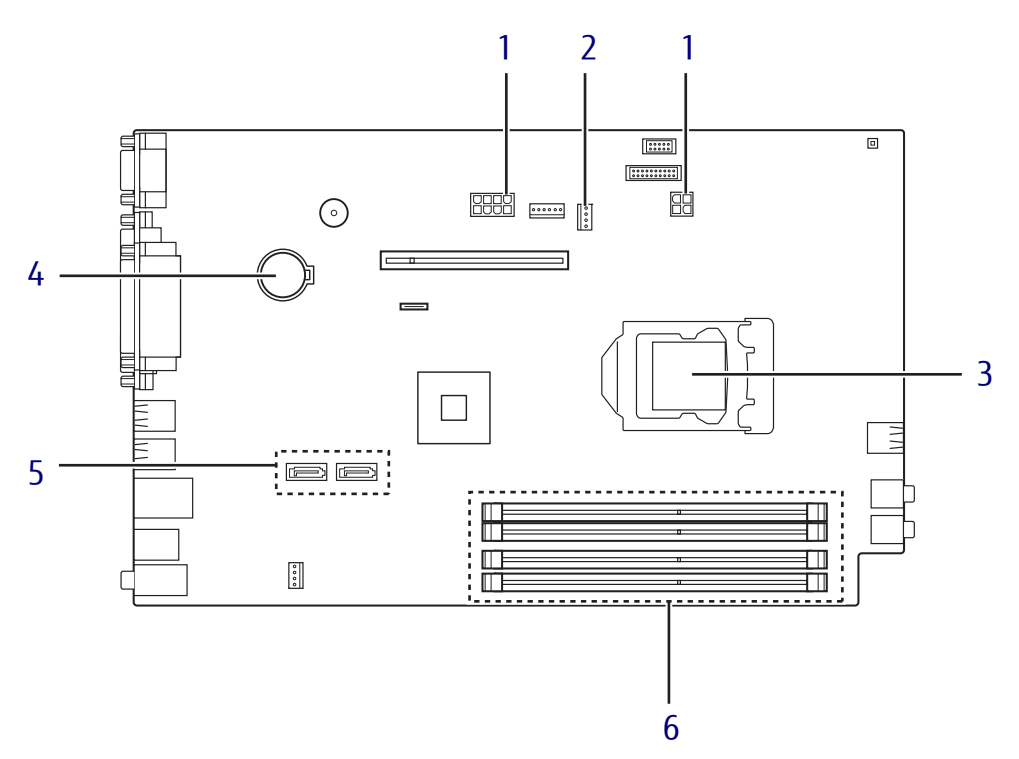

(イラストは機種や状況により異なります)

- <span id="page-17-2"></span>1 電源コネクタ
- <span id="page-17-4"></span>2 CPUファンコネクタ
- <span id="page-17-1"></span>3 CPUソケット 本パソコンのCPUが搭載されています。
- <span id="page-17-3"></span>4 内蔵リチウム電池

本パソコンの時計機能とBIOSセットアッ プで設定した設定値を保存するためのバッ テリです。標準の使用状態で約5年間お使 いになれます。

- <span id="page-17-5"></span>5 シリアルATAコネクタ
- <span id="page-17-6"></span>6 メモリスロット メモリを取り付けます。  $(\rightarrow P.56)$

<span id="page-18-0"></span>1.5 キーボード

<span id="page-18-1"></span>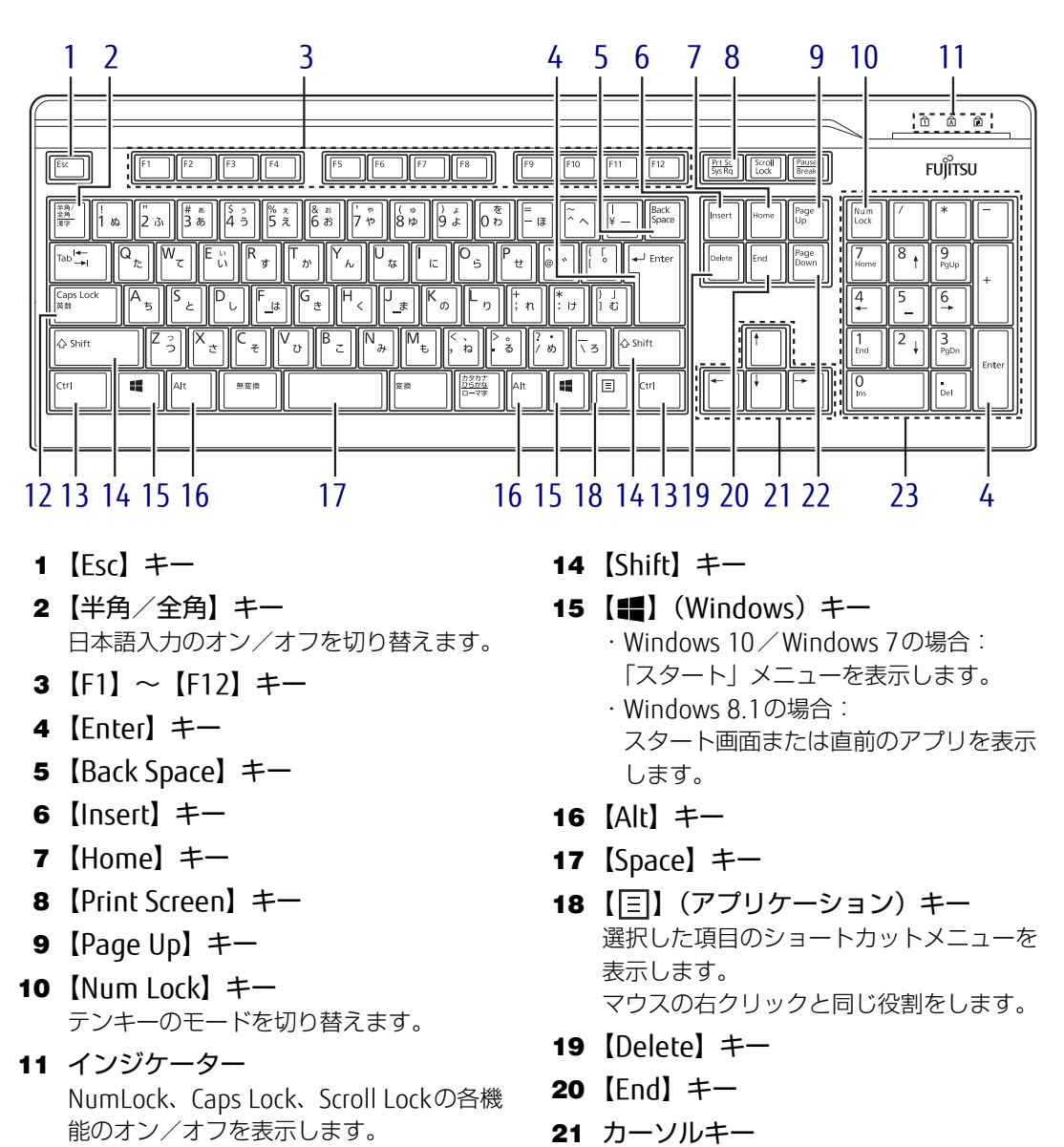

- <span id="page-18-12"></span><span id="page-18-11"></span><span id="page-18-10"></span><span id="page-18-9"></span><span id="page-18-8"></span><span id="page-18-7"></span><span id="page-18-6"></span><span id="page-18-5"></span><span id="page-18-4"></span><span id="page-18-3"></span><span id="page-18-2"></span>12 【Caps Lock英数】キー 【Shift】キーを押しながらこのキーを押し て、アルファベットの大文字/小文字の入 力を切り替えます。
- <span id="page-18-13"></span>13 【Ctrl】キー
- <span id="page-18-22"></span><span id="page-18-21"></span><span id="page-18-20"></span><span id="page-18-19"></span><span id="page-18-18"></span><span id="page-18-17"></span><span id="page-18-16"></span><span id="page-18-15"></span><span id="page-18-14"></span>22  $[Page Down]$   $\neq$
- <span id="page-18-23"></span>23 テンキー 「Num Lock」インジケーター点灯時に数字 が入力できます。 「Num Lock」インジケーター消灯時にキー 下段に刻印された機能が有効になります。

### ■ キーボードの角度調節

キーボードの底面には、チルトフットが2ヶ所付いています。 チルトフットを起こすと、キーボードに角度をつけることができます。

チルトフット $\circ$ 

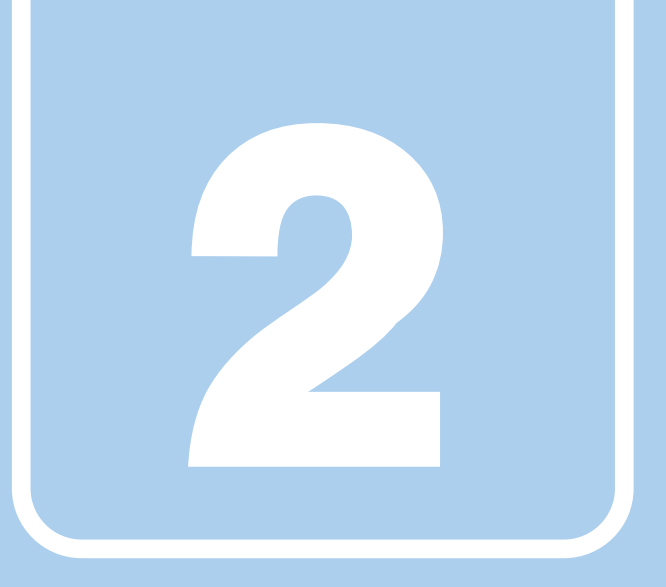

第2章

# 取り扱い

<span id="page-20-1"></span><span id="page-20-0"></span>本パソコンを使用するうえでの基本操作や、本パソコ ンに取り付けられている(取り付け可能な)周辺機器 の基本的な取り扱い方について説明しています。

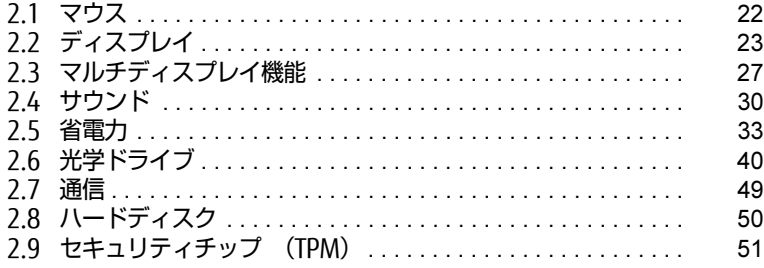

# <span id="page-21-3"></span><span id="page-21-0"></span>2.1 マウス

#### 対 象 | マウス使用時

ここでは、マウスの基本設定について説明しています。

## <span id="page-21-1"></span>2.1.1 注意事項

- 光学式マウスは、マウス底面から赤い光を発しています。レーザー式マウスは、マウス底 面から目には見えないレーザー光を発しています。直接目に向けると、目に悪い影響を与 えることがありますので避けてください。
- 光学式マウスおよびレーザー式マウスのセンサー部分を汚したり、傷を付けたりしないで ください。
- 光学式マウスおよびレーザー式マウスは、次のようなものの表面では、正しく動作しない 場合があります。
	- ・鏡やガラスなど反射しやすいもの
	- ・光沢のあるもの
	- ・濃淡のはっきりしたしま模様や柄のもの(木目調など)
	- ・網点の印刷物など、同じパターンが連続しているもの
- 光学式マウスおよびレーザー式マウスは、本来はマウスパッドを必要としませんが、マウ ス本体や傷が付きやすい机、テーブルの傷防止のために、マウスパッドをお使いになるこ とをお勧めします。

## <span id="page-21-2"></span>2.1.2 マウスの基本設定を変更する

左右のボタンの機能や、マウスポインター、ダブルクリック、スクロールの速度などは、「マ ウスのプロパティ」で変更できます。

- 1 コントロールパネルの「マウスのプロパティ」を開きます。 「ハードウェアとサウンド」→「デバイスとプリンター」の「マウス」
- 2 それぞれのタブをクリックし、設定を変更します。

# <span id="page-22-3"></span><span id="page-22-0"></span>2.2 ディスプレイ

ここでは、本パソコンに接続した1台のディスプレイを使う方法について説明して います。

ディスプレイの取り扱いについては、お使いのディスプレイのマニュアルをご覧く ださい。ディスプレイを接続する方法については[、「3.5.2 ディスプレイコネクタ」](#page-62-3) [\(→P.63\)を](#page-62-3)ご覧ください。

複数のディスプレイを使ってマルチディスプレイ機能を使う方法については[、「2.3](#page-26-3)  [マルチディスプレイ機能」\(→P.27\)を](#page-26-3)ご覧ください。

## <span id="page-22-1"></span>2.2.1 注意事項

- お使いのディスプレイと本パソコンの両方が対応している解像度のみ表示できます。お使 いのディスプレイのマニュアルをご覧になり、表示可能な解像度を確認してください。
- <span id="page-22-4"></span>● 解像度などを変更するときに一時的に画面が乱れることがありますが、故障ではありません。

## <span id="page-22-2"></span>2.2.2 解像度を変更する

ここでは、ディスプレイの解像度、発色数、リフレッシュレートの変更方法について説明します。

### ■ グラフィックスカードを選択しなかった場合

- 1 次の操作を行います。
	- ●Windows 10/Windows 7の場合
		- 1. デスクトップ画面で右クリックし、「グラフィックス・プロパティー」をクリック します。
	- ●Windows 8.1の場合
	- 1. スタート画面で「デスクトップ」をクリックします。
	- 2. デスクトップ画面で右クリックし、「グラフィックス・プロパティー」をクリック します。
	- 「インテル® HDグラフィックス・コントロール・パネル」が表示されます。
- 2 「ディスプレイ」アイコンをクリックします。
- 3 「解像度」、「リフレッシュレート」を設定します。 設定可能な値は、「8.3.1 解像度[」\(→P.155\)](#page-154-2)をご覧ください。
- 4 ウィンドウ上部の「色設定」をクリックします。
- 5 「色深度」(発色数)を設定します。 設定可能な値は、「8.3.1 解像度[」\(→P.155\)](#page-154-2)をご覧ください。

6 「適用」をクリックします。 確認のメッセージが表示された場合は、メッセージに従って操作します。

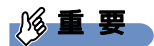

- 画面が正常に表示されない場合は、何もせずに15秒程度待ってください。変更前の設定 に戻ります。

### ■ グラフィックスカードを選択した場合

1 次の操作を行います。 ●Windows 10/Windows 7の場合 1. デスクトップ画面で右クリックし、「NVIDIAコントロール パネル」をクリックします。 ●Windows 8.1の場合 1. スタート画面で「デスクトップ」をクリックします。

「NVIDIAコントロールパネル」が表示されます。 2. デスクトップ画面で右クリックし、「NVIDIAコントロール パネル」をクリックします。

- 2 「ディスプレイ」→「解像度の変更」の順にクリックします。
- 3 「解像度」、「色の深度」(発色数)、「リフレッシュレート」を設定します。 設定可能な値は、「8.3.1 解像度[」\(→P.155\)](#page-154-2)をご覧ください。
- 4 「適用」をクリックします。 確認のメッセージが表示された場合は、メッセージに従って操作します。

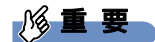

- 画面が正常に表示されない場合は、何もせずに15秒程度待ってください。変更前の設定 に戻ります。

## <span id="page-24-0"></span>2.2.3 拡大表示設定を変更する

ご購入時の解像度より小さい解像度に設定した場合、画面を拡大して表示できます。

### ■ グラフィックスカードを選択しなかった場合

- 1 次の操作を行います。
	- ●Windows 10/Windows 7の場合
	- 1. デスクトップ画面で右クリックし、「グラフィックス・プロパティー」をクリック します。
	- ●Windows 8.1の場合
		- 1. スタート画面で「デスクトップ」をクリックします。
	- 2. デスクトップ画面で右クリックし、「グラフィックス・プロパティー」をクリック します。

「インテル® HDグラフィックス・コントロール・パネル」が表示されます。

- 2 「ディスプレイ」アイコンをクリックします。
- 3 「スケーリング」を設定します。
	- ・画像を中央揃えにする 画面は拡大されずに中央に表示されます。
	- ・全画面のスケールにする 画面がディスプレイ全体に拡大されます。
	- ・縦横比を保持する 画面の縦横比を維持したまま最大限に拡大されます。
	- ・ディスプレイ・スケーリングを保持する ディスプレイの拡大表示機能を使用します。
	- ・縦横比をカスタマイズする ウィンドウ右のプレビュー画面にて縦と横の比を任意に設定します。
		- $\overline{P}$  POINT
		- ▶ ディスプレイの種類や解像度により表示されない項目がある場合があります。
- 4 「適用」をクリックします。

確認のメッセージが表示された場合は、メッセージに従って操作します。

重 要

- 画面が正常に表示されない場合は、何もせずに15秒程度待ってください。変更前の設定 に戻ります。

■ グラフィックスカードを選択した場合

8重要

- ▶ アナログ接続では、この機能は使用できません。
- 1 次の操作を行います。

●Windows 10/Windows 7の場合

1. デスクトップ画面で右クリックし、「NVIDIAコントロール パネル」をクリックします。 ●Windows 8.1の場合

1. スタート画面で「デスクトップ」をクリックします。

「NVIDIAコントロールパネル」が表示されます。 2. デスクトップ画面で右クリックし、「NVIDIAコントロール パネル」をクリックします。

- 2 「ディスプレイ」→「デスクトップのサイズと位置の調整」の順にクリックし ます。
- 3 拡大表示設定を選択します。

・縦横比

画面の縦横比を維持したまま最大限に拡大されます。

・全画面表示 画面がディスプレイ全体に拡大されます。 ・スケーリングなし

画面は拡大されずに中央に表示されます。

4 「適用」をクリックします。 確認のメッセージが表示された場合は、メッセージに従って操作します。

18重要

- 画面が正常に表示されない場合は、何もせずに15秒程度待ってください。変更前の設定 に戻ります。

# <span id="page-26-3"></span><span id="page-26-0"></span>2.3 マルチディスプレイ機能

本パソコンに複数のディスプレイを接続すると、マルチディスプレイ機能が使える ようになります。 ディスプレイの取り扱いについては、お使いのディスプレイのマニュアルをご覧く ださい。外部ディスプレイを接続する方法については[、「3.5.2 ディスプレイコネ](#page-62-3) [クタ」\(→P.63\)を](#page-62-3)ご覧ください。

# <span id="page-26-1"></span>2.3.1 マルチディスプレイ機能とは

マルチディスプレイ機能により、複数のディスプレイを使用した次のような表示方法を選択 できます。

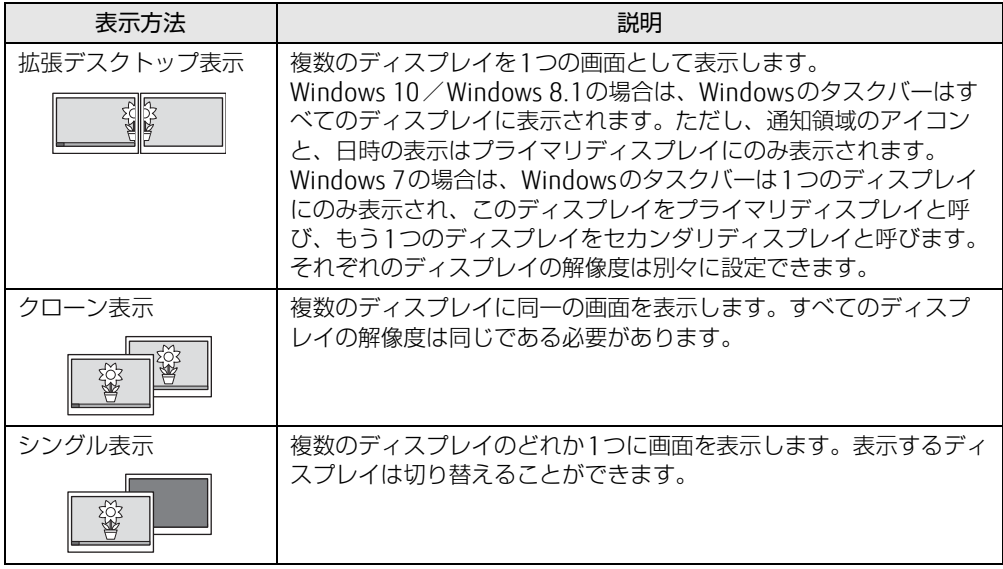

【 】+【P】キーを押すことで、表示方法を選択する画面を表示できます。

## <span id="page-26-2"></span>2.3.2 注意事項

- お使いのディスプレイと本パソコンの両方が対応している解像度のみ表示できます。お使 いのディスプレイのマニュアルをご覧になり、表示可能な解像度を確認してください。
- 拡張デスクトップ表示では「WinDVD」の画面を2つのディスプレイの間で移動すると、 一時的に再生が止まることがあります。
- マルチディスプレイ機能を変更するときは、動画を再生するソフトウェアは終了してくだ さい。
- マルチディスプレイ機能は、Windowsが起動している場合にのみ有効です。
- 2台以上のディスプレイを接続している場合、POST画面やBIOSセットアップ画面の表示さ れるディスプレイは次のようになります。
	- ・グラフィックスカードを選択しなかった場合 DVI-D接続しているディスプレイに表示
	- ・Windows 10 /Windows 8.1 でグラフィックスカードを選択した場合

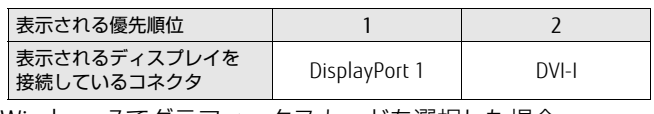

・Windows 7でグラフィックスカードを選択した場合

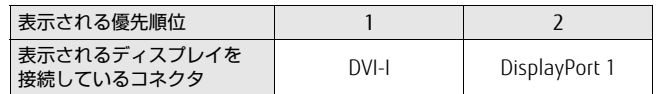

● 解像度などを変更するときに一時的に画面が乱れることがありますが、故障ではありません。

# <span id="page-27-0"></span>2.3.3 マルチディスプレイ機能を設定する

### ■ グラフィックスカードを選択しなかった場合

- 1 次の操作を行います。
	- ●Windows 10/Windows 7の場合
	- 1. デスクトップ画面で右クリックし、「グラフィックス・プロパティー」をクリック します。
	- ●Windows 8.1の場合
	- 1. スタート画面で「デスクトップ」をクリックします。
	- 2. デスクトップ画面で右クリックし、「グラフィックス・プロパティー」をクリック します。
	- 「インテル® HDグラフィックス・コントロール・パネル」が表示されます。
- 2 「ディスプレイ」アイコンをクリックします。
- 3 ウィンドウ左上の「ディスプレイ」をクリックし、「マルチ・ディスプレイ」を クリックします。

#### 4 「ディスプレイ・モードの選択」を設定します。

- ・シングル表示にする場合、「シングル」を選択します。
- ・クローン表示にする場合、「クローン」を選択します。
- ・拡張デスクトップにする場合、「拡張」を選択します。必要に応じて、表示されてい るディスプレイをドラッグして、2つのディスプレイの位置を設定します。「1」と 表示されているのがプライマリディスプレイです。

5 「適用」をクリックします。 確認のメッセージが表示された場合は、メッセージに従って操作します。

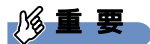

- 画面が正常に表示されない場合は、何もせずに15秒程度待ってください。変更前の設定 に戻ります。
- 6 必要に応じて「解像度」、「リフレッシュレート」、「色」を設定します。
	- 1. ウィンドウ左上の「ディスプレイ」をクリックし、「一般設定」をクリックします。
	- 2.「ディスプレイの選択」から設定を変更するディスプレイを選択します。
	- 3.「解像度」、「リフレッシュレート」、「色」の設定方法[は「2.2.2 解像度を変更する」](#page-22-4) (→[P.23\)](#page-22-4) をご覧ください。

設定可能な値は、「8.3.1 解像度[」\(→P.155\)](#page-154-2)をご覧ください。

### ■ グラフィックスカードを選択した場合

1 次の操作を行います。

●Windows 10/Windows 7の場合

- 1. デスクトップ画面で右クリックし、「NVIDIAコントロール パネル」をクリックします。 ●Windows 8.1の場合
- 1. スタート画面で「デスクトップ」をクリックします。

「NVIDIAコントロール パネル」が表示されます。 2. デスクトップ画面で右クリックし、「NVIDIAコントロール パネル」をクリックします。

- 2 画面左側のメニューで「ディスプレイ」→「複数のディスプレイの設定」の 順にクリックします。
	- ・拡張デスクトップにする場合、2台以上のディスプレイにチェックを付け、表示され ているディスプレイを右クリックし、「デスクトップをこのディスプレイに拡張す る」をクリックします。 必要に応じて、表示されているディスプレイをドラッグして、2つのディスプレイの 位置を設定します。「\*」と表示されているのがプライマリディスプレイです。 ・クローン表示にする場合、2台以上のディスプレイにチェックを付け、表示されてい るディスプレイを右クリックし、「ディスプレイを複製する」をクリックします。 ・シングル表示にする場合、表示する1台のディスプレイにのみチェックを付けます。
- 3 「適用」をクリックします。

確認のメッセージが表示された場合は、メッセージに従って操作します。

4 必要に応じて「ディスプレイ」→「解像度の変更」をクリックして、「解像度」、 「色の深度」(発色数)、「リフレッシュレート」を設定し、「適用」をクリック します。

確認のメッセージが表示された場合は、メッセージに従って操作します。

### 重 要

▶ 画面が正常に表示されない場合は、何もせずに15秒程度待ってください。変更前の設定 に戻ります。

# <span id="page-29-3"></span><span id="page-29-0"></span>2.4 サウンド

ここでは、音量の調節方法などについて説明しています。 オーディオ端子に機器を接続する方法については[、「3.5.4 オーディオ端子」\(→](#page-64-3) [P.65\)を](#page-64-3)ご覧ください。

# <span id="page-29-1"></span>2.4.1 全体の再生音量を調節する

本パソコンに接続されたヘッドホンの再生音量は、次の操作で調節します。

- 1 デスクトップ画面右下の通知領域にある「スピーカー」アイコン mp をクリッ クします。
- 2 音量を調節します。

## <span id="page-29-2"></span>2.4.2 ソフトウェアごとの再生音量を調節する

ソフトウェアごとの再生音量は「音量ミキサー」で調節します。

- 1 音量を調節するソフトウェアを起動します。
- 2 デスクトップ画面右下の通知領域にある「スピーカー」アイコン 10 または を右クリックし、「音量ミキサーを開く」をクリックします。
- 3 「アプリケーション」の一覧で、音量の設定を変更したいソフトウェアの音量 を調節します。

## <span id="page-30-0"></span>2.4.3 機器や項目ごとの音量を調節する

機器や項目ごとの音量は次の手順で調節します。 調節できる機器や項目は、「■ 再生するときに調節[できる機器と](#page-30-1)項目」(→P.31)、「■ [録音](#page-30-2) するときに調節[できる機器と](#page-30-2)項目」(→P.31)をご覧ください。

- 1 音量を調節したい機器が接続されていない場合は接続します。 「3.5.4 オーディオ端子[」\(→P.65\)](#page-64-3)
- 2 デスクトップ画面右下の通知領域にある「スピーカー」アイコン いまたは を右クリックし、「再生デバイス」または「録音デバイス」をクリックします。
- 3 音量を調節したい機器を右クリックし、「プロパティ」をクリックします。
- 4 「レベル」タブをクリックします。
- 5 音量を調節したい項目で音量を調節し、「OK」をクリックします。

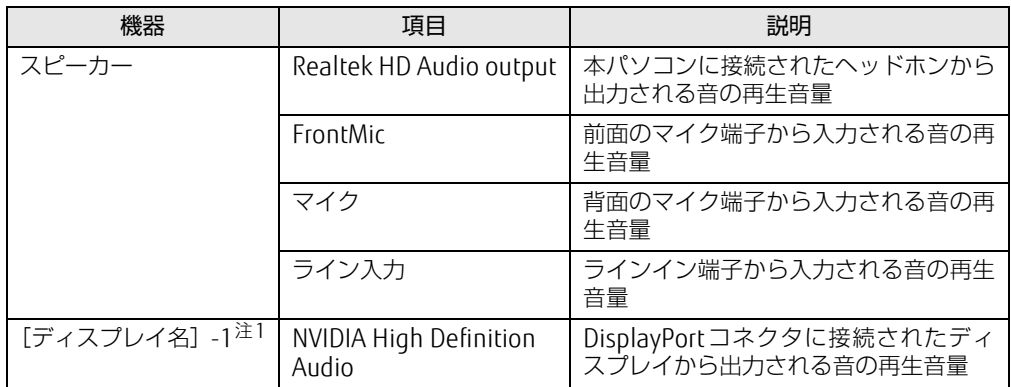

<span id="page-30-1"></span>■ 再生するときに調節できる機器と項目

<span id="page-30-3"></span>注1 :「[ディスプレイ名]」には、接続されたディスプレイの名称が表示されます。

### <span id="page-30-2"></span>■ 録音するときに調節できる機器と項目

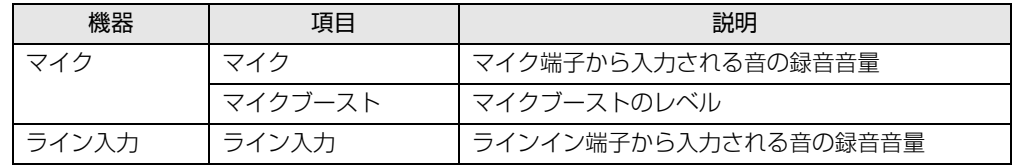

# <span id="page-31-0"></span>2.4.4 既定のオーディオ機器を選択する

音声を録音または再生する機器が複数利用可能な場合、既定の機器を選択できます。

- 1 デスクトップ画面右下の通知領域にある「スピーカー」アイコン (1) または を右クリックし、「再生デバイス」または「録音デバイス」をクリックします。 「サウンド」ウィンドウが表示されます。
- 2 既定に設定する機器を選択し、「既定値に設定」をクリックします。
- 3 「OK」をクリックします。

# <span id="page-32-2"></span><span id="page-32-0"></span>2.5 省電力

ここでは、パソコンを使わないときに省電力にする省電力状態と、その他の節電機 能について説明しています。

# <span id="page-32-1"></span>2.5.1 省電力状態

Windowsの動作を一時的に中断させた状態です。スリープ状態と休止状態があります。 スリープ状態ではメモリにWindowsの状態を保存するため、電力を少しずつ消費しますが、 素早くレジュームできます。休止状態ではハードディスクにWindowsの状態を保存するた め、電源が切れてもWindowsの状態を保存できます。

また、本パソコンでは、ハイブリッドスリープにすることもできます。ハイブリッドスリー プでは、作業中のデータをメモリとハードディスクの両方に保存します。そのため、電源が 入っているときはスリープ状態のように素早くレジュームでき、電源が切れた場合でも元の 状態にレジュームできます。ハイブリッドスリープが有効になっていると休止状態は使用で きません。ハイブリッドスリープの設定を変更するには、「■ ハイブリッ[ドスリー](#page-34-0)プの設定 [を変更する」\(→P.35\)](#page-34-0)をご覧ください。

### ■ 注意事項

- 状況により省電力状態にならない場合があります。メッセージが表示された場合は、メッ セージに従って操作してください。
- 状況により省電力状態になるのに時間がかかる場合があります。
- レジュームした後、すぐに省電力状態にしないでください。必ず10秒以上たってから省電 力状態にするようにしてください。
- 省電力状態にした後、すぐにレジュームしないでください。必ず10秒以上たってからレ ジュームするようにしてください。
- 電源ボタンを押す以外の方法でスリープ状態からレジュームさせると、Windowsの仕様に より画面が表示されない場合があります。 その場合は、キーボードやマウスなどから入力を行うと画面が表示されます。画面が表示 されないままの状態で一定時間経過すると、再度スリープ状態になります。

### ■ 省電力状態にする

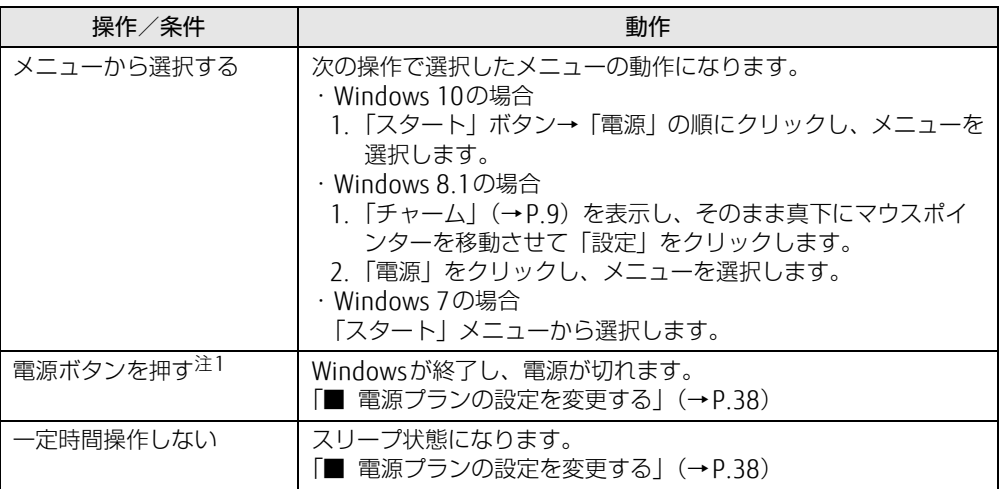

<span id="page-33-0"></span>注1:電源ボタンは4 秒以上押さないでください。電源ボタンを 4 秒以上押すと、Windows が正常終了せずに本パソ コンの電源が切れてしまいます。

### ■ 省電力状態からレジュームする

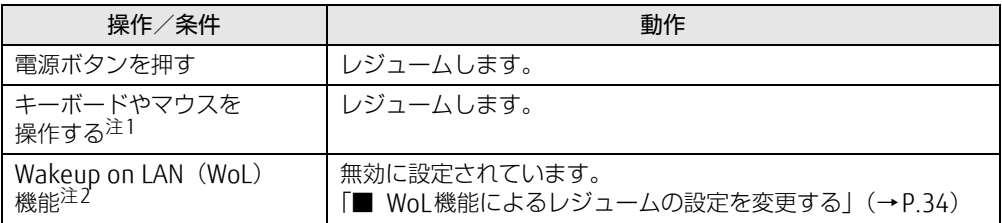

<span id="page-33-1"></span>注1:休止状態からはレジュームしません。

<span id="page-33-2"></span>注2:本パソコンの有線LANや、PME#信号をサポートしたPCI拡張LANカードで利用できます。

#### <span id="page-33-3"></span>■ WoL機能によるレジュームの設定を変更する

WoL機能とは、他のコンピューターから有線LAN経由で本パソコンを起動・レジュームする 機能です。WoL機能には、電源オフ状態から起動する機能と、省電力状態からレジュームす る機能があります。ここでは、省電力状態からレジュームするための設定について説明します。 電源オフ状態から起動する機能については、「5.3.4 Wakeup on LANを有効[にする」\(→P.](#page-91-2)92) をご覧ください。

- 1 管理者アカウントでサインイン(ログオン)します。
- 2 コントロールパネルの「デバイスマネージャー」を開きます。 「システムとセキュリティ」→「システム」の「デバイスマネージャー」
- 3 「ネットワークアダプター」をダブルクリックします。
- 4 次のデバイスをダブルクリックします。 Realtek PCIe GBE Family Controller
- 5 「電源の管理」タブをクリックします。
- 6 WoL機能を有効にするには次の項目にチェックを付け、無効にするには チェックを外します。
	- ・電力の節約のために、コンピューターでこのデバイスの電源をオフにできるように する
	- ・このデバイスで、コンピューターのスタンバイ状態を解除できるようにする

 $\heartsuit$  POINT

- ▶ マジックパケットを受信したときのみ省電力状態からレジュームさせるようにするには、 「Magic Packetでのみ、コンピューターのスタンバイ状態を解除できるようにする」にも チェックを付けます。
- 7 「OK」をクリックします。

### <span id="page-34-0"></span>■ ハイブリッドスリープの設定を変更する

- 1 コントロールパネルの「電源オプション」を開きます。 「ハードウェアとサウンド」→「電源オプション」
- 2 設定を変更するプランの「プラン設定の変更」をクリックします。
- 3 「詳細な電源設定の変更」をクリックします。
- 4 「スリープ」をダブルクリックし、「ハイブリッドスリープを許可する」をダ ブルクリックします。
- 5 設定を変更し、「OK」をクリックします。

# <span id="page-35-0"></span>2.5.2 電源を切る

ここでは、Windowsを終了させてパソコン本体の電源を切る方法を説明します。

### ■ 注意事項

- 電源を切る前に、すべての作業を終了し必要なデータを保存してください。
- 電源を切る前に、あらかじめディスクを取り出してください [\(→P.44\)](#page-43-1)。
- 電源を切った後、すぐに電源を入れないでください。必ず30秒以上たってから電源を入れ るようにしてください。
- 長期間使用しない場合、または電源を完全に切断する場合は、パソコン本体の電源を切 り、メインスイッチを○側に切り替えるか電源プラグをコンセントから抜いてください。

### ■ Windows 10/Windows 8.1の電源の切り方

次のいずれかの方法で、パソコン本体の電源を切ります。

### □ Windowsを終了する

- 1 次の操作を行います。
	- ●Windows 10の場合
	- 1.「スタート」ボタン→「電源」の順にクリックします。
	- ●Windows 8.1の場合
	- 1.「チャーム」(→[P.9\)](#page-8-2)を表示し、そのまま真下にマウスポインターを移動させて 「設定」をクリックします。
	- 2.「電源」をクリックします。
- 2 「シャットダウン」をクリックします。

#### $\overline{P}$  POINT  $\overline{P}$

▶ Windows 8.1の場合は、次の操作でもWindowsを終了できます。 1. スタート画面右上にある (b) をクリックし、「シャットダウン」をクリックします。
□ 完全に電源を切る

### 18重要

- ▶ 次のような場合は、ここで説明している手順でパソコンの電源を切ってください。
	- ・BIOS セットアップを起動する
	- ・診断プログラムを使用する
	- ・トラブル解決ナビを起動する(Windows 8.1)
	- ・メモリを交換する/増設する
	- ・拡張カードを取り付ける
	- ・パソコン本体内部を清掃する
	- ・ハードディスクデータ消去
- 1 次の操作を行います。
	- ●Windows 10の場合
		- 1.「スタート」ボタン→「設定」の順にクリックします。
		- 2.「更新とセキュリティ」をクリックします。
	- ●Windows 8.1の場合
		- 1.「チャーム」(→[P.9\)](#page-8-0)を表示し、そのまま真下にマウスポインターを移動させて 「設定」をクリックします。
		- 2.「PC設定の変更」をクリックします。
		- 3. 画面左側のメニューで「保守と管理」をクリックします。
- 2 画面左側のメニューで「回復」をクリックします。
- 3 画面右側のメニューで「今すぐ再起動する」をクリックします。
- 4 「PCの電源を切る」をクリックします。

#### ■ Windows 7の電源の切り方

次のいずれかの方法で、Windowsを終了させてパソコン本体の電源を切ります。

- □「スタート」 メニューから操作する
	- 1 「スタート」ボタン→「シャットダウン」の順にクリックします。 しばらくするとWindowsが終了し、パソコン本体の電源が自動的に切れます。

 $\heartsuit$  POINT

▶ 「スタート」ボタン→ →→→→→→→→ 「再起動」の順にクリックすると、パソコン本 体を再起動できます。

#### □ 電源ボタンを押す

1 電源ボタ[ン\(→P.13\)](#page-12-0)を押します。 ご購入時の設定では、しばらくするとWindowsが終了し、パソコン本体の電源が自動 的に切れます。

#### 重 要

▶ 電源ボタンは4秒以上押さないでください。電源ボタンを4秒以上押すと、Windowsが正 常終了せずにパソコン本体の電源が切れてしまいます。

#### $\heartsuit$  POINT

▶ 電源ボタンを押したときの動作を変更するには[、「■ 電源プランの設定を変更する」\(→](#page-37-0) [P.38\)](#page-37-0)をご覧ください。

## 2.5.3 省電力設定

ご利用の状況にあわせて電源プランを切り替えることで、消費電力を節約することができます。

#### ■ 電源プランを切り替える

- 1 コントロールパネルの「電源オプション」を開きます。 「ハードウェアとサウンド」→「電源オプション」
- 2 お使いになる電源プランをクリックします。

 $P$  POINT

▶ 電源プランを作成するには、ウィンドウ左の「電源プランの作成」をクリックし、メッ セージに従って操作します。

<span id="page-37-0"></span>■ 電源プランの設定を変更する

- 1 コントロールパネルの「電源オプション」を開きます。 「ハードウェアとサウンド」→「電源オプション」
- 2 設定を変更するプランの「プラン設定の変更」をクリックします。
- 3 「詳細な電源設定の変更」をクリックします。
- 4 リストから項目を選択し、設定を変更します。

#### $\overline{P}$  POINT

- ▶ 一部の設定は手順1や手順2で表示される画面でも変更できます。
- 5 「OK」をクリックします。

## 2.5.4 「ディスプレイの電源を切る」

<span id="page-38-0"></span>ディスプレイの電源を切り、消費電力を抑える機能です。マウスやキーボードを操作するこ とで、すぐに元の画面に復帰できます。

#### ■ 注意事項

- 映像を取り扱うソフトウェアを使用中は、「ディスプレイの電源を切る」を使用しないで ください。
- Windowsの電源オプションと関係なく動作します。

### ■ デスクトップアイコンからディスプレイの雷源を切る

1 デスクトップ画面にある「ディスプレイの電源を切る」 アイコン ■ をダブル クリックします。

### ■ メニューからディスプレイの電源を切る

#### □ Windows 10の場合

1 「スタート」ボタン→「すべてのアプリ」→「FUJITSU - ディスプレイの電源を 切る」→「ディスプレイの電源を切る」の順にクリックします。

□ Windows 8.1の場合

1 アプリ画[面\(→P.9\)](#page-8-1)を表示し、「FUJITSU - ディスプレイの電源を切る」の 「ディスプレイの電源を切る」をクリックします。

□ Windows 7の場合

1 「スタート」ボタン→「すべてのプログラム」→「FUJITSU - ディスプレイの電 源を切る」→「ディスプレイの電源を切る」の順にクリックします。

# 2.6 光学ドライブ

#### 対象 | 光学ドライブ搭載機種

ここでは、光学ドライブとCD/DVD/Blu-ray Discなどのディスクの取り扱いにつ いて説明しています。

ディスクの取り扱いについては、お使いのディスクのマニュアルをご覧ください。 また、光学ドライブの仕様については、「8[.4 光学ドライブ」\(→P.156\)を](#page-155-0)ご覧く ださい。

## 2.6.1 注意事項

- 光[ディスクアク](#page-13-0)セスランプ (→P.14) が点灯中は、振動や衝撃を与えないでください。故 障の原因となります。
- 市販のクリーニングディスクやレンズクリーナーを使うと、逆にゴミを集めてしまい、光 学ドライブのレンズが汚れてしまう場合があります。故障の原因となりますので絶対に使 わないでください。

## 2.6.2 使用できるディスク

### ■ 注意事項

- 直径8cmまたは直径12cm、厚さ1.14mm~1.5mm(DVD 媒体の場合)/1.15mm~ 1.3mm (Blu-rav媒体の場合)の円形のディスクのみ使用できます。 ただし、直径8cmのディスクは、読み込みにのみ対応しています。それ以外のディスクは 使用しないでください。故障の原因となります。
- ゆがんだディスク、重心の偏ったディスク、割れたディスク、ヒビの入ったディスクは使 用しないでください。故障の原因となります。
- 不正コピー防止の仕様に準拠していないディスクは、使用できない場合があります。
- 記載されているディスクが販売されていない場合もあります。

## ■ 使用できるディスク

お使いの光学ドライブの欄をご覧ください。

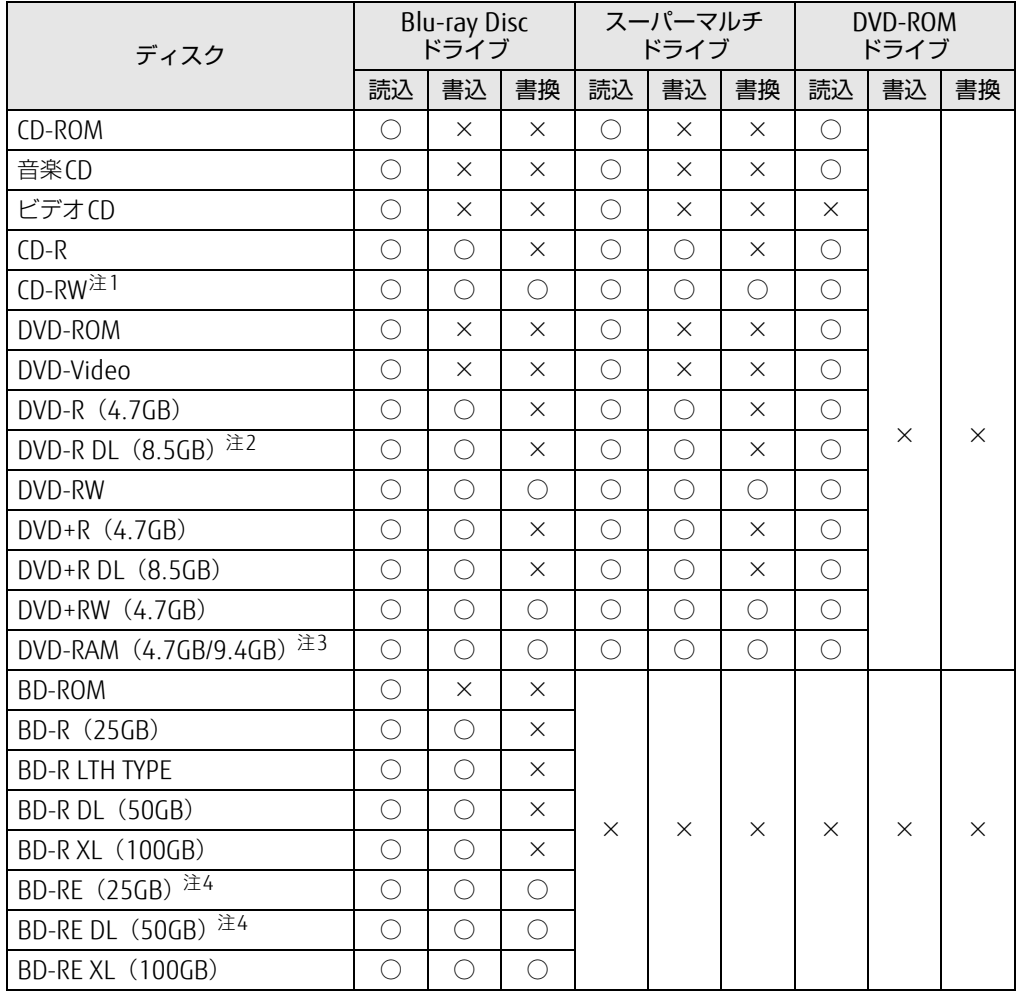

<span id="page-40-0"></span>注1 : Ultra Speed CD-RWディスクは使用できません。

<span id="page-40-1"></span>注2 : 追記はできません。また追記されたディスクの読み込みは保証しません。

<span id="page-40-2"></span>注3 :・カートリッジに入れた状態で使用するタイプ(Type1)は使用できません。

・2.6GBおよび5.2GBのディスクは使用できません。

<span id="page-40-3"></span>注4 : BD-RE Ver1.0には対応しておりません。

## ■ 推奨ディスク

### 対 象 Blu-ray Discドライブ、スーパーマルチドライブ搭載機種

光学ドライブで書き込みや書き換えを行う場合は、次のディスクの使用をお勧めします。そ れぞれのディスクの詳しい仕様については、各メーカーのホームページなどをご覧ください。

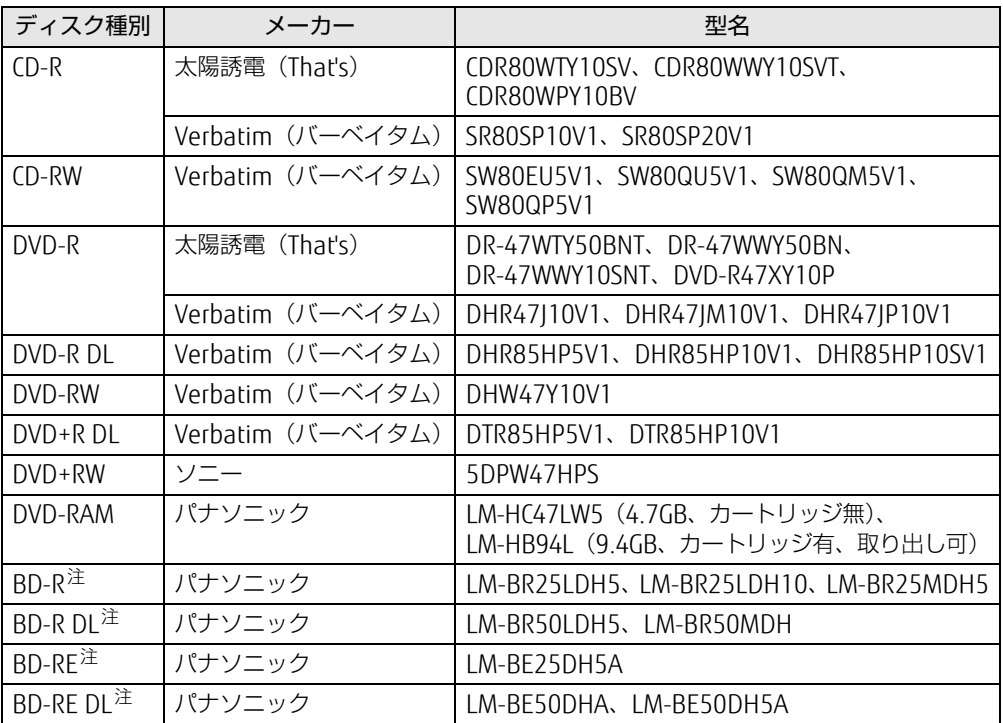

<span id="page-41-0"></span>注 :Blu-ray Discドライブ搭載時に使用できます。

## <span id="page-42-0"></span>2.6.3 ディスクをセットする

- 1 トレーを開きます。
- 2 ディスクをトレーに載せます。

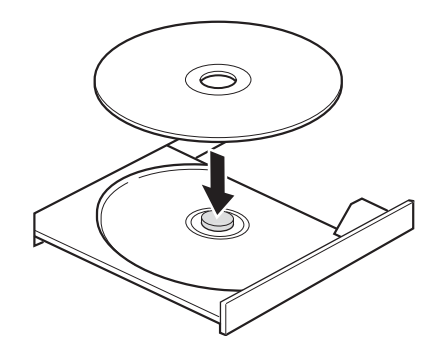

3 トレーを閉じます。

## 修重要

▶ トレーに指などをはさまないようにしてください。けがの原因となります。

 $\rho$  point

▶ 光学ドライブにディスクをセットして「PC(コンピューター)」ウィンドウの光学ドライ ブアイコンをクリック(設定によってはダブルクリック)すると、パソコンがディスクを 認識する前にトレーが自動に開くことがあります。 ディスクをセットした後30秒程度待ち[、光ディスクアクセスランプ\(→P.14\)](#page-13-0)が消えて からディスクの操作を行ってください。

## <span id="page-43-1"></span>2.6.4 ディスクを取り出す

ディスクを取り出す前に、次のことを確認してください。

- 光[ディスクアク](#page-13-0)セスランプ (→P.14) が点灯していないこと。 光ディスクアクセスランプが消灯するまで待ってください。
- ソフトウェアがディスクを使用していないこと。 ソフトウェアの機能を使ってトレーを開くか、ソフトウェアを終了してください。詳しく はお使いのソフトウェアのマニュアルをご覧ください。
- ディスク上のファイルを開いていないこと。 ファイルを閉じてください。

上記の項目を確認してもトレーが開かない場合は、本パソコンを再起動してください。本パ ソコンを再起動してもトレーが開かない場合は、「■ トレーを強制的に開[く」\(→P.44\)](#page-43-0)を ご覧ください。

- 1 トレーを開きます。
- 2 ディスクを取り出します。

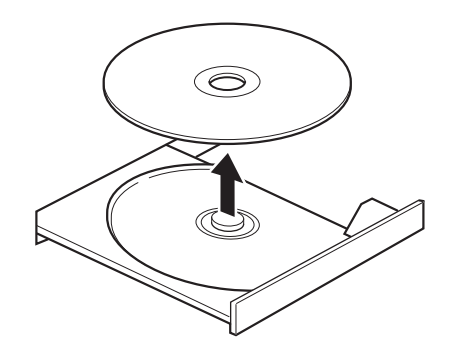

3 トレーを閉じます。

重 要

▶ トレーに指などをはさまないようにしてください。けがの原因となります。

#### <span id="page-43-0"></span>■ トレーを強制的に開く

[「2.6.4 ディスクを取り](#page-43-1)出す」(→P.44)の手順でトレーが開かない場合は、次の手順でト レーを開きます。

## 8重要

- ▶ どうしてもトレーが開かない場合にのみ実行してください。
- 1 パソコン本体の電源を切ります。
- 2 強制取り出し穴 (→P.14)に、太めのペーパークリップを伸ばしたものなど を、トレーが少し出てくるまで押し込みます。
- 3 トレーを静かに引き出します。

## 2.6.5 ディスクに書き込む

#### 対 象 | Blu-ray Discドライブ、スーパーマルチドライブ搭載機種

記録可能ディスクに書き込むには「Roxio Creator[」\(→P.](#page-72-0)73)を使用します。詳しくは、次 の手順で「Roxio Creator」のヘルプをご覧ください。

- 1 次の操作を行います。
	- ●Windows 10の場合
		- 1.「スタート」ボタン→「すべてのアプリ」→「Roxio Creator LJ」→「Roxio Creator LJ」の順にクリックします。
		- ●Windows 8.1の場合
			- 1. アプリ画面(→[P.9\)](#page-8-0)を表示し、「Roxio Creator LJ」→「Roxio Creator LJ」をク リックします。
		- ●Windows 7の場合
			- 1.「スタート」ボタン→「すべてのプログラム」→「Roxio Creator LJ」→「Roxio Creator LJ」の順にクリックします。
- 2 「ヘルプ」メニュー→「ヘルプ」の順にクリックします。

 $\heartsuit$  POINT

▶ DVD-RAMはフォーマットすることにより、USBメモリのように直接エクスプローラーな どで書き込むことができます。DVD-RAMをフォーマットするには[「■ DVD-RAM、BD-](#page-45-0)RE、BD-RE DL、BD-RE XLをフォーマットする| (→P.46) をご覧ください。

### ■ 注意事項

- 本パソコンで作成したディスクは、ディスクの種類や書き込み形式などにより他の機器で は使用できない場合があります。お使いの機器で使用できるディスクの種類や書き込み形 式などについては、お使いの機器のマニュアルをご覧ください。また、ディスクの記録状 態によっても使用できない場合があります。
- 光学ドライブにディスクをセットしてすぐに操作をすると、パソコンがディスクを認識す る前にトレーが自動に開くことがあります。 ディスクをセットした後30秒程度待ち、ディスクが使用可能になってから操作を行って ください。
- ディスクに書き込み中は、パソコン本体の電源を切ったり、再起動したり、ディスク取り 出しボタンを押したりしないでください。また、省電力状態にもしないでください。
- ディスクへの書き込みには高い処理能力が必要です。ディスクに書き込み中は、他のソフ トウェアを使用しないことをお勧めします。
- 自動再生が有効に設定されていると、ディスクへの書き込みができない場合があります。 その場合は次の手順で自動再生を無効に設定してください。
	- 1. コントロールパネルの「自動再生」を開きます。 「ハードウェアとサウンド」→「自動再生」
	- 2.「すべてのメディアとデバイスで自動再生を使う」のチェックを外し、「保存」をク リックします。
- ●「Roxio Creator」は、パケットライトによる書き込みには対応していません。
- 外付け光学ドライブをお使いになる場合も、外付け光学ドライブに添付されている「Roxio Creator」ではなく、本パソコンの「Roxio Creator」をお使いください。

● DVD+R DLにデータを書き込む場合、DVD-ROMとの互換性を高めるために「Extended Partial Lead-out」(約512MB)が書き込まれます。このため、書き込み可能な最大容量 は約7.99GBとなります。

### <span id="page-45-0"></span>■ DVD-RAM、 BD-RE、 BD-RE DL、 BD-RE XLをフォーマットする

DVD-RAM、BD-RE、BD-RE DL、BD-RE XLを初めてお使いになる場合や、すべてのデータを 消去する場合は次の手順でディスクをフォーマットします。

#### $\heartsuit$  POINT

- ▶ 両面タイプのDVD-RAMディスクは片面ごとにフォーマットします。
- 1 フォーマットするディスクをセットします[\(→P.43\)](#page-42-0)。
- 2 次の操作を行います。
	- ●Windows 10の場合
		- 1.「スタート」ボタン→「エクスプローラー」の順にクリックします。
		- 2. ウィンドウ左の「PC」をクリックします。
	- ●Windows 8.1の場合
		- 1. アプリ画面(→[P.9\)](#page-8-0)を表示し、「Windows システム ツール」の「PC」をクリッ クします。
	- ●Windows 7の場合
		- 1.「スタート」ボタン→「コンピューター」の順にクリックし、「コンピューター」を 表示します。
- 3 光学ドライブを右クリックし、「フォーマット」をクリックします。
- 4 「ファイルシステム」で「UDF2.50」を選択します。
- 5 「開始」をクリックし、以降は表示されるメッセージに従います。

## 2.6.6 BD-Video/DVD-Videoを再生する

BD-Video/DVD-Videoは「WinDVD[」\(→P.](#page-72-0)73)で再生します。詳しくは、次の手順で 「WinDVD」のヘルプをご覧ください。

#### $P$  POINT

- ▶ BD-Videoは、Blu-ray Discドライブ搭載機種でのみ再生できます。
- 1 次の操作を行います。
	- ●Windows 10の場合
		- 1.「スタート」ボタン→「すべてのアプリ」→「Corel」→「Corel WinDVD」の順に クリックします。
	- ●Windows 8.1の場合
	- 1. アプリ(→[P.9\)](#page-8-0)画面を表示し、「Corel」の「Corel WinDVD」をクリックします。 ●Windows 7の場合
	- 1.「スタート」ボタン→「すべてのプログラム」→「Corel」→「Corel WinDVD」の 順にクリックします。
- 2 右上の「\*(ヘルプ)」アイコンをクリックします。 ヘルプが表示されます。

#### ■ 注意事項

- すべてのBD-Video/DVD-Videoの再生を保証するものではありません。
- BD-Video/DVD-Videoの再生には高い処理能力が必要です。BD-Video/DVD-Videoの再生 中は、他のソフトウェアを使用しないことをお勧めします。コマ落ちや音飛びが発生する 場合があります。
- 著作権保護されたコンテンツ(一般的な市販のBlu-ray DiscのタイトルやBlu-ray Discに録 画したデジタル放送、AVCREC形式でDVDに録画したデジタル放送など)は、アナログ接 続では再生できません。
- ●「WinDVD」ではビデオCDは再生できません。「Windows Media Player」で再生してくだ さい。
- ディスクによっては、専用の再生ソフトウェアが添付されているものがあります。ディス クに添付されている再生ソフトウェアをインストールした場合、そのソフトウェアによる 再生および「WinDVD」での再生は保証しません。
- AACSキーの更新について (Blu-rav Discドライブ搭載機種) Blu-ray Discでは、著作権保護技術AACSが使用されています。AACSキーは常に最新の状 態に更新してお使いください。 詳しくは次のURLをご覧ください。 [http://www.fmworld.net/biz/](http://www.fmworld.net/biz/aacs/)aacs/
- リージョンコードについて
	- ・本パソコンのリージョンコードがBD-Video/DVD-Videoのリージョンコードに含まれ ているか、リージョンフリーのBD-Video/DVD-Videoのみ再生できます。BD-Video/ DVD-Videoのリージョンコードは、ディスクまたはパッケージに記載されています。ご 購入時の本パソコンのリージョンコードは日本国内向けに設定されています。
	- ・本パソコンに設定されているリージョンコードと異なるリージョンコードのBD-Video /DVD-Videoを再生しようとすると、リージョンコードの変更を確認する画面が表示さ れます。必要に応じてリージョンコードを変更してください。BD-VideoとDVD-Video のリージョンコードはそれぞれ別に設定します。
	- ・本パソコンのリージョンコードはご購入後4回まで変更できます。

# 2.7 通信

ここでは本パソコンの通信機能について説明しています。

ネットワーク機器を接続してお使いになる場合は、お使いのネットワーク機器のマ ニュアルもご覧ください。また、搭載されている通信機能の仕様については、「8[.1](#page-128-0)  本体仕様[」\(→P.129\)を](#page-128-0)ご覧ください。

#### $\heartsuit$  POINT

- ▶ 本パソコンには、ネットワーク環境を簡単に切り替えられるユーティリティ「Plugfree NETWORK」が添付されています。「Plugfree NETWORK」の詳しい使い方は、次の操作 で表示されるヘルプをご覧ください。
	- ・Windows 10の場合
	- 1. 「スタート」ボタン→「すべてのアプリ」→「Plugfree NETWORK」→「使用場所管 理の使い方」の順にクリックします。
	- ・Windows 8.1の場合
	- 1. アプリ画[面\(→P.9\)](#page-8-0)を表示し、「Plugfree NETWORK」の「使用場所管理の使い方」 をクリックします。
	- ・Windows 7の場合
	- 1. 「スタート」ボタン→「すべてのプログラム」→「Plugfree NETWORK」→「ヘルプ」 →「使用場所管理の使い方」の順にクリックします。

## 2.7.1 有線LAN

LANケーブルを接続する方法については、「3.5.5 LANコネクタ[」\(→P.66\)](#page-65-0)をご覧ください。 LANの設定については、ネットワーク管理者に確認してください。

#### ■ 注意事項

- Link速度を100/10Mbpsに固定して接続する場合、オートネゴシエーションのみサポート しているネットワーク機器では、「デュプレックス」の設定は「半二重/Half Duplex」に 設定してください。「全二重/Full Duplex」に設定すると、次のような問題が発生する場 合があります。
	- ・Linkランプが点灯しない
	- ・通信できない
	- ・通信速度が異常に遅い

# 2.8 ハードディスク

ここでは、フォーマットの手順について説明します。

## 2.8.1 ハードディスクをフォーマットする

「ディスクの管理」でハードディスクの領域を設定し、フォーマットします。

- 1 管理者アカウントでサインイン(ログオン)します。
- 2 「コントロール パネル」→「システムとセキュリティ」→「管理ツール」の順 にクリックし、「コンピューターの管理」をダブルクリックします。 「コンピューターの管理」ウィンドウが表示されます。
- 3 ウィンドウ左のツリーメニューで「記憶域」の「ディスクの管理」をクリック します。

「ディスクの初期化」ウィンドウが表示されます。

 $P$  POINT

- ▶ ディスクがあらかじめ初期化されている場合は、「ディスクの初期化」ウィンドウは表示 されません。
- ▶ 「ディスクの初期化」ウィンドウが表示されない場合は、初期化するディスクの名称上で 右クリックし、「ディスクの初期化」を選択すると、「ディスクの初期化」ウィンドウが表 示されます。
- 4 「ディスクの選択」に表示されているディスクがフォーマット対象のディスク であることを確認のうえ、チェックボックスにチェックを付けます。

 $\heartsuit$  POINT

- ▶ 「ディスクの初期化」ではパーティション スタイルをMBR(マスター ブート レコード) に設定することをお勧めします。
- 5 「OK」をクリックします。
- 6 画面に表示されたハードディスクの未割り当て領域を右クリックし、「新しい シンプル ボリューム」をクリックします。
- 7 「新しいシンプル ボリューム ウィザード」が表示されたら、メッセージに 従って必要な設定を行いフォーマットします。

## 18重要

▶ 「クイックフォーマットする」にチェックを付けていない場合は、フォーマット終了まで 長時間かかります。時間に余裕を持って作業を行ってください。

# 2.9 セキュリティチップ (TPM)

#### 対象 | セキュリティチップ搭載機種

セキュリティチップ(TPM)は、ドライブを暗号化したときの暗号鍵などの重要なデータを 格納・管理するための特別なICチップです。暗号鍵などをハードディスクに残さないため、 ハードディスクが盗まれても暗号を解析できません。

セキュリティチップ(TPM)に格納したデータにアクセスするには専用のインターフェース が必要です。

詳しくは、『SMARTACCESSファーストステップガイド』をご覧ください。

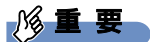

- ▶ Windows 10の場合は、SMARTACCESS/Basicでセキュリティチップ認証を使用できません。
- Windows 10/Windows 8.1の場合、Windowsのセットアップ後の再起動時に、ご購入時 「無効」のセキュリティチップ(TPM)が「有効」となり、所有者パスワードが自動的に設 定されます。

「有効/無効」の設定は、BIOSセットアップメニューの「詳細」メニュー→「TPM(セキュ リティチップ)設定」で設定を確認してください。詳しくは、『BIOSセットアップメニュー 一覧』をご覧ください。

また、セキュリティチップ(TPM)をご利用になる前に、自動で設定された所有者パス ワードを必ず変更し、パスワードのファイルを保存してください。

所有者パスワードがわからないままセキュリティチップを使用し修理などした場合、セ キュリティチップで暗号化したファイルが読めなくなるなどの不具合が生じることがあり ます。所有者パスワードの変更、ファイルの保存方法については、『SMARTACCESS ファーストステップガイド』をご覧ください。

 $\heartsuit$  POINT

▶ セキュリティチップ (TPM) を使った、SMARTACCESS/Basicの機器監査機能は使用でき ません。

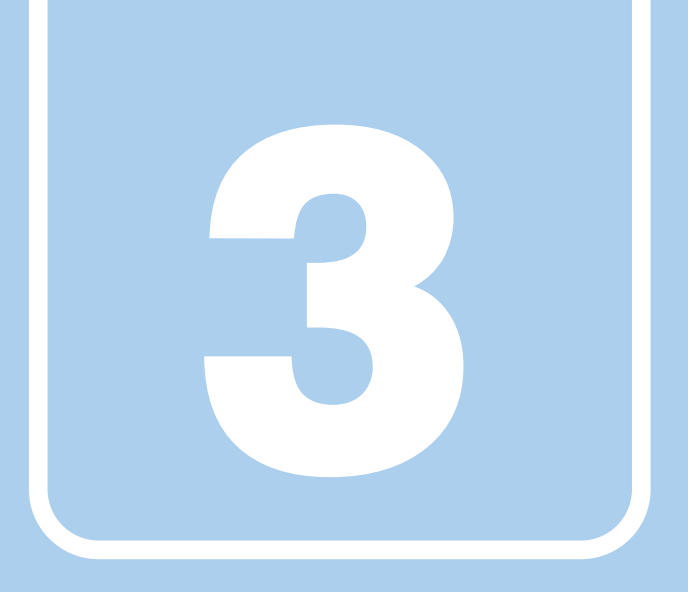

第3章

# 周辺機器

## 周辺機器の取り付け方法や注意事項を説明していま す。

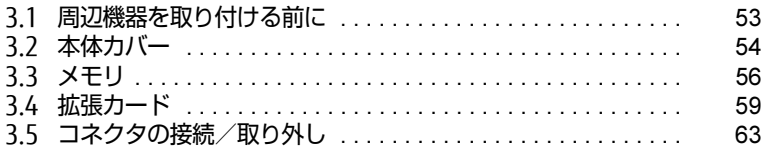

# <span id="page-52-0"></span>3.1 周辺機器を取り付ける前に

ここでは、周辺機器を取り付ける前に知っておいていただきたいことを説明してい ます。必ずお読みください。

## 3.1.1 注意事項

- 本パソコンに対応している弊社純正品をお使いください。詳しくは、富士通製品情報ペー ジ内にある「システム構成図」[\(http://www.fmworld.net/biz/fmv/product/syskou/\)](http://www.fmworld.net/biz/fmv/product/syskou/)を ご覧ください。
- お使いになる周辺機器のマニュアルもあわせてご覧ください。
- 電源を切った直後は、パソコン本体内部が熱くなっています。電源を切り、電源ケーブル を抜いた後、充分に待ってから作業を始めてください。 やけどの原因となります。
- 操作に必要な箇所以外は触らないでください。故障の原因となります。
- 周辺機器の取り付け/取り外しは、Windowsのセットアップが完了してから行ってください。
- お使いになる周辺機器によっては、取り付けた後にドライバーなどのインストールや設定 が必要な場合があります。詳しくは周辺機器のマニュアルをご覧ください。
- 一度に取り付ける周辺機器は1つだけにしてください。一度に複数の周辺機器を取り付け ると、ドライバーのインストールなどが正常に行われないことがあります。1つの周辺機 器の取り付けが終了して、動作確認を行った後、別の周辺機器を取り付けてください。
- 一般的には周辺機器の電源を入れてからパソコン本体の電源を入れ、パソコン本体の電源 を切ってから周辺機器の電源を切ります。ただし、周辺機器によっては逆の順序が必要な 場合があります。詳しくは周辺機器のマニュアルをご覧ください。

# <span id="page-53-0"></span>3.2 本体カバー

パソコン本体内部に周辺機器を取り付けたり取り外したりする場合には、本体カ バーを取り外す必要があります。ここでは本体カバーの取り付け/取り外し方法に ついて説明しています。

必ず「3.1 周辺[機器を取り付ける](#page-52-0)前に」(→P.53)をお読みになってから作業をし てください。

## 3.2.1 注意事項

- ●本体カバーを取り外す、または取り付けるときは、必ずパソコン本体の電源を切り、メイ ンスイッチを○側に切り替えて電源ケーブルを抜いてください。電源の切り方について は、「2.5.2 電源を切[る」\(→P.36\)を](#page-35-0)ご覧ください。 また、本体カバーを取り外した状態では、電源ケーブルをパソコン本体に接続しないでく ださい。
- 作業はパソコン本体が滑らないような平らな台の上で行ってください。
- パソコン本体を横に倒す必要があります。充分なスペースを確保してください。
- <span id="page-53-1"></span>● プラスドライバー (2番) を用意してください。

## 3.2.2 本体カバーを取り外す

- 1 パソコン本体および接続されている周辺機器の電源を切り、電源プラグをコ ンセントから抜きます。
- 2 フット (→P.13) を取り付けている場合は、フットを取り外します。
- 3 パソコン本体を横置きにします。
- 4 (1) パソコン本体背面のネジ (2ヶ所) を外し、(2) 本体カバーをパソコン本 体前面側にスライドさせてから上に持ち上げて取り外します。 お使いの機種により、本体カバーの取り外しが固く感じる場合があります。

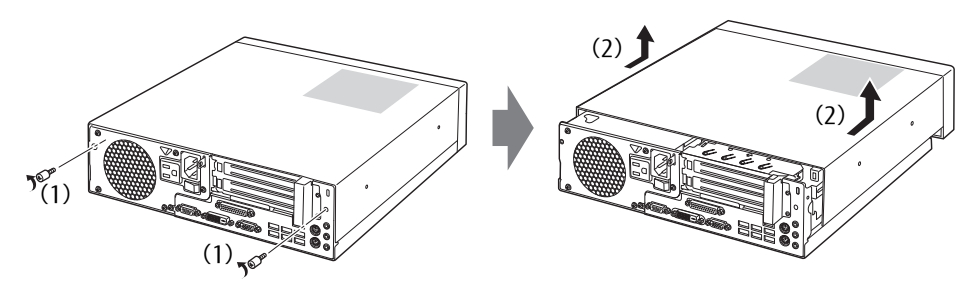

## 3.2.3 本体カバーを取り付ける

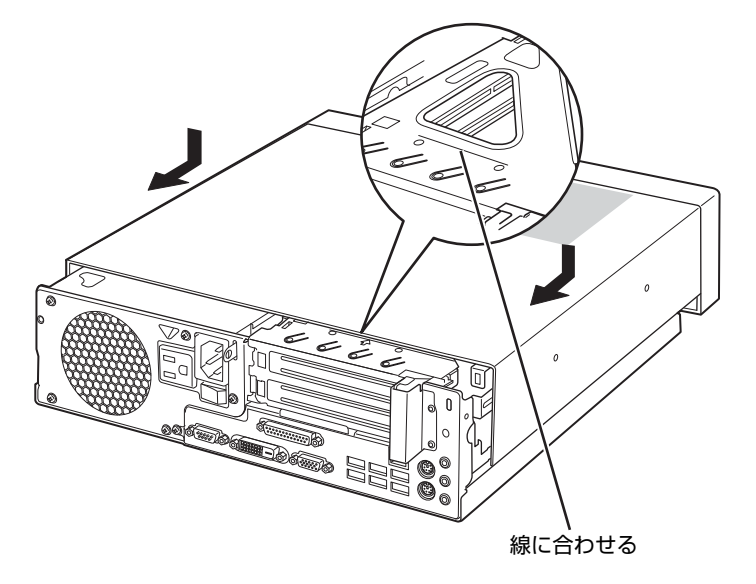

<span id="page-54-0"></span>1 線に合わせて本体カバーをまっすぐに下ろし、本体背面側にスライドさせます。

2 ネジ(2ヶ所)で固定します。

# <span id="page-55-0"></span>3.3 メモリ

ここでは、本パソコンにメモリを取り付ける方法について説明しています。 必ず「3.1 周辺[機器を取り付ける](#page-52-0)前に」(→P.53)をお読みになってから作業をし てください。

## 3.3.1 注意事項

- メモリを取り付ける、または取り外すときは、必ずパソコン本体の電源を切り、メインス イッチを○側に切り替えて電源ケーブルを抜いてください。電源の切り方については、 「2.5.2 電源を切[る」\(→P.36\)を](#page-35-0)ご覧ください。
- メモリは静電気に対して非常に弱い部品で構成されており、人体にたまった静電気により 破壊される場合があります。メモリを取り扱う前に、一度金属質のものに手を触れて、静 電気を放電してください。
- メモリはふちを持ち、端子やICなどそれ以外の箇所に触れないようにしてください。また、 メモリに強い力をかけないようにしてください。故障や接触不良の原因となります。
- メモリは何度も抜き差ししないでください。故障の原因となります。

## 3.3.2 取り付けられるメモリ

メモリを増設するときは、次の表でメモリの容量とメモリスロットの組み合わせを確認し、 正しく取り付けてください。この表の組み合わせ以外で、メモリを取り付けないでください。

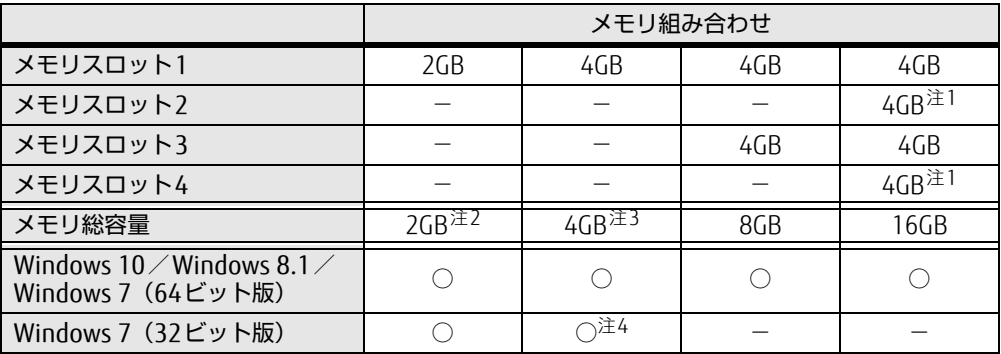

<span id="page-55-4"></span>注1 :2枚セットのメモリを使用してください。

<span id="page-55-2"></span>注2 :メモリを増設する場合は、取り付けられているメモリを取り外してから、別売メモリを取り付けてください。

<span id="page-55-3"></span>注3 :総容量8GBへの増設は4GB (1枚)のメモリを使用してください。

<span id="page-55-1"></span>注4 :OSが使用可能な領域は約3GBになります。

## 3.3.3 メモリを取り付ける

- 1 本体カバーを取り外しま[す\(→P.54\)](#page-53-1)。
- 2 メモリを取り付けるメモリスロットにメモリが取り付けられている場合は取 り外します。

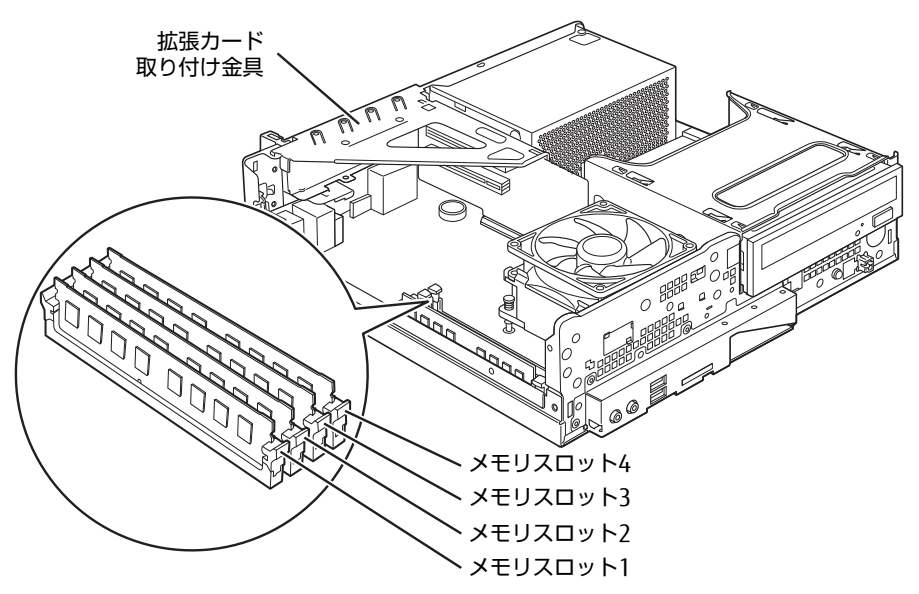

- ●メモリスロットにメモリが取り付けられている場合
	- (1)メモリスロットの両側のフックをゆっくりと外側に開いてメモリの固定を解除 し、(2)メモリのふちを持って真上にまっすぐ引き抜きます。

## 8重要

▶ フックを勢いよく開かないでください。フックを勢いよく開くとメモリが飛び出し、故障 の原因となります。

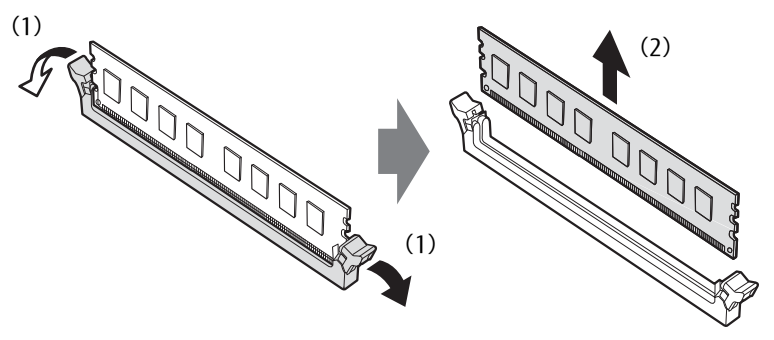

●メモリスロットにメモリが取り付けられていない場合 メモリスロットの両側のフックを外側に開きます。

●拡張カードを取り付けている場合 メモリスロット3、4にメモリを取り付けるときに、「拡張カード取り付け金具」を 取り外す必要があります。

#### 3 メモリを取り付けます。

(1)メモリの欠けている部分とメモリスロットの突起を合わせて真上から差し込み、 (2)メモリスロットの両側のフックが閉じてメモリを固定するまで、押し込みます。 フックがメモリを固定していることを確認してください。

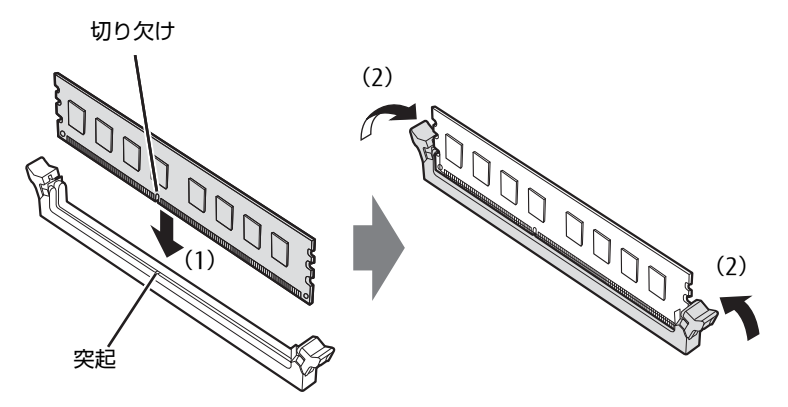

(突起の位置は機種により異なります)

#### 重 要

- ▶ メモリがうまく取り付けられないときは、無理に取り付けず、いったんメモリを抜いてか らもう一度メモリを取り付けてください。
- 4 本体カバーを取り付けま[す\(→P.55\)](#page-54-0)。
- 5 BIOSセットアップを起動して、メモリが正しく認識されていることを確認し ます。

「5.2 BIOSセットアップ[の操作のしかた」\(→P.82\)を](#page-81-0)ご覧になり、「情報」メニューを 表示してメモリ容量を確認してください。

## 重 要

▶ メモリが正しく取り付けられていないと、電源を入れたときにエラーメッセージが表示さ れたり、画面に何も表示されなかったりすることがあります。その場合は電源ボタンを4 秒以上押して本パソコンの電源を切り、メモリを取り付け直してください。それでも本パ ソコンが起動しない場合は、故障している可能性があります。「富士通ハードウェア修理 相談センター」、またはご購入元にご連絡ください。

## 3.3.4 メモリを取り外す

メモリを取り外す場合も、取り付ける手順をご覧ください。

#### 1%重要

- ▶ 取り外したメモリは、静電気防止袋に入れて大切に保管してください。
- ▶ 空きメモリスロットは、フックを閉じた状態にしておいてください。

# <span id="page-58-0"></span>3.4 拡張カード

本パソコンに拡張カードを取り付けると、本パソコンの機能を拡張できます。ここ では拡張カードの取り付け、取り外しについて説明しています。 取り付ける拡張カードのマニュアルもあわせてご覧ください。また、拡張スロット の空き数や仕様については、「8.1 本体仕様」(→P.129) をご覧ください。 必ず「3.1 周辺[機器を取り付ける](#page-52-0)前に」(→P.53)をお読みになってから作業をし てください。

## 3.4.1 注意事項

- 拡張カードを取り付ける、または取り外すときは、必ずパソコン本体の電源を切り、メイ ンスイッチを○側に切り替えて電源プラグをコンセントから抜いてください。電源の切り 方については、「2.5.2 電源を切[る」\(→P.36\)を](#page-35-0)ご覧ください。
- 拡張カードは静電気に対して非常に弱い部品で構成されており、人体にたまった静電気に より破壊される場合があります。拡張カードを取り扱う前に、一度金属質のものに手を触 れて、静電気を放電してください。
- 拡張カードに起動ROMが搭載されている場合、拡張カードの取り付けや取り外しを行うと 起動デバイスの優先順位が変わるため、本パソコンが起動できなくなることがあります。 「5.3.2 起動[デバイスを変更する」\(→P.8](#page-88-0)9)をご覧になり、起動デバイスの設定をしてく ださい。
- 増設する拡張カードに起動ROM (BIOS) が搭載されている場合、その種類や増設数によ り、システム起動時にエラーメッセージが表示され、起動できない場合があります。この 場合は、増設する拡張カードのBIOSを無効にすることにより、現象を回避できることが あります。増設する拡張カードのBIOSを無効にする方法は、拡張カードのマニュアルを ご覧ください。
- ご購入時の構成によっては、使用できない拡張スロットがあります。
- 拡張カードを取り付けない拡張スロットには、必ずスロットカバーを取り付けてお使いく ださい。

## <span id="page-59-0"></span>3.4.2 拡張カードを取り付ける

- 1 本体カバーを取り外しま[す\(→P.54\)](#page-53-1)。
- <span id="page-59-1"></span>2 拡張カード取り付け金具を真上にまっすぐ引き抜きます。

## 8重要

▶ ケーブルが接続された拡張カードが取り付けられている場合は、接続されているケーブル とケーブルの接続されているコネクタの対応をメモしてからケーブルを抜き、その後拡張 カード取り付け金具を抜いてください。

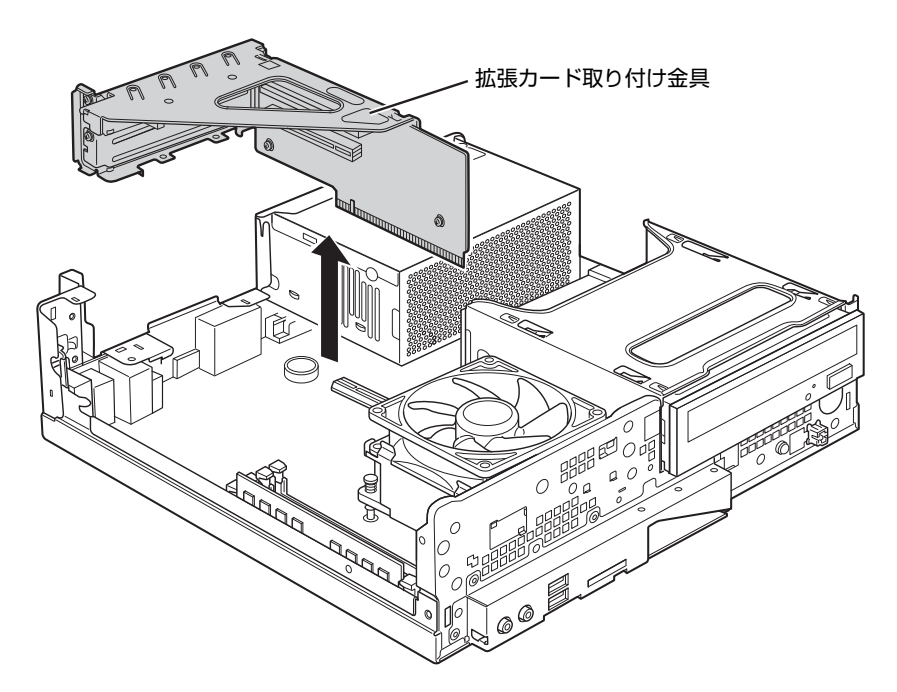

3 拡張スロットを確認します (→P.17)。

4 (1) スロットカバーを固定しているネジを外し、(2) スロットカバーを取り 外します。

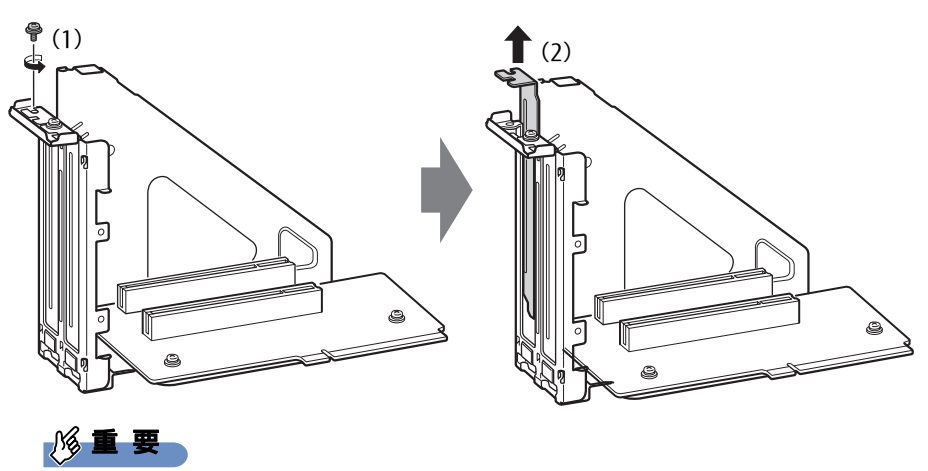

- ▶ 取り外したスロットカバーは大切に保管してください。
- 5 (1)拡張カードを真上から奥まで押し込み、(2)ネジを締めて固定します。

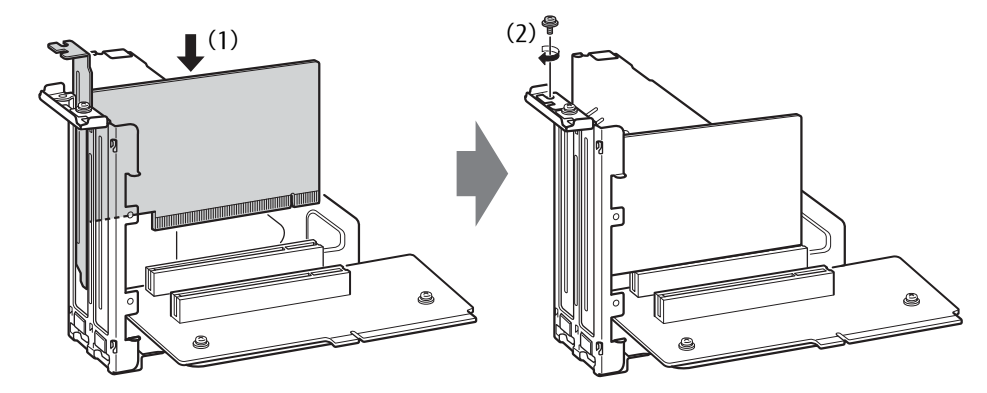

- 6 拡張カード取り付け金具をパソコン本体に取り付けます。 拡張カード取り付け金具とパソコン本体の突起部分を合わせ、真上から奥まで差し込 みます。
	- ▶ ケーブルをはさまないようにしてください。 **RADIO COLORADO** 6Q
- 7 手[順2](#page-59-1)でケーブルを抜いた場合は、同じコネクタに接続し直します。
- 8 本体カバーを取り付けます  $(\rightarrow P.55)$ 。

#### 8重要

8重要

▶ 拡張カードが正しく取り付けられていないと、電源を入れたときにエラーメッセージが表 示されたり画面に何も表示されなかったりすることがあります。 その場合は電源ボタンを4秒以上押して本パソコンの電源を切り、拡張カードを取り付け 直してください。それでも拡張カードが正常に機能しない場合は、故障している可能性が あります。「富士通ハードウェア修理相談センター」、またはご購入元にご連絡ください。

## 3.4.3 拡張カードを取り外す

拡張カードを取り外す場合は、「3.4.2 拡張[カードを取り付](#page-59-0)ける」(→P.60)をご覧になり、 「スロットカバー」と「拡張カード」を読み替えて作業してください。

# <span id="page-62-0"></span>3.5 コネクタの接続/取り外し

ここでは、周辺機器を接続したり、取り外したりする一般的な方法について説明し ています。

接続する周辺機器やケーブルのマニュアルもあわせてご覧ください。また、それぞ れのコネクタの仕様については、「8.1 本体仕様[」\(→P.129\)](#page-128-0)をご覧ください。 必ず「3.1 周辺[機器を取り付ける](#page-52-0)前に」(→P.53)をお読みになってから作業をし てください。

## 3.5.1 注意事項

- ご購入時の構成によっては、記載されているコネクタの一部は搭載されていません。
- 周辺機器のコネクタの形状によっては、接続できなかったり、隣接するコネクタに接続さ れた周辺機器と干渉したりする場合があります。周辺機器を接続する前に確認してくださ い。
- 周辺機器によっては、接続したり取り外したりするときに、コネクタの仕様にかかわらず パソコン本体の電源を切る必要があるものがあります。詳しくは周辺機器のマニュアルを ご覧ください。

## 3.5.2 ディスプレイコネクタ

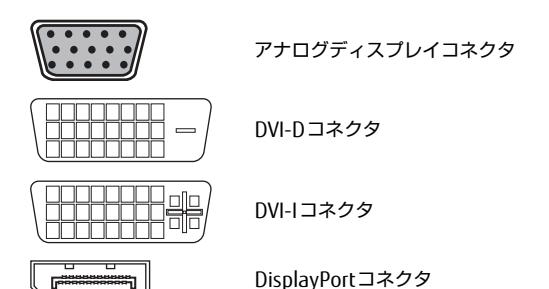

ディスプレイを接続します。パソコン本体の電源を切ってから接続してください。

### 8重要

▶ グラフィックスカードを搭載している場合、パソコン本体のディスプレイコネクタは使用 できません。

■ 接続する

- 1 パソコン本体の雷源を切ります。
- 2 ディスプレイコネクタに、ディスプレイのケーブルを接続します。 コネクタの形を互いに合わせまっすぐに差し込んでください。 次のコネクタをお使いの場合、コネクタのネジを締めてください。
	- ・アナログディスプレイコネクタ
	- ・DVI-Dコネクタ
	- ・DVI-Iコネクタ

#### 1%重要

- ▶ DisplavPortコネクタをお使いの場合、ディスプレイの電源は、パソコン本体のアウト レットではなく、コンセントに接続してください。
- 3 パソコン本体の電源を入れてから、ディスプレイの電源を入れます。

■取り外す

### 重 要

▶ マルチディスプレイ機[能\(→P.2](#page-26-0)7)をお使いになっている場合は、取り外すディスプレ イに画面が表示されないようにしてからディスプレイを取り外してください。

□ アナログディスプレイコネクタ

- 1 パソコン本体の電源を切ってから、ディスプレイの電源を切ります。
- 2 ケーブルのコネクタをまっすぐに引き抜きます。 コネクタのネジを緩めてからケーブルを引き抜いてください。

□ DVI-Dコネクタ

- 1 パソコン本体の電源を切ってから、ディスプレイの電源を切ります。
- 2 ケーブルのコネクタをまっすぐに引き抜きます。 コネクタのネジを緩めてからケーブルを引き抜いてください。

□ DVI-Iコネクタ

- 1 パソコン本体の電源を切ってから、ディスプレイの電源を切ります。
- 2 ケーブルのコネクタをまっすぐに引き抜きます。 コネクタのネジを緩めてからケーブルを引き抜いてください。

□ DisplayPortコネクタ

- 1 パソコン本体の電源を切ってから、ディスプレイの電源を切ります。
- 2 コネクタのツメを押さえながら、まっすぐに引き抜きます。

## 3.5.3 USBコネクタ

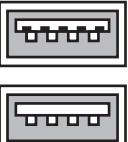

USB3.0コネクタ

USB2.0コネクタ

USB対応周辺機器を接続します。パソコン本体の電源を入れたまま接続、取り外しできます。

#### ■ 接続する

1 USBコネクタに、USB対応周辺機器のケーブルを接続します。 コネクタの形を互いに合わせまっすぐに差し込んでください。

■ 取り外す

#### **必重 要**

- ▶ USB対応周辺機器によっては、取り外す前に「ハードウェアの安全な取り外し」の操作が 必要になる場合があります。詳しくはお使いのUSB対応周辺機器のマニュアルをご覧く ださい。
- 1 「ハードウェアの安全な取り外し」が必要な場合は次の操作を行います。
	- 1. デスクトップ画面右下の通知領域にある「ハードウェアの安全な取り外し」アイ コントウをクリックします。
	- 2. 取り外すデバイスをクリックし、表示されるメッセージに従ってデバイスを停止 します。
- 2 ケーブルのコネクタをまっすぐに引き抜きます。

## 3.5.4 オーディオ端子

オーディオ機器を接続します。パソコン本体の電源を入れたまま接続、取り外しできます。

### 18重要

▶ マイク端子やラインイジ端子にオーディオ機器を接続したり取り外したりするときは、 オーディオ機器の再生音量を小さくするか、再生を停止してください。

#### ■ 接続する

1 マイク端子、ヘッドホン端子、ラインイン端子、またはラインアウト端子に、 オーディオ機器のケーブルを接続します。 まっすぐに差し込んでください。 パソコン本体前面と背面にあるマイク端子は、後から接続したほうが有効になります。 両方に接続した状態で電源を入れると、背面のマイク端子が有効になります。

■ 取り外す

<span id="page-65-0"></span>1 ケーブルのコネクタをまっすぐに引き抜きます。

## 3.5.5 LANコネクタ

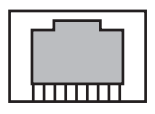

LANケーブルを接続します。パソコン本体の電源を入れたまま接続、取り外しできます。 ただし、電源を入れたまま接続すると、LANが使用可能になるまで時間がかかる場合があり ます。

LEDの意味は、次のとおりです。

## $\boxed{2}$  LED

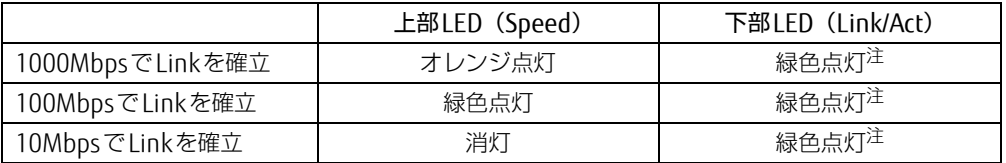

<span id="page-65-1"></span>注:データ転送中は緑色点滅

### 重 要

- 1000BASE-Tの通信を行うためには、1000BASE-Tに対応したネットワーク機器とエンハ ンスドカテゴリー 5 (カテゴリー 5E) 以上のLANケーブルを使用してください。

#### ■ 接続する

1 LANコネクタにネットワーク機器のケーブルを接続します。 コネクタの形を互いに合わせ、「カチッ」と音がするまでまっすぐに差し込んでください。

#### ■ 取り外す

1 コネクタのツメを押さえながら、まっすぐに引き抜きます。

## 3.5.6 シリアルコネクタ

# $00000$

シリアル対応周辺機器を接続します。パソコン本体の電源を切ってから接続または取り外し を行ってください。

#### ■ 接続する

- 1 パソコン本体の電源を切ります。
- 2 シリアルコネクタにシリアル対応周辺機器のケーブルを接続します。 コネクタの形を互いに合わせまっすぐに差し込み、コネクタのネジを締めてください。
- 3 シリアル対応周辺機器の電源を入れてから、パソコン本体の電源を入れます。

■取り外す

- 1 パソコン本体の電源を切ってから、シリアル対応周辺機器の電源を切ります。
- 2 コネクタのネジを緩め、ケーブルのコネクタをまっすぐに引き抜きます。

## 3.5.7 パラレルコネクタ

## 

パラレル対応周辺機器を接続します。パソコン本体の電源を切ってから接続または取り外し を行ってください。

#### ■ 接続する

- 1 パソコン本体の電源を切ります。
- 2 パラレルコネクタにパラレル対応周辺機器のケーブルを接続します。 コネクタの形を互いに合わせまっすぐに差し込み、コネクタのネジを締めてください。
- 3 パラレル対応周辺機器の電源を入れてから、パソコン本体の電源を入れます。

#### ■ 取り外す

- 1 パソコン本体の電源を切ってから、パラレル対応周辺機器の電源を切ります。
- 2 コネクタのネジを緩め、ケーブルのコネクタをまっすぐに引き抜きます。

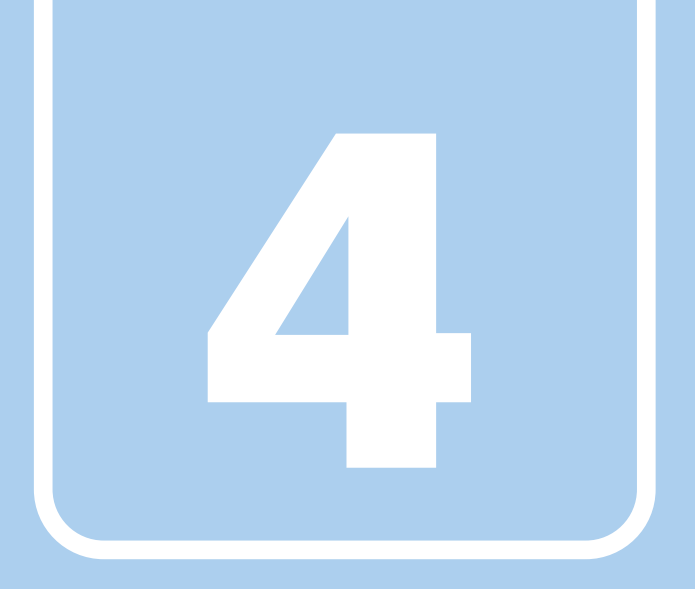

第4章

# ソフトウェア

本パソコンにプレインストール(添付)されているソ フトウェアの概要や、インストール、アンインストー ル方法を説明しています。

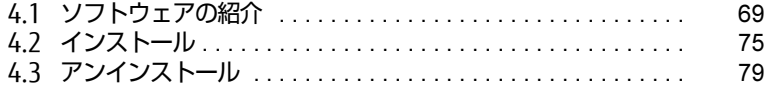

# <span id="page-68-0"></span>4.1 ソフトウェアの紹介

ここでは、本パソコンにプレインストールまたは添付されているソフトウェアの概 要と、ご購入時の提供形態を説明しています。

ご購入時にインストールされているソフトウェアは、削除してしまったり、データ やファイルが破損したりした場合に再インストールできるように、「ドライバーズ ディスク」などに格納されています。

また、ご購入時にはインストールされておらず、お使いになる前にCドライブなど からインストールするソフトウェアもあります。

各ソフトウェアの格納場所は、次ページ以降の一覧表で確認してください。

その他の情報については次をご覧ください。

- ソフトウェアの使い方 ヘルプまたは「Readme.txt」などの説明ファイルをご覧ください。 ヘルプは、【F1】キーを押したり「ヘルプ」をクリックしたりすることで表示されます。
- インストール方法 [「4.2 インストール」\(→P.](#page-74-0)75)をご覧ください。
- カスタムメイドのソフトウェアおよび一部のソフトウェア インターネット上のマニュアル([http://www.fmworld.net/biz/fmv/support/](http://www.fmworld.net/biz/fmv/support/fmvmanual/) [fmvm](http://www.fmworld.net/biz/fmv/support/fmvmanual/)anual/)の機能別のマニュアルをご覧ください。

## <span id="page-68-1"></span>4.1.1 一覧表の見かた

ソフトウェア一覧表の欄にある項目や記号について説明します。

● OSについて

お使いのパソコンに該当するOSの欄をご覧ください。

- ・Win10:Windows 10
- ・Win8.1:Windows 8.1
- ・Win7 :Windows 7
- 提供形態について
	- ●: ご購入時にインストール済み
	- ◇: Cドライブに格納(ご購入時にはインストールされていません)
	- ▲:「ドライバーズディスク」または各ソフトウェアのディスクに格納
	- ■: Windows 10の場合、起動メニューより選択 Windows 8.1 / Windows 7の場合「トラブル解決ナビディスク」に格納
	- -:搭載されていないか、対象となる機種がありません

「ドライバーズディスク」や各ソフトウェアのディスクは、本パソコンのリカバリ領域に 格納されています。ディスクがお手元にない場合はリカバリ領域からディスクを作成して ください。作成方法については『リカバリガイド』をご覧ください。

 $\overline{\phantom{a}}$ 

 $\overline{\phantom{a}}$ 

 $\overline{\phantom{0}}$ 

## 4.1.2 セキュリティ関連のソフトウェア

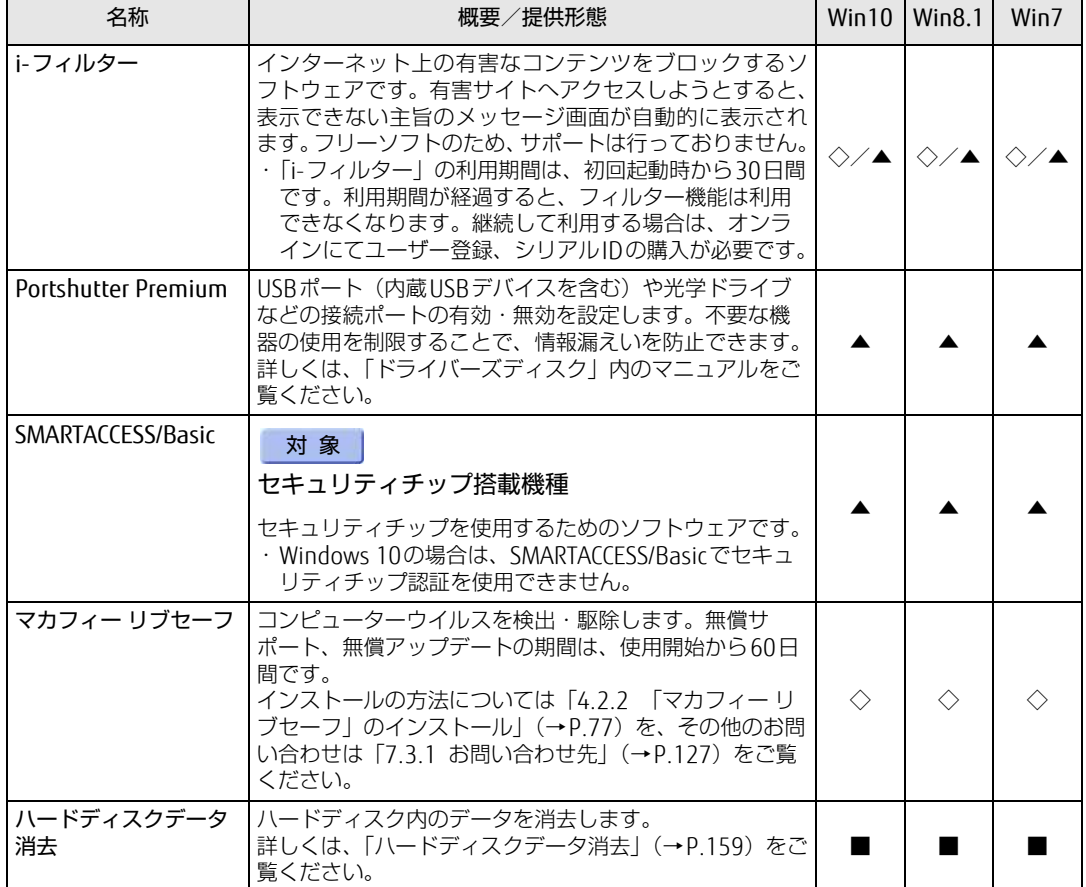

表内の記号について[は「4.1.1 一覧表の見かた」\(→P.69\)](#page-68-1)をご覧ください。

# 4.1.3 サポート関連のソフトウェア

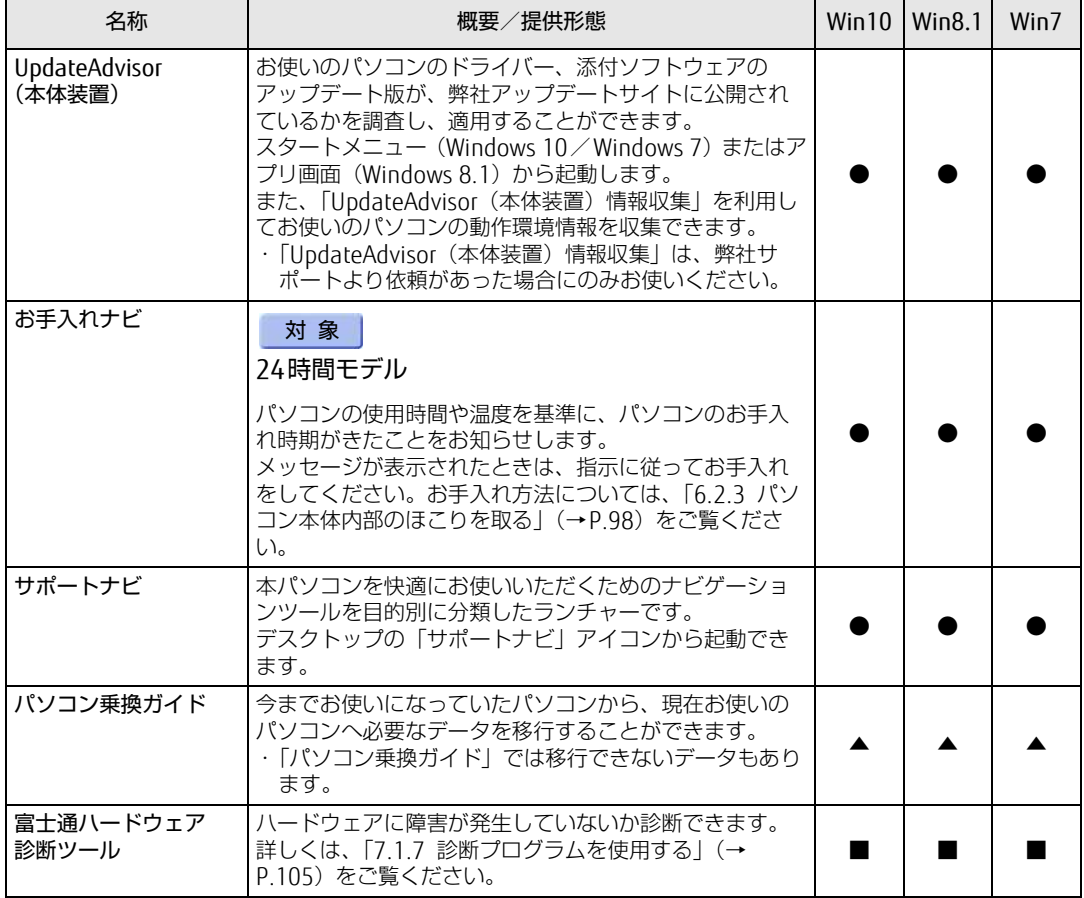

表内の記号について[は「4.1.1 一覧表の見かた」\(→P.69\)](#page-68-1)をご覧ください。

# 4.1.4 ユーティリティ

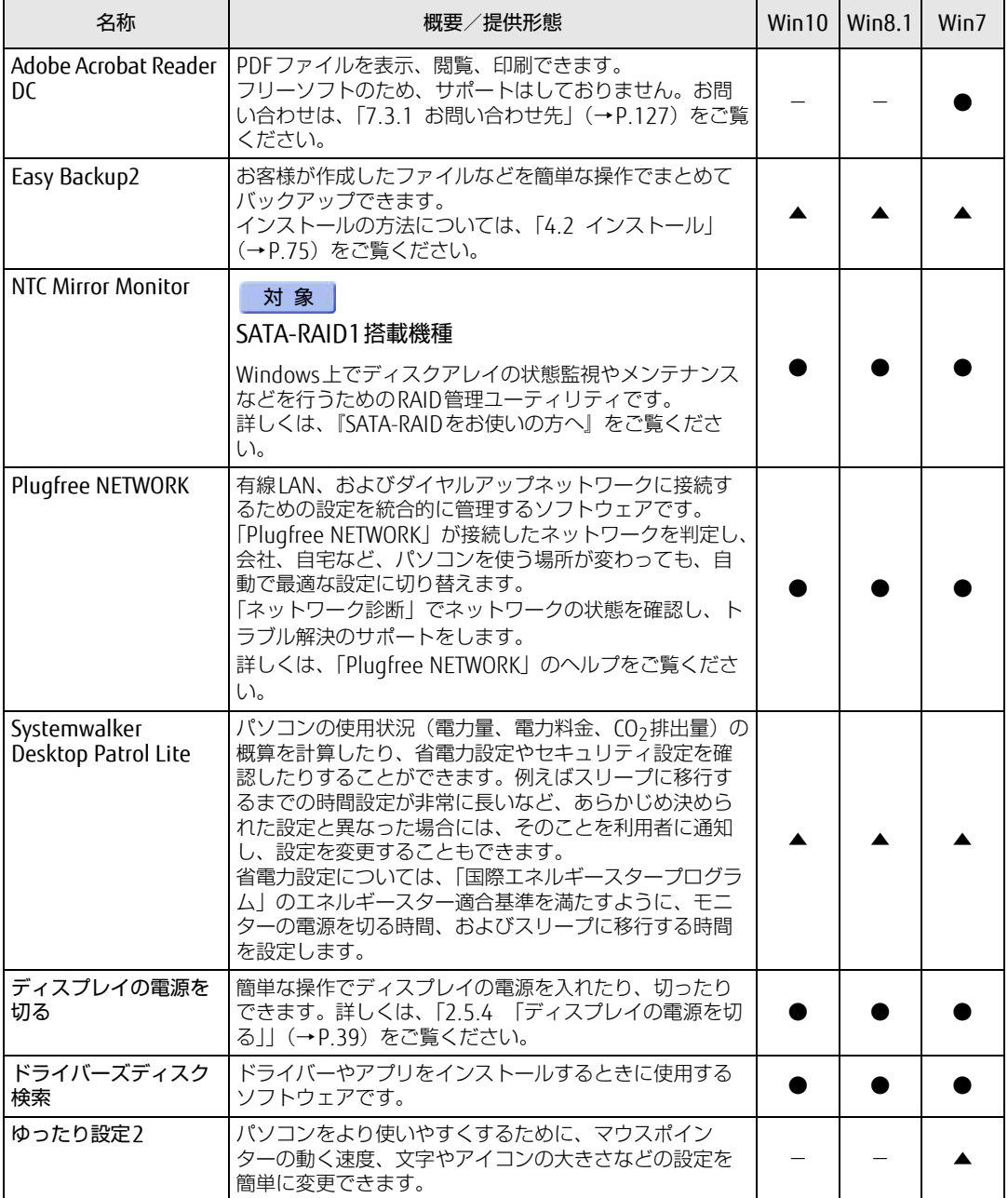

表内の記号について[は「4.1.1 一覧表の見かた」\(→P.69\)](#page-68-1)をご覧ください。
# 4.1.5 CD/DVD/Blu-ray Disc関連のソフトウェア

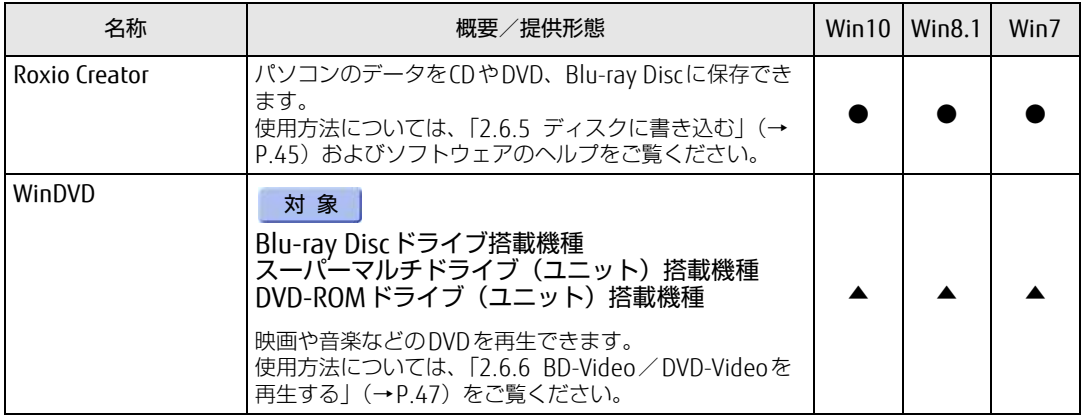

表内の記号について[は「4.1.1 一覧表の見かた」\(→P.69\)](#page-68-0)をご覧ください。

# 4.1.6 Office製品

カスタムメイドで選択したソフトウェアをご覧ください。 ご購入時にOfficeはインストールされています。Officeをお使いになる場合は、プロダクト キーの入力とライセンス認証が必要です。詳しくは[、「4.2.5 Office製品のインストール」](#page-77-0) [\(→P.](#page-77-0)78) またはソフトウェアに添付のマニュアルをご覧ください。

## $\overline{P}$  POINT  $\overline{P}$

- ▶ お客様が作成したリカバリデータディスクでリカバリを実行した場合
	- ・Windows 10のリカバリデータディスクから、Officeはインストールされません。
	- ・Windows 8.1/Windows 7のリカバリデータディスクから、Officeはインストールさ れます。
- ▶ ご購入時に添付されているリカバリデータディスクを使用してリカバリを実行した場合、 Officeはインストールされません。マイクロソフト社のホームページ (htt[p:](http://www.office.com/jppipcsetup/)// [www.o](http://www.office.com/jppipcsetup/)ffice.com/jppipcsetup/)からOffice製品をダウンロードしてください。

表内の記号について[は「4.1.1 一覧表の見かた」\(→P.69\)](#page-68-0)をご覧ください。

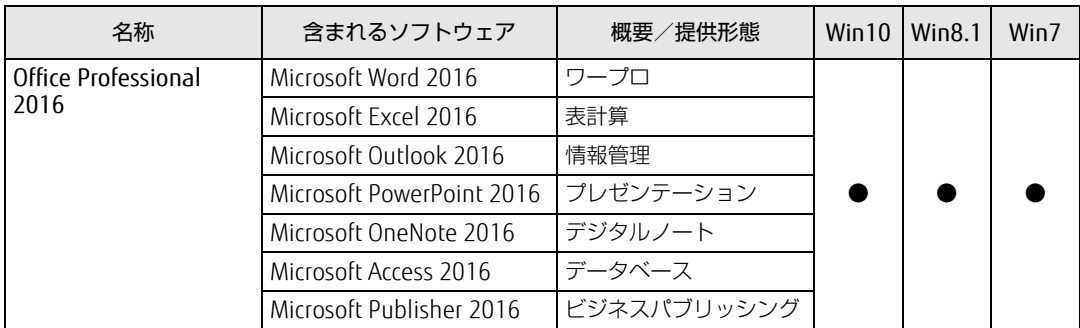

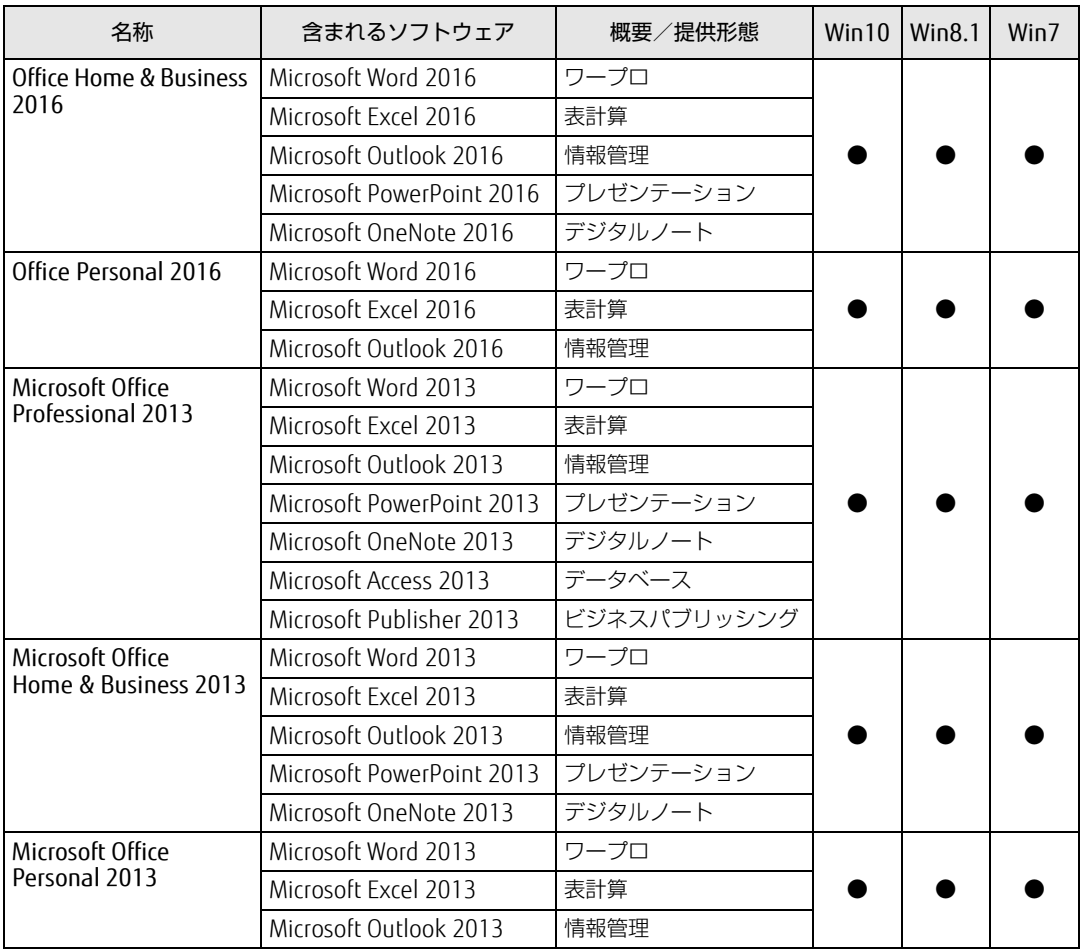

表内の記号については「4.1.1 一覧表の見かた」(→P.69)をご覧ください。

# 4.2 インストール

インストール方法はお使いになるソフトウェアにより異なります。 データの格納されたフォルダー内にある「Readme.txt」などの説明ファイルや、 機能別マニュアル、ソフトウェアに添付のマニュアルなどを必ずご確認のうえ、手 順に従ってインストールしてください。

## 重 要

- ▶ 誤ったドライバーをインストールした場合、本パソコンが正しく動作しなくなり、リカバ リが必要となることがありますので、必ずOSや機種名を確認し、正しいドライバーを使 用してください。
- ▶ すでにインストールされているドライバーについては、特に問題がない限りインストール しないでください。
- ▶ 管理者アカウントでWindowsにサインイン(ログオン)してからインストールしてくだ さい。

# 4.2.1 「ドライバーズディスク検索」からのインストール

次のディスクまたはハードディスクのリカバリ領域に格納されているソフトウェアまたはド ライバーは、「ドライバーズディスク検索」を使ってインストールできます。

- ・ドライバーズディスク<sup>([注\)](#page-74-0)</sup>
- ・「Corel® WinDVD®」ディスク
	- 注 : 「SMARTACCESS/Basic」はインストール方法が異なります[。「4.2.4 「SMARTACCESS/Basic」のインス](#page-76-0) [トール」\(→P.](#page-76-0)77)をご覧ください。

## <span id="page-74-0"></span>8重要

- ▶ これらのディスクは、本パソコンのリカバリ領域に格納されています。ディスクがお手元 にない場合はリカバリ領域からディスクを作成してください。作成方法については『リカ バリガイド』をご覧ください。
- ドライバーやソフトウェアのアップデート版は、弊社アップデートサイトに公開されてい ます。システムの安定稼働のため、常に最新版のドライバーやユーティリティを適用する ことをお勧めします。なお、本パソコンに搭載されているすべてのドライバーやソフト ウェアが公開されているわけではありません。

#### 1 次の操作を行います。

#### ●ディスクからインストールする場合

1. ディスクをセットします。 「ドライバーズディスク検索」が起動します。

#### **POINT**

- Windows 10/Windows 8.1でメッセージ(Windows 10は画面右下、Windows 8.1は画 面右上)が表示された場合は、そのメッセージをクリックし、続けて「DRVCDSRC.exeの 実行」をクリックしてください。
- ▶ Windows 7で「自動再生」ウィンドウが表示された場合は、「DRVCDSRC.exeの実行」を クリックしてください。
- ▶ 「ドライバーズディスク検索」が起動しない場合は、次のように操作してください。
	- 1. 次の操作を行います。
	- Windows 10の場合
		- 1. 「スタート」ボタン→「エクスプローラー」の順にクリックします。
		- 2. ウィンドウ左の「PC」をクリックします。
	- Windows 8.1の場合
		- 1. アプリ画[面\(→P.9\)](#page-8-0)を表示し、「Windows システムツール」の「PC」をクリッ クします。
	- Windows 7の場合
		- 1. 「スタート」ボタン→「コンピューター」の順にクリックします。
	- 2. ディスクをセットしたドライブのアイコンを右クリックし、表示されたメニューか ら「自動再生を開く」をクリックします。
	- 3. 「DRVCDSRC.exeの実行」をクリックします。
- ●ハードディスクのリカバリ領域からインストールする場合
	- Windows 10の場合
	- 1.「スタート」ボタン→「すべてのアプリ」→「Fujitsu -ドライバーズディスク検索」 →「ドライバーズディスク検索(ハードディスク)」の順にクリックします。
	- 2. メッセージが表示されたら、「OK」をクリックします。
	- Windows 8.1の場合
	- 1. アプリ画面(→[P.9\)](#page-8-0)を表示し、「Fujitsu -ドライバーズディスク検索(ハード ディスク)」をクリックします。
	- Windows 7の場合
	- 「ドライバーズディスク検索」が起動します。 1.「スタート」ボタン→「すべてのプログラム」→「Fujitsu -ドライバーズディスク 検索」→「ドライバーズディスク検索(ハードディスク)」の順にクリックします。
- 2 「ソフトウェアの検索条件」で機種名が選択できる場合は、お使いの機種名を 選択します。
- 3 「ソフトウェアの検索条件」でお使いのOSを選択します。
- 4 「種別」に「すべて」を選択します。
- 5 インストールするソフトウェアを選択します。 「内容」に、インストールするソフトウェアのフォルダーが表示されます。
- 6 「インストール方法の確認」をクリックします。 Readmeなどのテキストファイルを選択するウィンドウが表示されます。

### 7 テキストファイルを選択し、「開く」をクリックします。

テキストファイルに従って、ドライバーをインストールしてください。 ドライバーのインストール完了後、本パソコンが再起動します。

次のソフトウェアはインストール方法が異なりますのでご注意ください。

#### ● Portshutter Premium

・デバイス制御 「PortshutterPremiumDevice」にある「操作マニュアル.pdf」をご覧ください。 ・ネットワーク制御

「PortshutterPremiumNetwork」にある「操作マニュアル.pdf」をご覧ください。

●WinDVD

表示されたフォルダー内の「DVDreadme.txt」をご覧ください。

# 4.2.2 「マカフィー リブセーフ」のインストール

### $P$  POINT

- ▶ 「マカフィー リブセーフ」をインストールしていると、ご使用のソフトウェアによっては 正常にインストールされなかったり、不具合が発生したりすることがあります。
- 1 デスクトップにある「マカフィー リブセーフをインストール」アイコンをダ ブルクリックします。

Windows 7の場合、「マカフィー リブセーフをインストール」アイコンは、本パソコ ンのセットアップ後「必ず実行してください」を実行すると表示されます。

2 インストールが完了したら本パソコンを再起動します。

### 18重要

- ▶ ウイルス定義ファイルは、常に最新の状態でお使いください。詳しくは「マカフィー リブ セーフ」のヘルプをご覧ください。
- ▶ ウイルス定義の更新は、システム管理者の指示に従って実行してください。
- ▶ 定義を更新するには、インターネットに接続できる環境が必要です。

# 4.2.3 「i-フィルター」のインストール

Cドライブに格納されています。次のファイルをご覧になり、インストールしてください。 C:\Fujitsu\Bundle\I-Filter\Readme.txt

# <span id="page-76-0"></span>4.2.4 「SMARTACCESS/Basic」のインストール

「SMARTACCESS/Basic」は「ドライバーズディスク」に格納されていますが、インストールの 方法や順番が、他のソフトウェアとは異なります。「SMARTACCESS/Basic」のインストール方 法については、『SMARTACCESSファーストステップガイド』をご覧ください。

# <span id="page-77-0"></span>4.2.5 Office製品のインストール

## 18重要

- ▶ インターネットに接続し、インストールしてください。
- ▶ Microsoftアカウントが必要となります。
- 1 Officeを起動します。

#### ●Windows 10の場合

- 1.「スタート」ボタン→「すべてのアプリ」→「Microsoft Office」の順にクリック します。
- ●Windows 8.1の場合
- 1. アプリ画面(→[P.9\)](#page-8-0)を表示し、「Microsoft Office」をクリックします。
- ●Windows 7の場合
- 1.「スタート」ボタン→「すべてのプログラム」→「Microsoft Office」の順にクリッ クします。
- 2 この後は、画面に従って操作します。
	- ・プロダクトキーの入力 プロダクトキーは、パッケージの中のプロダクトキーカードに貼付されています。 ・使用許諾契約の同意
	- ライセンス条項を表示して必ずお読みください。

Office製品のご利用は「Officeの更新」を適用して、常に最新の状態に更新してください。

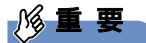

▶ ご購入時に添付のディスクを使ってリカバリを実行した場合、Office製品はインストール されません。マイクロソフト社のホームページからOffice製品をダウンロードしてくださ い。

インストール方法については、次のホームページをご覧ください。 http://www.office.com/jppipcsetup/

# 4.3 アンインストール

# 4.3.1 注意事項

- ソフトウェアをアンインストールする場合は、次の点に注意してください。
- ソフトウェアをすべて終了してからアンインストールを始めること
- DLLファイルは削除しないこと アンインストール時に次のようなメッセージが表示されることがあります。 「このDLLは複数のソフトウェアで使用されている可能性があります。削除を行いますか」 このDLLファイルを削除すると、他のソフトウェアが正常に動作しなくなることがありま す。ソフトウェアのマニュアル、ヘルプ、または「Readme.txt」などの説明ファイルで、 特に指示がない場合はDLLファイルは削除しないことをお勧めします。

# 4.3.2 アンインストール方法

一般的に、次の方法があります。

- アンインストール機能を使用する ソフトウェアにアンインストール機能が用意されている場合があります。
- ●「プログラムのアンインストールまたは変更|機能を使用する 「コントロールパネル」ウィンドウ→「プログラム」の「プログラムのアンインストール」 機能を使用して、ソフトウェアを削除できます。

アンインストール方法はソフトウェアによって異なります。詳しくは、各ソフトウェアのマ ニュアル、ヘルプ、または「Readme.txt」などの説明ファイルをご覧ください。

## 8重要

▶ 次の認証デバイスのドライバーをアンインストールするときは、 「SMARTACCESS/Basic」をアンインストールした後で行うようにしてください。 アンインストール方法については、『SMARTACCESSファーストステップガイド』をご覧く ださい。 ・セキュリティチップ

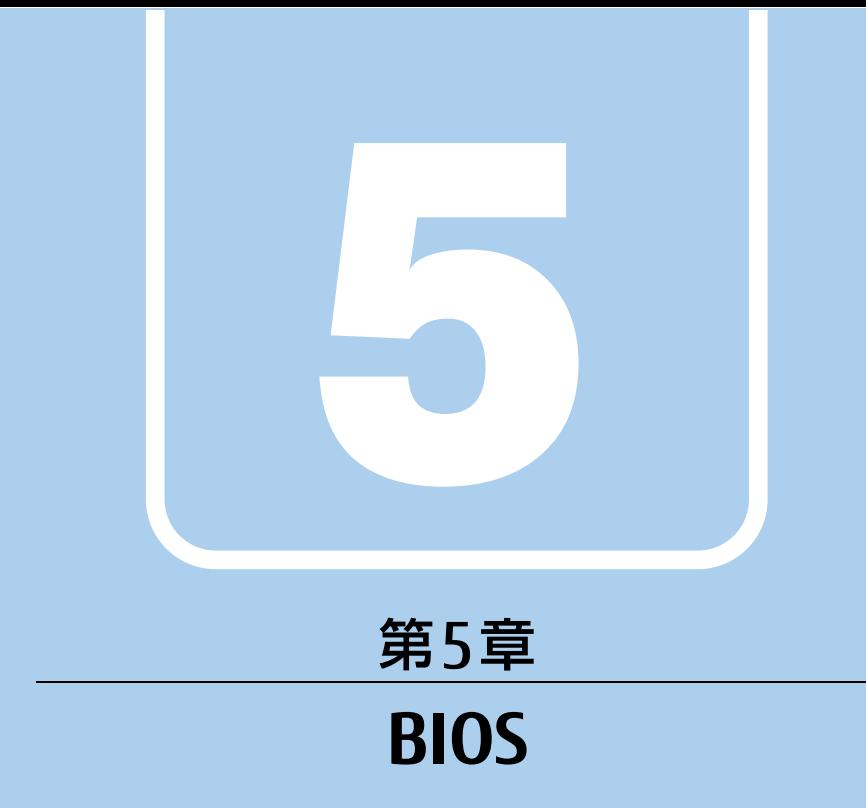

# BIOSセットアップについて説明しています。

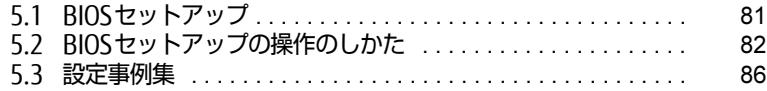

# <span id="page-80-0"></span>5.1 BIOSセットアップ

BIOSセットアップは、メモリやハードディスクなどのハードウェアの環境を設定す るためのプログラムです。

本パソコンご購入時には、すでに最適なハードウェア環境に設定されています。次 のような場合にBIOSセットアップの設定を変更します。

- ・特定の人だけが本パソコンを利用できるように、本パソコンにパスワードを設定 するとき
- ・起動デバイスを変更するとき
- ・セキュリティチップの設定を変更するとき(セキュリティチップ搭載機種)
- ・Wakeup on LANの設定を変更するとき
- ·起動時の自己診断 (POST) にBIOSセットアップをうながすメッセージが表示さ れたとき

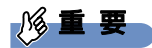

- BIOSセットアップの設定は、必ず電源を切ってから行ってください。電源の切り方は、 [「2.5.2 電源を切る」\(→P.36\)](#page-35-0)をご覧ください。
- ▶ BIOSセットアップは正確に設定してください。 設定を間違えると、本パソコンが起動できなくなったり、正常に動作しなくなったりする ことがあります。 このような場合には、変更した設定値を元に戻すか、ご購入時の設定に戻して本パソコン を再起動してください。
- ▶ 起動時の自己診断中は、電源を切らないでください。

# <span id="page-81-0"></span>5.2 BIOSセットアップの操作のしかた

<span id="page-81-1"></span>ここでは、BIOSセットアップの起動と終了、および基本的な操作方法について説明 しています。

## 5.2.1 BIOSセットアップを起動する

- 1 【F2】キーを押したまま、本パソコンの電源を入れます。
- 2 BIOSセットアップ画面が表示されたら、【F2】キーを離します。 パスワード入力画面が表示されたらパスワードを入力[\(→P.88\)](#page-87-0)してください。

 $\heartsuit$  POINT

▶ Windowsが起動してしまった場合は、本パソコンの電源を完全に切ってからもう一度操 作してください。電源の切り方は[、「2.5.2 電源を切る」\(→P.36\)](#page-35-0)をご覧ください。

# 5.2.2 BIOSセットアップ画面

BIOSセットアップ画面の各部の名称と役割は、次のとおりです。 各項目についての説明は「項目ヘルプ」を、操作方法は「5.2.4 各キーの役割[」\(→P.83\)](#page-82-0) をご覧ください。

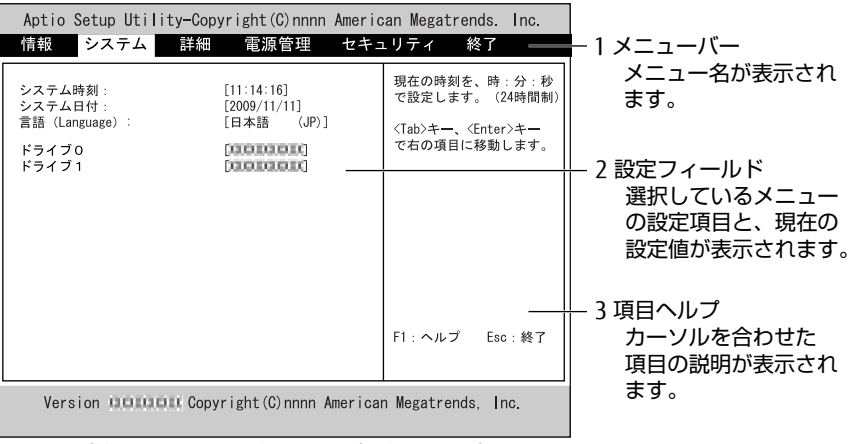

(機種により表示が異なる場合があります)

# 5.2.3 BIOSセットアップメニュー

BIOSの各種設定を行います。

本パソコンのBIOSセットアップメニューについては、『BIOSセットアップメニュー 一覧』を ご覧ください。

## <span id="page-82-0"></span>5.2.4 各キーの役割

BIOSセットアップで使う、主なキーの役割は次のとおりです。

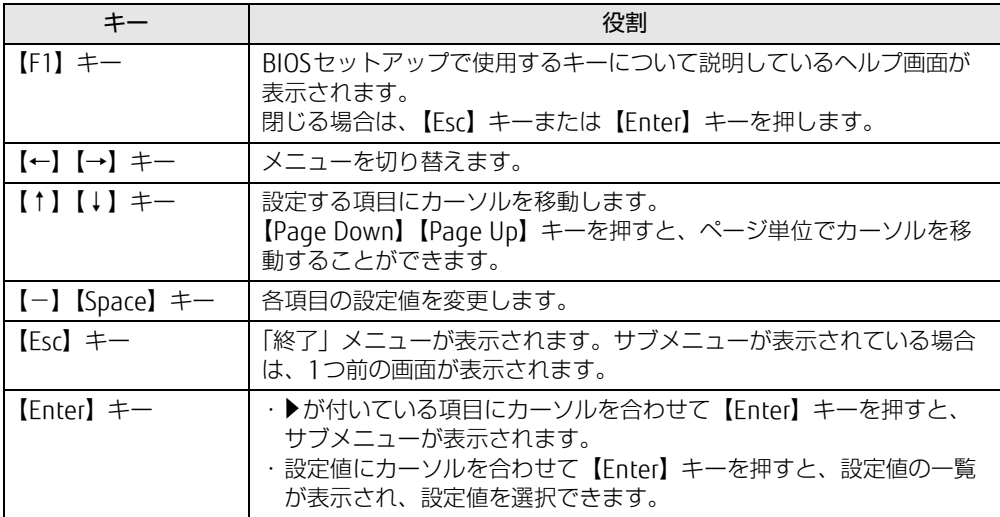

## <span id="page-82-1"></span>5.2.5 BIOSセットアップを終了する

## ■ 変更を保存して終了する

- 1 「終了」メニューを選択します。 サブメニューが表示されている場合は、メニューバーに「終了」メニューが表示される まで【Esc】キーを数回押してから、「終了」メニューを選択してください。
- 2 「変更を保存して終了する(再起動)」または「変更を保存して終了する(電 源OFF)」を選択し、【Enter】キーを押します。 確認メッセージが表示されます。
- 3 「はい」を選択し、【Enter】キーを押します。 BIOSセットアップが終了します。「変更を保存して終了する(再起動)」を選択した場 合はWindowsが起動し、「変更を保存して終了する(電源OFF)」を選択した場合はパ ソコンの電源が切れます。

## ■ 変更を保存せずに終了する

- 1 「終了」メニューを選択します。 サブメニューが表示されている場合は、メニューバーに「終了」メニューが表示される まで【Esc】キーを数回押してから、「終了」メニューを選択してください。
- 2 「変更を保存せずに終了する(起動)」を選択し、【Enter】キーを押します。 確認メッセージが表示されます。

 $\rho$  point  $\overline{\phantom{a}}$ 

- 何も変更していない場合は、メッセージは表示されずにBIOSセットアップが終了し、 Windowsが起動します。
- 3 「いいえ」を選択し、【Enter】キーを押します。 BIOSセットアップが終了し、Windows が起動します。

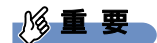

▶ 「はい」を選択すると、変更が保存されてしまいます。 必ず 「いいえ」 を選択してください。

## 5.2.6 起動メニューを使用する

起動するデバイスを選択して本パソコンを起動します。「リカバリ起動ディスク(Windows 10)」や「トラブル解決ナビディスク(Windows 8.1/Windows 7)」から本パソコンを起動 する場合などに使用します。

## 修重要

- ▶ BIOSセットアップの「詳細」メニューの「起動メニュー」が「使用しない」の場合は、 起動メニューを使用できません。その場合は、「使用する」に設定し直してください。
- 1 【F12】キーを押したまま、本パソコンの電源を入れます。
- 2 起動メニューが表示されたら、【F12】キーを離します。 パスワード入力画面が表示されたらパスワードを入力[\(→P.88\)](#page-87-0)してください。

#### $\heartsuit$  POINT

- ▶ Windowsが起動してしまった場合は、本パソコンの電源を完全に切ってからもう一度操 作してください。電源の切り方は[、「2.5.2 電源を切る」\(→P.36\)](#page-35-0)をご覧ください。
- 3 カーソルキーで起動するデバイスを選択し、【Enter】キーを押します。 選択したデバイスから本パソコンが起動します。

#### $\overline{P}$  POINT  $\overline{P}$

- ▶ 光学ドライブから起動する場合、光学ドライブにディスクをセットしてから操作してくだ さい。
- ▶ 光学ドライブから起動する場合、光学ドライブのデータの読み出しが停止していることを 確認してから【Enter】キーを押してください。 光学ドライブのデータの読み出し中に【Enter】キーを押すと、光学ドライブから正常に 起動できない場合があります。
- 起動メニューを終了して通常の方法で起動する場合は、【Esc】キーを押してください。

# <span id="page-85-0"></span>5.3 設定事例集

ここでは、よく使われる設定について、その設定方法を記載しています。お使いの 状況にあわせてご覧ください。

- ・BIOSのパスワード機能を使う[\(→P.](#page-85-1)86)
- ・起動デバイスを変更す[る\(→P.](#page-88-0)89)
- ・セキュリティチップの設定を変更す[る\(→P.90\)](#page-89-0)
- ・Wakeup on LANを有効にする[\(→P.92\)](#page-91-0)
- ・イベントログを確認す[る\(→P.92\)](#page-91-1)
- ・イベントログを消去す[る\(→P.93\)](#page-92-1)
- ・ご購入時の設定に戻[す\(→P.93\)](#page-92-0)

## <span id="page-85-1"></span>5.3.1 BIOSのパスワード機能を使う

### ■ パスワードの種類

本パソコンで設定できるパスワードは次のとおりです。

#### □ 管理者用パスワード

システム管理者用のパスワードです。パスワード機能を使う場合は、必ず設定してください。

#### □ ユーザー用パスワード

一般利用者用のパスワードです。管理者用パスワードが設定されている場合のみ設定できます。 ユーザー用パスワードでBIOSセットアップを起動した場合は、設定変更のできる項目が制限 されます。制限された設定項目はグレー表示になり、変更できません。

#### $\heartsuit$  POINT

- 管理者用パスワードが削除された場合、ユーザー用パスワードも削除されます。

#### □ ハードディスクパスワード

本パソコンのハードディスクを、他のユーザーが使用したり、他のコンピューターで使用し たりできないようにするためのパスワードです。管理者用パスワードが設定されている場合 のみ設定できます。

## ■ パスワードを設定/変更/削除する

## 18重要

- ▶ ハードディスクパスワードを設定する場合は、電源オフ状態から作業を開始してください。 本パソコンを再起動してBIOSセットアップを起動した場合、ハードディスクパスワードを 設定することはできません。
- 「管理者用パスワード」を変更するには、BIOSセットアップを「管理者用パスワード」で 起動する必要があります。
- ▶ 「ユーザー用パスワード」を設定するには、「管理者用パスワード」が設定されている必要 があります。
- 1 ハードディスクパスワードを設定する場合は、次の操作を行います。
	- 1. 本パソコンの電源が入っている場合は、電源を切ります(→[P.36\)](#page-35-0)。
	- 2. BIOSセットアップを起動します (→[P.82\)](#page-81-1)。
- 2 「セキュリティ」メニューで次の項目を選択し、【Enter】キーを押します。 ●管理者用パスワード/ユーザー用パスワードを設定する場合
	- ・「管理者用パスワード設定」
	- ・「ユーザー用パスワード設定」
	- ●ハードディスクパスワードを設定する場合 ・「ハードディスクセキュリティ」の「ドライブn用パスワード設定」
- 3 すでにパスワードが設定されている場合は、現在のパスワードを入力します。 「新しいパスワードを入力してください」にカーソルが移ります。

#### <span id="page-86-0"></span>4 新しいパスワード (1~32桁) を入力します。

パスワードを削除する場合は、何も入力せずに【Enter】キーを押します。 「新しいパスワードを確認してください」にカーソルが移ります。

 $\rho$  point

- ▶ パスワードには次の文字を使用できます。
	- ・半角英数字(a-z、A-Z、0-9)
	- ・半角スペース
	- ·半角記号 (「"」、「\」は除く)
- ▶ BIOSセットアップでは、次のような特殊文字をキーボードの刻印どおりに入力すること はできません。
	- ・次の文字を入力する場合は、対応するキーを単独で押してください。

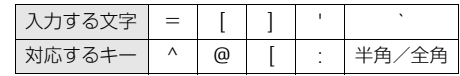

・次の文字を入力する場合は、【Shift】キーを押しながら対応するキーを押してください。

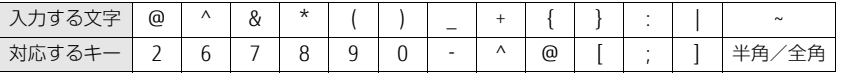

- ▶ 入力した文字は表示されず、代わりに「\*」が表示されます。
- ▶ 数字だけでなく英字を入れたり、定期的に変更したりするなど、第三者に推測されないよ うに工夫してください。
- ▶ 本パソコンの修理が必要な場合は、必ずパスワードを解除してください。パスワードがか かった状態では、保証期間にかかわらず、修理は有償となります。

5 手[順4](#page-86-0)で入力したパスワードをもう一度入力します。 「変更が保存されました。」と表示され、パスワードが変更されます。

### $\heartsuit$  POINT

- 再入力したパスワードが間違っていた場合は、警告メッセージが表示されます。 【Enter】キーを押してウィンドウを消去し[、手順4](#page-86-0)からやり直してください。
- 6 変更を保存して、BIOSセットアップを終了します。 「5.2.5 BIOSセットアップを終[了する」\(→P.83\)](#page-82-1)

## <span id="page-87-0"></span>■ パスワードを使用する

設定したパスワードは、BIOSセットアップの設定により、次の場合に入力が必要になります。

#### $P$  POINT

- ▶ 誤ったパスワードを3回入力すると、エラーメッセージが表示されて警告音が鳴ります。 また、キーボードやマウスが一切反応しなくなります。この場合は、電源ボタンを4秒以 上押して本パソコンの電源を切ってください。その後、10秒以上待ってからもう一度電 源を入れて、正しいパスワードを入力してください。
- 管理者用パスワード/ユーザー用パスワード
	- ・BIOSセットアップを起動するとき
	- ・本パソコンを起動するとき
	- ・休止状態からレジュームするとき

次の入力画面が表示されたら、管理者用パスワードまたはユーザー用パスワードを入力し てください。

ー パスワードを入力してください ―

● ハードディスクパスワード ・本パソコンを起動するとき 次の入力画面が表示されたら、対応するドライブのハードディスクパスワードを入力して ください。

- ドライブ0用パスワードを入力してください -

## ■ パスワードを忘れてしまったら

## 18重要

▶ ハードディスクパスワードは、盗難などによる不正使用を防止することを目的とした強固 なセキュリティです。ハードディスクパスワードを忘れてしまった場合、修理をしても ハードディスク内のデータやプログラムは復元できず、消失してしまいます。パスワード の管理には充分ご注意ください。

#### □ 対処が可能な場合

● ユーザー用パスワードを忘れてしまった 管理者用パスワードを削除すると、ユーザー用パスワードも削除されます。

#### □対処が不可能な場合

次の場合は、修理が必要です。「富士通ハードウェア修理相談センター」またはご購入元にご 連絡ください。修理は保証期間にかかわらず、有償になります。

- 管理者用パスワードを忘れてしまった
- ハードディスクパスワードを忘れてしまった

## <span id="page-88-0"></span>5.3.2 起動デバイスを変更する

本パソコンの起動時にOSを読み込むデバイスの順序は、「詳細」メニューの「起動デバイス の優先順位」で設定します。

「起動デバイスの優先順位」に設定されている順にOSを検索します。 変更したデバイスの順序は、再起動後に反映されます。

- 1 「詳細」メニューを選択します。
- 2 「起動デバイスの優先順位」を選択し、【Enter】キーを押します。

#### $\rho$  point

- ▶ 「詳細」メニューの「互換性サポートモジュール」を「使用する」に設定している場合、 BIOS起動デバイスが表示されます。UEFI起動デバイスを接続している場合は、UEFI起動 デバイスも表示されます。
	- ・次の項目はUEFI起動デバイスです。
		- Windows Boot Manager(P0: [HDDデバイス名])※Windows 7では表示されません。 - UEFI:[デバイス名]
	- ・次の項目はBIOS起動デバイスです。 「詳細」メニューの「互換性サポートモジュール」が「使用する」に設定されている場 合のみ表示されます。 - 取外し可能なドライブ
		- ハードディスクドライブ
		- CD/DVDドライブ
		- ネットワーク起動
- <span id="page-88-1"></span>3 設定を変更したい順位を選択し、【Enter】キーを押します。

<span id="page-89-1"></span>4 設定したいデバイスを選択し、【Enter】キーを押します。 選択したデバイスの順位が入れ替わります。

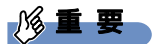

- ▶ BIOS起動デバイスから起動する場合は、「起動順位 #1」にBIOS起動デバイスを設定して ください。「起動順位 #1」にUEFI起動デバイスを設定していると、UEFI起動デバイスに のみOS検索が行われ、BIOS起動デバイスのOS検索は行われません。
- 5 希望する順番になるまで手[順3](#page-88-1)[~4](#page-89-1)を繰り返します。

#### $\heartsuit$  POINT

- ▶ 「互換性サポートモジュール」を「使用する」に設定している場合は、必要に応じて各デ バイスの優先順位を変更してください。
	- ・「詳細」メニュー→「取外し可能なドライブの優先順位」
	- ・「詳細」メニュー→「ハードディスクドライブの優先順位」
	- ・「詳細」メニュー→「CD/DVDドライブの優先順位」
	- ・「詳細」メニュー→「ネットワーク起動デバイスの優先順位」
- 6 変更を保存して、BIOSセットアップを終了します。 「5.2.5 BIOSセットアップを終[了する」\(→P.83\)](#page-82-1)

## <span id="page-89-0"></span>5.3.3 セキュリティチップの設定を変更する

対象 セキュリティチップ搭載機種

## ■ セキュリティチップの状態を変更する

- 1 「詳細」メニューを選択します。
- 2 「TPM (セキュリティチップ)設定」を選択し、【Enter】キーを押します。
- 3 「TPM状態の変更」を選択し、【Enter】キーを押します。 TPM状態によって「有効かつ使用可」「無効かつ使用不可」のいずれかが表示されます。
- 4 「有効かつ使用可」または「無効かつ使用不可」を選択し、【Enter】キーを押 します。
- 5 変更を保存して、BIOSセットアップを終了します。 「5.2.5 BIOSセットアップを終[了する」\(→P.83\)](#page-82-1)

### ■ セキュリティチップをクリアする

管理者用パスワードを設定してから、次の手順でセキュリティチップの設定を変更してくだ さい。

## 18重要

- ▶ セキュリティチップをクリアすると、セキュリティチップで保護されたデータなどは利用 できなくなります。 セキュリティチップをクリアする前に保護を解除してください。
- 1 「詳細」メニューを選択します。
- 2 「TPM (セキュリティチップ)設定」を選択し、【Enter】キーを押します。
- 3 「セキュリティチップのクリア」を選択し、【Enter】キーを押します。 確認画面が表示されます。

 $\heartsuit$  POINT

- セキュリティチップの状態が「無効かつ使用不可」の場合、「セキュリティチップのクリ ア」はグレー表示され選択できません。この場合は、セキュリティチップの状態を「有効 かつ使用可」に変更してから改めて操作してください。
- 4 「はい」を選択し、【Enter】キーを押します。
- 5 変更を保存して、BIOSセットアップを終了します。 「5.2.5 BIOSセットアップを終[了する」\(→P.83\)](#page-82-1)

■ ソフトウェアからの変更を反映する

Windows上のソフトウェアを使ってセキュリティチップの状態を変更する場合、本パソコン の再起動後に、変更が有効になっていることがあります。 再起動を要求するメッセージが表示されたら、次の手順に従って操作してください。

- 1 本パソコンの電源を入れるまたは再起動します。 起動時の自己診断が実行された後、TPM設定変更の確認画面が表示されます。
- 2 「はい」を選択して【Enter】キーを押します。 セキュリティチップの状態が変更されます。

# <span id="page-91-0"></span>5.3.4 Wakeup on LANを有効にする

WoL機能とは、他のコンピューターから有線LAN経由で本パソコンを起動・レジュームする 機能です。WoL機能には、電源オフ状態から起動する機能と、省電力状態からレジュームす る機能があります。ここでは、電源オフ状態から起動するための設定について説明します。 電源を切る方法については、「2.5.2 電源を切[る」\(→P.36\)](#page-35-0)をご覧ください。 省電力状態からレジュームする機能については、「■ WoL機能[によるレジュームの](#page-33-0)設定を変 [更する」\(→P.34\)](#page-33-0)をご覧ください。

- 1 「電源管理」メニューを選択します。
- 2 「LANによるウェイクアップ」を選択し、【Enter】キーを押します。
- 3 「使用する」を選択し、【Enter】キーを押します。
- 4 変更を保存して、BIOSセットアップを終了します。 「5.2.5 BIOSセットアップを終[了する」\(→P.83\)](#page-82-1) Windows 10/Windows 8.1の場合は、続けて次の操作を行います。
- 5 コントロールパネルの「電源オプション」を開きます。 「ハードウェアとサウンド」→「電源オプション」
- 6 ウィンドウ左の「スリープ解除のパスワード保護」、または「電源ボタンの動 作を選択する」をクリックします。
- 7 「現在利用可能ではない設定を変更します」をクリックします。
- 8 「シャットダウン設定」の「高速スタートアップを有効にする(推奨)」の チェックを外します。
- 9 「変更の保存」をクリックします。

## <span id="page-91-1"></span>5.3.5 イベントログを確認する

- 1 「詳細」メニューを選択します。
- 2 「イベントログ設定」を選択し、【Enter】キーを押します。
- 3 「イベントログの表示」を選択し、【Enter】キーを押します。 記録されているイベントログが表示されます。

イベントログに記録されるメッセージについては、「7.2.5 エラーメッセ[ージ一覧」\(→](#page-122-0) [P.123\)](#page-122-0)の「■BIOSイベントログに記録されるエラーメッセージ」をご覧ください。

## <span id="page-92-1"></span>5.3.6 イベントログを消去する

- 1 「詳細」メニューを選択します。
- 2 「イベントログ設定」を選択し、【Enter】キーを押します。
- 3 「イベントログの消去」を選択し、【Enter】キーを押します。
- 4 「はい」を選択し、【Enter】キーを押します。
- <span id="page-92-2"></span>5 変更を保存して、BIOSセットアップを終了します。 「5.2.5 BIOSセットアップを終[了する」\(→P.83\)](#page-82-1)

## <span id="page-92-0"></span>5.3.7 ご購入時の設定に戻す

- 1 「終了」メニューを選択します。
- 2 「標準設定値を読み込む」を選択し、【Enter】キーを押します。 確認メッセージが表示されます。
- 3 「はい」を選択して【Enter】キーを押します。 次の項目を除くすべての設定が、ご購入時の設定値に戻ります。
	- 「標準設定値を読み込む」で変更されない項目
		- ・日時の設定
		- ・言語設定
		- ・互換性サポートモジュール
		- ・管理者用パスワード
		- ・ユーザー用パスワード
		- ・ハードディスクパスワード
		- ・セキュアブート機能

#### $\heartsuit$  POINT

- ▶ 「セキュアブート機能」が「使用する」の場合には、「互換性サポートモジュール」設定が 自動的に「使用しない」に固定され、「標準設定値を読み込む」は対象外となります。
- 4 変更を保存して、BIOSセットアップを終了します。 「5.2.5 BIOSセットアップを終[了する」\(→P.83\)](#page-82-1)

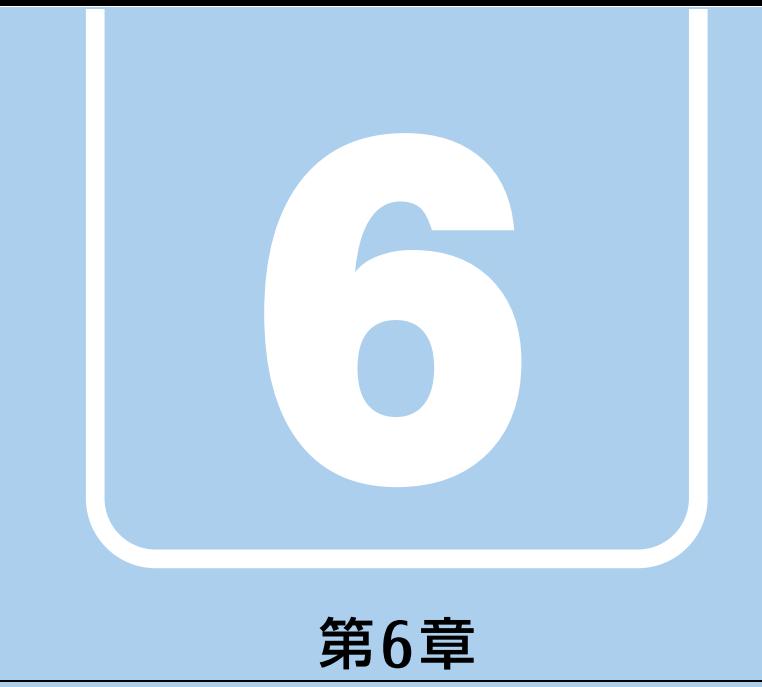

# お手入れ

快適にお使いいただくためのお手入れ方法を説明し ています。

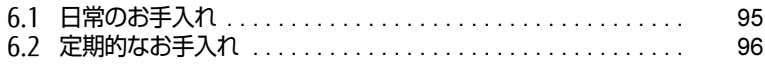

# <span id="page-94-0"></span>6.1 日常のお手入れ

パソコン本体や周辺機器を長時間ご使用になると、汚れが付いたり、ほこりがた まったりします。ここでは、日常のお手入れのしかたを説明しています。

## 6.1.1 パソコン本体、キーボード、マウスの表面の汚れ

乾いた柔らかい布で拭き取ってください。

汚れがひどい場合は、水または水で薄めた中性洗剤を含ませた布を、固く絞って拭き取って ください。中性洗剤を使用して拭いた場合は、水に浸した布を固く絞って中性洗剤を拭き 取ってください。

## 18重要

- ▶ 拭き取るときは、内部に水が入らないよう充分に注意してください。
- ▶ シンナーやベンジンなど揮発性の強いものや、化学ぞうきんは使わないでください。損傷 する原因となります。

## ■ キーの間のほこり

キーボードのキーの間のほこりは、柔らかいブラシなどを使って取り除いてください。

## 18重要

- ▶ ゴミは吹き飛ばして取らないでください。キーボード内部にゴミが入り、故障の原因とな ります。
- ▶ 掃除機などを使って、キーを強い力で引っ張らないでください。
- ▶ 毛先が抜けやすいブラシは使用しないでください。キーボード内部にブラシの毛などの異 物が入り、故障の原因となります。

# <span id="page-95-0"></span>6.2 定期的なお手入れ

長期間パソコンを使用していると、通風孔やパソコン内部にほこりがたまります。 ほこりがたまった状態で使用し続けると、故障の原因となりますので、定期的にお 手入れをしてください。

また、24時間モデルの場合は、本パソコンにインストールされているソフトウェア 「お手入れナビ」で、お手入れの時期をお知らせするメッセージを表示することが できます。

## 6.2.1 注意事項

- お手入れをする場合は、パソコン本体および接続されている機器の電源を切り、電源プラ グをコンセントから抜いた後に行うようにしてください。 この手順を守らずに作業を行うと、感電・火災または故障の原因となります。 電源の切り方については、「2.5.2 電源を切[る」\(→P.36\)を](#page-35-0)ご覧ください。
- 清掃時には、ほこりなどを口や鼻から吸い込まないように、窓を開けたり、換気扇を回し たりするなどして、充分に換気してください。
- 洗剤を使用しないでください。故障の原因となります。
- 清掃時に破損した場合は、保証期間にかかわらず修理は有償となります。取り扱いについ ては、充分にご注意ください。
- パソコン本体内部のお手入れをする前に、一度金属質のものに手を触れたり金属質のもの に掃除機の吸引口先端を触れさせたりして、静電気を放電してください。 パソコン本体内部は静電気に対して非常に弱い部品で構成されており、掃除機の吸引口や 人体にたまった静電気によって破壊される場合があります。

# <span id="page-96-0"></span>6.2.2 パソコン本体外部のほこりを取る

パソコン本体の通風孔(吸気や排気)、光学ドライブなどの開孔部にほこりがたまると、故障 の原因となります。

通風孔などに付着したほこりは、掃除機で吸い取ってください。

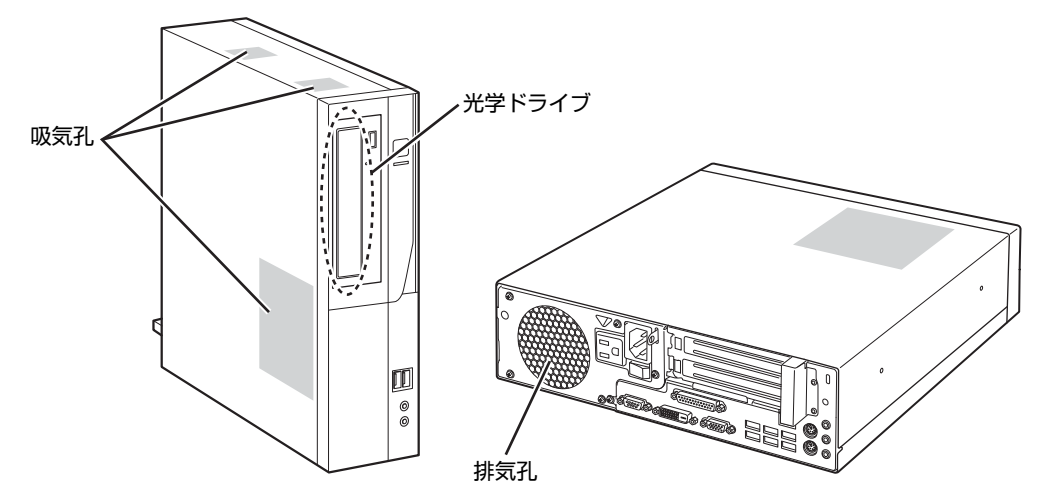

# 6.2.3 パソコン本体内部のほこりを取る

#### ■対象 | 24時間モデル以外

パソコン本体内部や吸気孔などにほこりがたまった状態で使い続けると、パソコン本体内部 に熱がこもり、故障の原因となります。

パソコン本体内部や吸気孔のほこりは、掃除機で吸い取ってください。

## 修重要

- ▶ パソコン本体内部の突起物には、手を触れないでください。けがや故障の原因となります。
- 1 本体カバーを取り外しま[す\(→P.54\)](#page-53-0)。
- 2 レバーを操作してCPUファンを外し、CPUファンの外枠のフレームを持って、 CPUファンをヒートシンクから取り外します。 CPUファンを持つときは、CPUファンの羽根に触れないようにしてください。

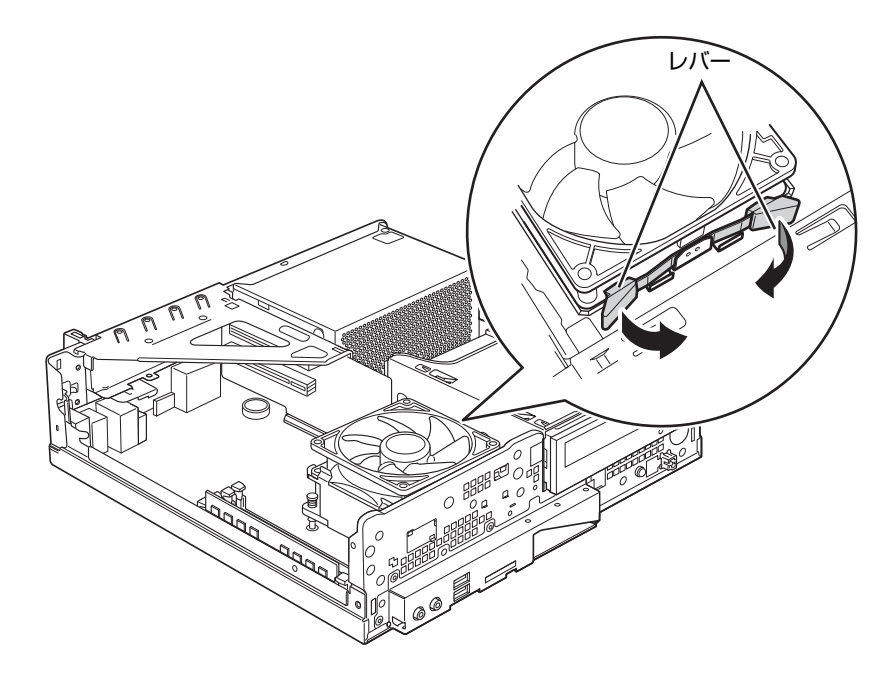

2本のレバーをつまむように押さえながら、CPUファンを持ち上げます。

3 取り外したCPUファンを、ファイルラック部の上に置きます。

CPUファンのケーブルがコネクタから抜けないように注意してください。強く引っ張 るとケーブルが抜ける場合があります。

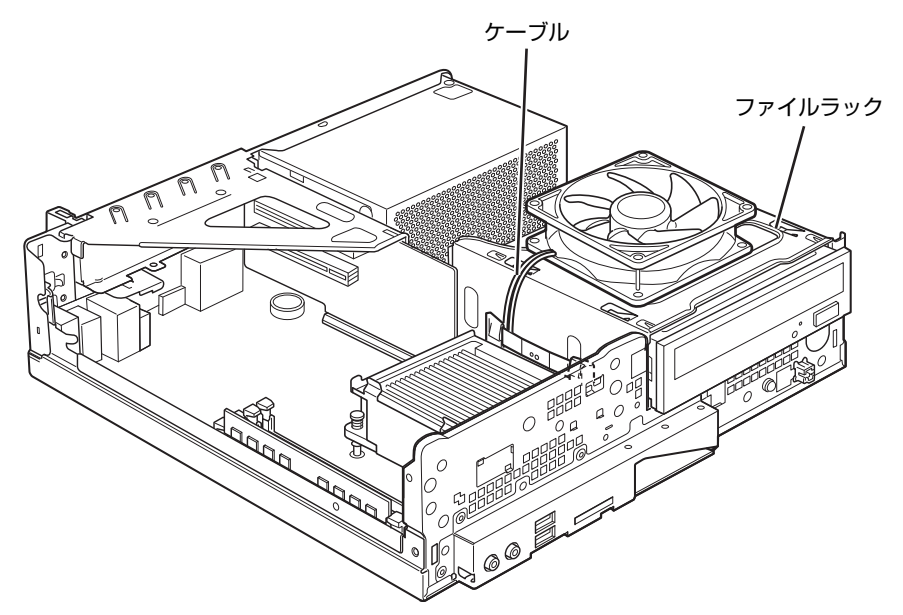

4 パソコン本体内部のほこりを、掃除機で吸い取ります。 イラスト点線部はほこりのたまりやすい場所です。

## 8重要

- ▶ ヒートシンクに掃除機の吸引口を強くぶつけたり、綿棒やつまようじを使用してほこりを 取ったりしないでください。ヒートシンクが変形する場合があります。
- ▶ イラストで示している場所以外には触れないようにしてください。故障の原因となります。

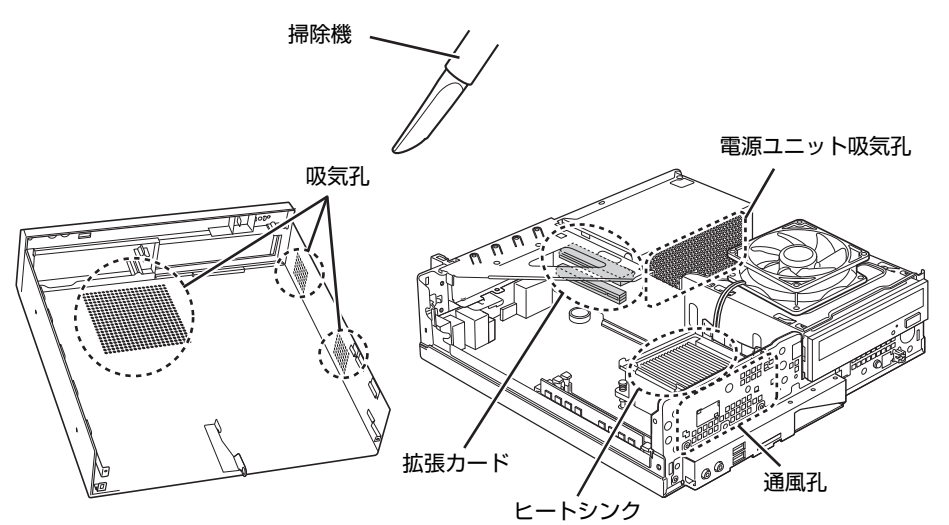

5 CPUファンのラベル面を下側に向け、ヒートシンクの上に置きます。 ヒートシンクのツメ(2ヶ所)にCPUファンのフレームを差し込んでから、CPUファン が固定されるまでしっかりと下ろしてください。

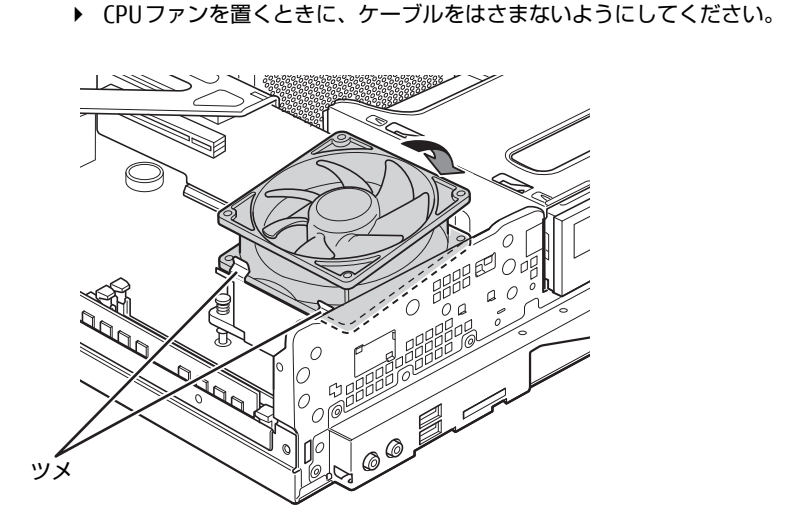

8重 要

- 6 CPUファンを固定します。 そのままCPUファンを下に押し込みます。「カチッ」と音がしてCPUファンがレバーに 固定されます。
- 7 CPUファンのケーブルコネクタがきちんと接続されていることを確認します。 少しでも外れていた場合は、きちんと接続してください。

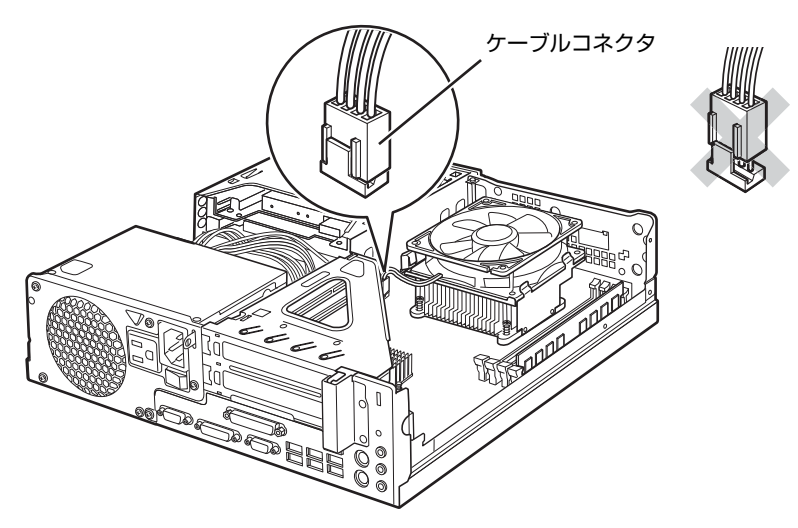

8 本体カバーを取り付けます $(-P.55)$ 。

## 6.2.4 お手入れナビ

対 象 | 24時間モデル

#### ■ お手入れナビとは

パソコン本体内部や吸気孔のお手入れ時期や、ほこりが詰まっていることなどを自動的にお 知らせするソフトウェアです。

パソコン本体内部の温度や、本パソコンの総利用時間をチェックし、お手入れの時期をお知 らせします。

#### ■ 表示されるメッセージ

「お手入れナビ」の表示するメッセージには、次のものがあります。

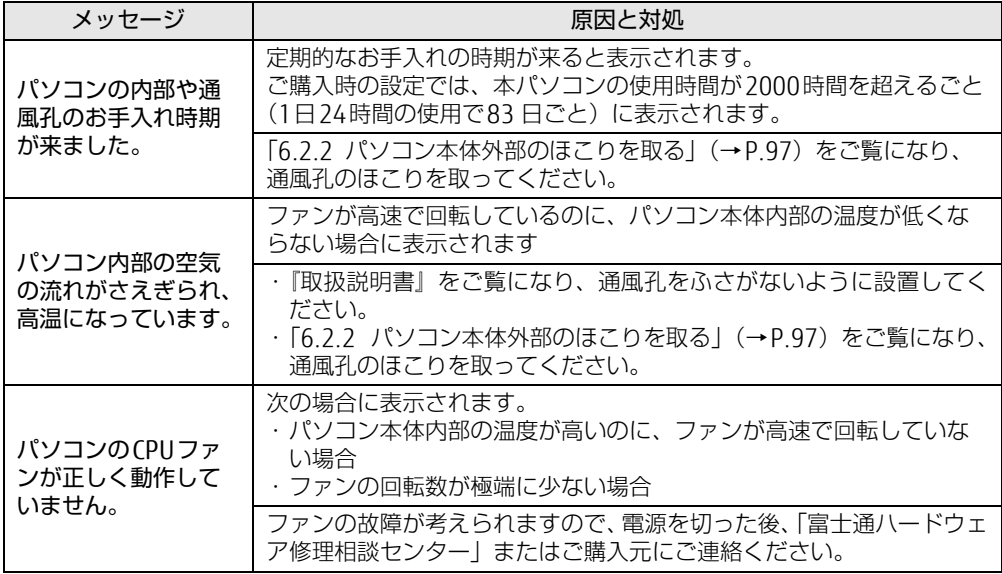

#### ■ 設定を変更する

本ソフトウェアの設定を変更することにより、パソコン本体内部や吸気孔のお手入れの通知 時期の変更や、メッセージを表示させないようにすることができます。 通知時期を変更する方法については、「お手入れナビ」のヘルプをご覧ください。

#### $\overline{P}$  POINT

- ▶ 「お手入れナビ」のヘルプは、次の操作で表示されます。
	- ・Windows 10の場合
	- 1. 「スタート」ボタン→「すべてのアプリ」→「FUJITSU お手入れナビ」→「ヘルプ」 の順にクリックします。
	- ・Windows 8.1の場合
	- 1. アプリ画[面\(→P.9\)](#page-8-0)を表示し、「FUJITSU お手入れナビ」の「ヘルプ」をクリック します。
	- ・Windows 7の場合
	- 1. 「スタート」ボタン→「すべてのプログラム」→「FUJITSU -お手入れナビ」→「ヘル プ」の順にクリックします。

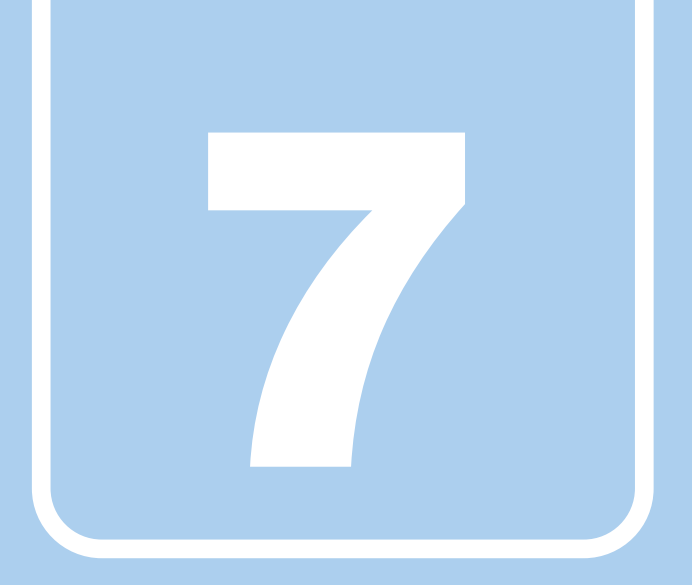

# 第7章

# トラブルシューティング

おかしいなと思ったときや、わからないことがあった ときの対処方法について説明しています。

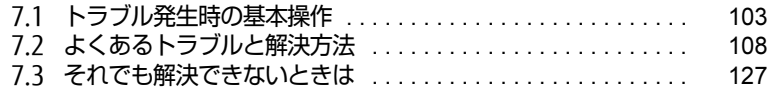

# <span id="page-102-0"></span>7.1 トラブル発生時の基本操作

トラブルを解決するにはいくつかのポイントがあります。トラブル発生時に対応し ていただきたい順番に記載しています。

## 7.1.1 状況を確認する

トラブルが発生したときは、直前に行った操作や現在のパソコンの状況を確認しましょう。

## ■ メッセージなどが表示されたら控えておく

画面上にメッセージなどが表示されたら、メモ帳などに控えておいてください。マニュアル で該当するトラブルを検索する場合や、お問い合わせのときに役立ちます。

## ■ パソコンや周辺機器の電源を確認する

電源が入らない、画面に何も表示されない、ネットワークに接続できない、などのトラブル が発生したら、まずパソコンや周辺機器の電源が入っているか確認してください。

- 電源ケーブルや周辺機器との接続ケーブルは正しいコネクタに接続されていますか?また 緩んだりしていませんか?
- 電源コンセント自体に問題はありませんか? 他の電器製品を接続して動作するか確認してください。
- 0Aタップを使用している場合、0Aタップ自体に問題はありませんか? 他の電器製品を接続して動作するか確認してください。
- 使用する装置の電源はすべて入っていますか? ネットワーク接続ができなくなった場合は、ネットワークを構成する機器(サーバー本体 やハブなど)の接続や電源も確認してください。
- キーボードの上にものを載せていませんか? キーが押され、パソコンが正常に動作しないことがあります。

この他、「7.2.2 起動・終[了時のトラブル」\(→P.110\)の](#page-109-0)「電源が入らない」、「画面に何も 表示されない」もあわせてご覧ください。

# 7.1.2 以前の状態に戻す

周辺機器の取り付けやソフトウェアのインストールの直後にトラブルが発生した場合は、 いったん以前の状態に戻してください。

● 周辺機器を取り付けた場合は、取り外します。

● ソフトウェアをインストールした場合は、アンインストールします。

その後、製品に添付されているマニュアル、「Readme.txt」などの補足説明書、インター ネット上の情報を確認し、取り付けやインストールに関して何か問題がなかったか確認して ください。

発生したトラブルに該当する記述があれば、指示に従ってください。

# 7.1.3 セーフモードで起動する(Windows 7の場合)

セーフモードで起動できるか確認してください。セーフモードは、Windowsが正常に起動で きないとき、必要最低限の機能で起動するモードです。そのためトラブルの原因を突き止め るのに適しています。 起動方法は次のとおりです。

■ 要

- セーフモードで起動する場合は、完全に電源を切った状態から操作してください。 電源の切り方は[、「2.5.2 電源を切る」\(→P.36\)](#page-35-0)をご覧ください。
- 1 本パソコンの電源を入れます。
- 2 「FUJITSU」ロゴが消えたら、【F8】キーを押します。 「詳細ブートオプション」が表示されます。 【F8】キーは一度押しただけでは認識されない場合があります。しばらくの間押してく ださい。
- 3 「セーフモード」を選択し、【Enter】キーを押します。

4 管理者アカウントでログオンします。 パスワードを設定している場合は、パスワードを入力してログオンします。 Windowsがセーフモードで起動し、「Windowsヘルプとサポート」ウィンドウが表示 されます。

 $\overline{P}$  POINT  $\overline{P}$ 

▶ セーフモードでも起動できない場合 手順3で「前回正常起動時の構成(詳細)」を選択して、Windowsを「前回正常起動時の 構成」に戻してください。

# 7.1.4 トラブルシューティングで調べる

「7[.2 よくあるトラブルと解](#page-107-0)決方法」(→P.108)は、よくあるトラブルの解決方法が記載さ れています。発生したトラブルの解決方法がないかご覧ください。

# 7.1.5 Windowsのヘルプで調べる

Windowsの機能については、Windowsのヘルプをご覧ください。

# 7.1.6 インターネットで調べる

よくあるQA一覧ページ[\(http://www.fmworld.net/biz/fmv/support/](http://www.fmworld.net/biz/fmv/support/qalist/index.html)galist/index.html)で は、本パソコンで発生したトラブルの解決方法を提供しています。 また、富士通製品情報ページ[\(http://www.fmworld.net/biz/fmv/inde](http://www.fmworld.net/biz/fmv/index_support.html)x\_support.html)では、 本パソコンに関連したサポート情報や更新されたドライバーを提供しております。 注意事項や補足情報も公開していますので、解決方法がないかご覧ください。

# 7.1.7 診断プログラムを使用する

診断プログラムを使用して、ハードウェアに障害が発生していないか診断してください。 まずBIOSの起動メニューにある診断プログラムで簡単に診断し、異常が発見されなければ続 けて「富士通ハードウェア診断ツール」でデバイスを選んで詳しく診断します。 診断後にエラーコードが表示された場合は控えておき、「富士通ハードウェア修理相談セン ター」にご連絡ください。

診断時間は5~10分程度ですが、診断する内容やパソコンの環境によっては長時間かかる場 合があります。

## 18重要

- ▶ 診断プログラムを使用する場合は、完全に電源を切った状態から操作してください。 電源の切り方は[、「2.5.2 電源を切る」\(→P.36\)](#page-35-0)をご覧ください。
- ▶ BIOSの設定をご購入時の状態に戻してください。 診断プログラムを使用する前に、必ず、BIOSをご購入時の状態に戻してください。詳し くは、「5.3.7 ご購入時[の設定に戻す」\(→P.93\)](#page-92-2)をご覧ください。
- ▶ 診断プログラムを使用する前に周辺機器を取り外してください。 USBメモリや外付けハードディスクなど、ハードディスクやリムーバブルディスクと認識 される周辺機器は、診断を行う前に取り外してください。
- 1 【F12】キーを押したまま、本パソコンの電源を入れます。
- 2 起動メニューが表示されたら【F12】キーを離します。

#### $P$  POINT

- BIOSセットアップの「詳細」メニューの「起動メニュー」が「使用しない」の場合は、 起動メニューを使用できません。その場合は、「使用する」に設定し直してください。 BIOSのセットアップについては、「5.2 BIOSセットアップの操作のしかた」 (→P.82) を ご覧ください。
- ▶ 起動時のパスワードを設定している場合は、パスワードを入力してください。
- ▶ 起動メニューが表示されずWindowsが起動してしまった場合は、本パソコンの電源を完 全に切ってからもう一度操作してください。電源の切り方は[、「2.5.2 電源を切る」\(→](#page-35-0) [P.36\)](#page-35-0)をご覧ください。

3 カーソルキーで「診断プログラム」または「Diagnostic Program」を選択し、 【Enter】キーを押します。

「診断プログラムを実行しますか?」と表示されます。

4 【Y】キーを押します。

ハードウェア診断が始まります。

ハードウェア診断が終了したら、診断結果が表示されます。診断結果が表示される前 に、自動的にパソコンが再起動する場合があります。

- 5 次の操作を行います。
	- ●トラブルが検出されなかった場合

続けて「富士通ハードウェア診断ツール」が起動します。【Enter】キーを押してく ださい。

「富士通ハードウェア診断ツール」ウィンドウと「注意事項」ウィンドウが表示され ます[。手順6](#page-105-0)に進んでください。

- ●トラブルが検出された場合 [手順6](#page-105-0)以降の「富士通ハードウェア診断ツール」での診断は不要です。画面に表示 された内容を控え、お問い合わせのときにお伝えください。その後、【Y】キーを押 してパソコンの電源を切ってください。 電源が自動で切れない場合は、電源ボタンを押して電源を切ってください。
- <span id="page-105-0"></span>6 「注意事項」ウィンドウの内容を確認し、「OK」をクリックして閉じます。
- 7 診断したいアイコンにチェックが付いていることを確認し、「実行」をクリッ クします。

ハードウェア診断が始まります。

 $\heartsuit$  POINT

- ▶ 「[ハードウェア名] に [媒体] をセットしてください」などと表示された場合、「リカバリ データディスク」や「トラブル解決ナビディスク」など、『リカバリガイド』に従って作成 したディスクをセットしてください。音楽CDなどでは診断できない場合があります。 診断を取りやめる場合は、「スキップ」をクリックしてください。
- 8 「診断結果」ウィンドウに表示された内容を確認します。 表示された内容に従って操作してください。エラーコードが表示された場合には控え ておき、お問い合わせのときにお伝えください。
- 9 「診断結果」ウィンドウで「閉じる」をクリックします。 「富士通ハードウェア診断ツール」ウィンドウに戻ります。
- 10 「終了」をクリックします。 「終了」ウィンドウが表示されます。
- 11 「はい」をクリックします。
	- ●Windows 10の場合 電源が切れ、診断プログラムが終了します。 ●Windows 8.1 / Windows 7の場合
		- 「トラブル解決ナビ」ウィンドウが表示されます[。手順12](#page-106-0)へ進んでください。
- <span id="page-106-0"></span>12 「トラブル解決ナビ」ウィンドウで「終了」をクリックし、終了を確認する画 面で「OK」をクリックします。 パソコンが再起動します。

## 7.1.8 サポートの窓口に相談する

本章をご覧になり、トラブル解決のための対処をした後も回復しない場合には、「7.3 そ[れで](#page-126-0) も解決[できないときは」\(→P.12](#page-126-0)7)をご覧になりサポートの窓口に相談してください。

# <span id="page-107-0"></span>7.2 よくあるトラブルと解決方法

# 7.2.1 トラブル一覧

### ■ 起動 ・ 終了時のトラブル

- 「電源が入らない」 (→P.110)
- 「ビープ音が鳴った」 (→P.110)
- 「メッセージが表示された」 (→P.111)
- 「画面に何も表示されない」 (→ P.111)
- 「Windowsが起動しない」 (→ P.112)
- 「Windowsが動[かなくなってしまい、](#page-111-1)電源が切れない」(→P.112)

### ■ Windows ・ ソフトウェア関連のトラブル

- 「Windowsにサインイン (ログオン) できない| (→P.113)
- ●「ソフトウェアが動[かなくなってしまった」\(→P.113\)](#page-112-0)
- ●「頻繁にフリーズするなど動作が不安定になる」 (→P.113)
- [Windowsやソフトウェアの動作が遅くなった」 (→P.114)
- ●「「デバイスマネージャー」に「不明なデバイス」がある」 (→P.114)

## ■ ハードウェア関連のトラブル

#### $\Box$  BIOS

● 「BIOSで設定したパスワードを忘れてしまった」 (→P.115)

#### □ メモリ

●「仮想メモリが足[りない」\(→P.115\)](#page-114-1)

#### $\Box$ LAN

- 「ネットワークに接続できない」 (→ P.116)
- 「通信速度が遅い」 (→P.116)

### □ ハードディスク

- ●「ハ[ードディスクからカリカリ](#page-116-2)音がする」(→P.117)
- [Windowsからハードディスクが認識[できない。」\(→P.11](#page-116-1)7)

### □ デバイス

● 「機器が使用できない」 (→ P.117)
#### □ CD/DVD

- 「ディスクからデータの読み出しができない」 (→P.118)
- ●「ディスクが取り出[せない」\(→P.118\)](#page-117-1)
- ●「WinDVDが起動[しない」\(→P.118\)](#page-117-2)
- ●「ディスクが再生[されない、ディスクの](#page-117-3)再生が円滑に行われない」(→P.118)

#### □ ディスプレイ

- 「画面に何も表示されない」 (→ P.119)
- 「表示が乱れる」 (→P.119)

#### □ サウンド

- 「スピーカーから音が出ない、音が小さい、または音が割れる| (→P.119)
- ●「マイクからうまく録音ができない」 (→P.120)

#### □ キーボード

●「キーボードが動[作しない」\(→P.120\)](#page-119-1)

#### □ ポインティングデバイス

●「マウスポインターが動かない、正しく動[作しない」\(→P.120\)](#page-119-2)

#### $\Box$  USB

- 「USBデバイスが使えない」 (→ P.121)
- ●「USBデバイスが使えず、「デバイスマネージャー」で確認すると「![」が表示される」\(→](#page-120-1) [P.121\)](#page-120-1)

#### □ プリンター

●「プリンタ[ーを使用できない」\(→P.121\)](#page-120-2)

#### □ パソコン本体のお手入れ (お手入れナビ搭載機種)

- ●「「パソコン内部の空気の流れがさえぎられ、高温[になっています。」「パソコンの](#page-121-1)空冷用通 風路にほこりが詰まっている可能性があります。」というメッセ[ージが表示された」\(→](#page-121-1) [P.122\)](#page-121-1)
- ●「「パソコンのCPUファンが正しく動[作していません。」というメ](#page-121-2)ッセージが表示された |  $(\rightarrow P.122)$

#### □ その他

● 「「ジー」 「キーン」という音がする」 (→P.122)

## <span id="page-109-1"></span>7.2.2 起動・終了時のトラブル

#### 電源が入らない **[O]**

- <span id="page-109-0"></span>● 電源ケーブルは接続されていますか?
- パソコン本体背面のメインスイッチはオンになっていますか? (メインスイッチ搭載機種)
- 電源スイッチのあるOAタップをお使いの場合、OAタップの電源は入っていますか?
- 電源ボタンを4秒以上押して電源を切り、30秒以上待ってから電源を入れてください。

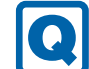

## ビープ音が鳴った

● 電源を入れた後の自己診断(POST)時に、ビープ音が鳴る場合があります。 ビープ音によるエラー通知は、「ピーッ」「ピッ」「ピッピッ」「ピッピッピッ」のように、 1回または連続したビープ音の組み合わせにより行われます。 ビープ音が鳴る原因と対処方法は、次のとおりです。

・メモリのテストエラー メモリが正しく取り付けられていないか、本パソコンでサポートしていないメモリを取 り付けている可能性があります。 メモリテストエラーの場合、画面には何も表示されません。 メモリが正しく取り付けられているか確認してください。 ・PCIデバイス上でのROMエラー

PCIデバイス上のROMでエラーが発生しています。オプションのPCIカードを取り付け ている場合は、正しく取り付けられているか確認してください。

メモリテストエラーの場合や、ディスプレイカード上のROMにエラーが発生した場合、 画面には何も表示されません。

上記のことを確認してもビープ音が鳴る場合は、「富士通ハードウェア修理相談センター」、 またはご購入元にご連絡ください。市販のメモリを増設している場合は、製造元・販売元 に確認してください。

## メッセージが表示された

- 電源を入れた後の自己診断(POST)時に、画面にメッセージが表示される場合がありま す。[「7.2.5 エラーメッセージ一覧」\(](#page-122-0)→P.123)の「■ 起動時に表示されるエラーメッ セージ」で該当するメッセージを確認し、記載されている処置に従ってください。 一部のメッセージはBIOSイベントログに記録され、BIOSセットアップから確認できます。 「7.2.5 エラーメッセ[ージ一覧」\(→P.123\)](#page-122-0)の「■ BIOSイベントログに記録されるエラー メッセージ」をご覧ください。
- 周辺機器の取り付けを確認してください。 拡張カードなどを取り付けているときは、それらが正しく取り付けられているか確認して ください。また、カードの割り込み要求など正しく設定されているかも確認してください。 このとき、拡張カードやユーティリティソフトのマニュアルがある場合は、それらもあわ せてご覧ください。

上記の処置をしてもまだエラーメッセージが発生する場合は、本パソコンが故障している可能 性があります。「富士通ハードウェア修理相談センター」、またはご購入元にご連絡ください。

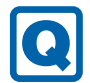

### 画面に何も表示されない

- 電源ランプが点灯していますか? 電源ボタンを押して動作状態にしてください。それでも、画面が表示されない場合は「[電](#page-109-0) 源[が入らない」\(→P.110\)を](#page-109-0)ご覧ください。
- ディスプレイに関して、次の項目を確認してください。
	- ・ディスプレイケーブルのコネクタのピンが破損していませんか?
	- ・ディスプレイのブライトネス/コントラストボリュームは、正しく調節されていますか?
	- ・デジタルディスプレイや複数台のディスプレイを接続している場合、パソコン本体の電 源を入れる前に、ディスプレイの電源を入れていますか? 必ずパソコン本体の電源を入れる前にディスプレイの電源を入れてください。 パソコン本体の電源を入れた後にディスプレイの電源を入れると、画面が表示されない ことがあります。そのような場合は、いったん電源を切ってから入れ直してください。
	- ・グラフィックスカード搭載機種の場合、パソコン本体のディスプレイコネクタにケーブ ルを接続していませんか? パソコン本体のコネクタは使用できません。グラフィックスカードのコネクタに接続し てください。

#### $\blacksquare$ Windowsが起動しない

● Windows 起動時に「スタートアップ修復」ウィンドウが表示された場合は、Windowsが 起動するまでそのままお待ちください。

Windowsを正常に終了できなかった場合、次回起動時に「スタートアップ修復」ウィンド ウが表示され、Windowsの修復が行われることがあります。修復後は自動的に再起動され ます。

● 次の認証デバイスのドライバーをアンインストールしましたか?

・セキュリティチップ 認証デバイスを使用してWindowsにサインイン(ログオン)している場合、その認証デ バイスのドライバーをアンインストールするとWindowsが正常に起動できなくなります。 認証デバイスのドライバーをアンインストールする場合は、「SMARTACCESS/Basic」をア ンインストールした後で行うようにしてください。

アンインストール方法については、『SMARTACCESSファーストステップガイド』をご覧く ださい。

Windowsが正常に起動できなくなった場合は、「富士通ハードウェア修理相談センター」 または、ご購入元にご連絡ください。

● 0Sを変更しましたか?

OSを変更した場合、BIOSの設定も変更する必要があります。BIOSの設定については、『リ カバリガイド』をご覧ください。

## Windowsが動かなくなってしまい、電源が切れない

- 次の手順でWindowsを終了させてください。
	- 1.【Ctrl】+【Alt】+【Delete】キーを押し、画面右下の「シャットダウン」アイコン をクリックします。

この操作で強制終了できないときは、電源ボタンを4秒以上押して電源を切り、30秒以上 待ってから電源を入れてください。

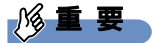

- ▶ 強制終了した場合、プログラムでの作業内容を保存することはできません。
- ▶ 強制終了した場合は、ハードディスクのチェックをお勧めします。

## 7.2.3 Windows・ソフトウェア関連のトラブル

ここでは、Windows、ソフトウェアに関連するトラブルを説明しています。トラブルにあわ せてご覧ください。

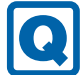

### Windowsにサインイン(ログオン)できない

- セキュリティチップを使用してWindowsにサインイン (ログオン) している場合、BIOS セットアップの設定を「使用しない」にすると、Windowsにサインイン(ログオン)で きなくなります。BIOSセットアップの設定を「使用する」に設定し直してください。 「セキュリティ」メニューの「TPM(セキュリティチップ)設定」の「セキュリティチッ プ」を「使用する」に設定します。
- 認証デバイスを忘れたり、紛失したり、破損したりして、Windowsにサインイン(ログオ ン)できないときは、『SMARTACCESSファーストステップガイド』をご覧ください。

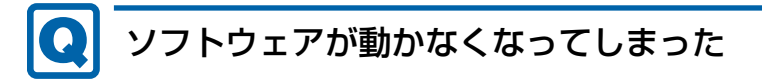

●「Windowsタスクマネージャー」から、動かなくなったソフトウェアを強制終了してくだ さい。

 $\overline{P}$  POINT  $\overline{P}$ 

- ▶ ソフトウェアを強制終了した場合、ソフトウェアでの作業内容を保存することはできません。
- ▶ ソフトウェアを強制終了した場合は、ハードディスクのチェックをお勧めします。

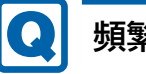

### 頻繁にフリーズするなど動作が不安定になる

- 次の項目を確認してください。
	- ・ウイルス対策ソフトウェアでハードディスクをスキャンする 定期的にハードディスクをスキャンすることをお勧めします。 ・Cドライブの空き容量が充分か確認する

Windowsのシステムファイルが格納されているCドライブの空き容量が少ないと、 Windowsの動作が不安定になることがあります。

Cドライブの空き容量が少ない場合は、空き容量を増やしてください。空き容量を増や すには次の方法があります。

- ・ごみ箱を空にする
- ・不要なファイルやソフトウェアを削除する
- ・ディスクのクリーンアップを行う

・ハードディスクのエラーチェックを行う それでもトラブルが頻繁に発生する場合は、リカバリを実行してください。詳しくは『リ カバリガイド』をご覧ください。

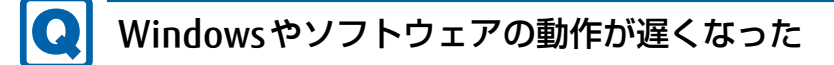

- 通風孔などにほこりが付着し、パソコンの内部が高温になっている可能性があります。
	- ・「6.2 定期的[なお手入れ」\(→P.](#page-95-0)96)をご覧になり、パソコンのお手入れをしてください。 ・再起動してください。問題が解決する場合があります。

対 象 | 24時間モデル

● 再起動してください。問題が解決する場合があります。

対 象 SATA-RAID1搭載機種

● リビルド中は充分なI/O処理性能が得られないため、ディスクアレイの状態によってシス テムのパフォーマンス速度が低下します。 『SATA-RAIDをお使いの方へ』をご覧ください。

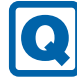

## 「デバイスマネージャー」に「不明なデバイス」がある

- 「FUI02E3デバイスドライバー」がインストールされていない可能性があります。 「デバイスマネージャー」の「システムデバイス」に「Fujitsu FUJ02E3 Device Driver」が 表示されているかを確認してください。 表示されていない場合は、次の手順で「FUJ02E3 デバイスドライバー」をインストールして ください。
	- 1.「ドライバーズディスク」をセットします。

「ドライバーズディスク検索」が起動します。

- 2.「機種名」にお使いの機種を、「OS」にお使いのOSを設定します。
- 3.「種別」に「必須」を設定します。
- 4.「ソフトウェア」から「FUJ02E3 デバイスドライバー」を選択します。
- 5.「インストール」をクリックします。

詳しくは、「ドライバーズディスク」に格納されている「readme.jp-JP.txt」をご覧ください。

 $\heartsuit$  POINT

▶ リカバリ領域を削除していない場合、ハードディスクからドライバーをインストールする こともできます。

インストール方法は、「4.2.1 「ドライバーズディスク検索[」からのインストール」\(→](#page-74-0) P.7[5\)](#page-74-0)をご覧ください。

### 7.2.4 ハードウェア関連のトラブル

#### ■ BIOS

### BIOSで設定したパスワードを忘れてしまった

● 管理者用パスワードを忘れると、項目の変更やパスワード解除ができなくなります。 ハードディスクパスワードを忘れると、ハードディスクが使えなくなったり、ハードディ スクのセキュリティ機能を解除できなくなったりします。 いずれの場合も修理が必要となります。 ユーザー用パスワードを忘れた場合は、修理の必要はありません。 詳しくは、「■ パスワードを忘れてしまったら| (→P.89) をご覧ください。

■ メモリ

## 仮想メモリが足りない

● 仮想メモリ(ページングファイル)を設定してください。

仮想メモリの設定を行うには、仮想メモリの「最大サイズ」分の空き容量がハードディス クに必要です。

ただし、ブートパーティション以外に設定する場合、あるいはページングファイルサイズ が小さい場合などは、メモリダンプをファイルに出力できなくなります。ダンプファイル を取得するには、システムドライブに最低でも物理メモリ+1MB(仮想メモリの容量は含 まず)の空き容量が必要です。

 $\heartsuit$  POINT

- 搭載メモリサイズによっては、推奨サイズを設定できない場合があります。その場合は、 ページングファイルを保存するドライブを変更してください。
- ▶ 仮想メモリを小さい値に設定した場合、性能に影響があります。最良のシステム効率を得 るには、「初期サイズ」に、「すべてのドライブの総ページング ファイル サイズ」の「推 奨」に表示されている数値以上の値を設定してください。システムの搭載メモリ総量の 1.5倍の値に設定することをお勧めします。 ただし、メモリを大量に消費するソフトウェアを定期的に使用する場合は、必要に応じて サイズを大きい値に設定してください。

仮想メモリのサイズは次の手順で変更します。

- 1. コントロールパネルの「システム」を開きます。 「システムとセキュリティ」→「システム」
- 2. ウィンドウ左の「システムの詳細設定」をクリックします。
- 3.「パフォーマンス」の「設定」をクリックします。
- 4.「詳細設定」タブをクリックし、「仮想メモリ」の「変更」をクリックします。
- 5.「すべてのドライブのページングファイルのサイズを自動的に管理する」のチェックを 外します。

6. ページングファイルを保存するドライブを変更する場合は、「ドライブ」で保存する ドライブをクリックします。

システムドライブに充分な空き容量がある場合は、ドライブの変更は必要ありません。 7.「カスタムサイズ」をクリックします。

- 8.「初期サイズ」および「最大サイズ」を入力し、「設定」をクリックします。 「初期サイズ」には「すべてのドライブの総ページングファイルサイズ」に表示されて いる「推奨」の値より大きい値を設定してください。また、「最大サイズ」には「初期 サイズ」に設定した値より大きい値を設定してください。
- 9.「OK」をクリックし、すべてのウィンドウを閉じます。
- 10. 再起動のメッセージが表示された場合は、メッセージに従って本パソコンを再起動し ます。

#### ■ LAN

## ネットワークに接続できない

- ネットワークケーブルは正しく接続されていますか?
- ネットワークケーブルに関して、次の項目を確認してください。
	- ・ケーブルのコネクタやケーブルは損傷していませんか?
	- ・使用するネットワーク環境に合ったケーブルを使っていますか?

ネットワークの設定については、ネットワーク管理者に確認してください。

## 通信速度が遅い

● ネットワーク機器の電源を入れてから本パソコンの電源を入れてください。また、本パソ コンをご使用中にLANケーブルを抜いたり、ネットワーク機器の電源をオフにしたりしな いでください。

ネットワーク機器との接続ができなくなったり、通信速度が極端に低下したりする場合が あります。

例:1Gbpsで通信していたのに10Mbpsの速度になる

ネットワーク機器との接続ができない場合は、ネットワーク機器の電源が入っているこ

と、およびLANケーブルで本パソコンとネットワーク機器が接続されていることを確認

後、パソコン本体を再起動してください。

■ ハードディスク

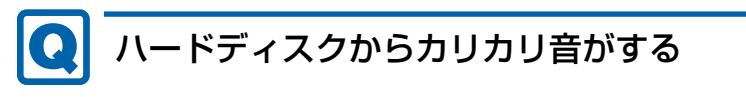

- 次のような場合に、ハードディスクからカリカリという音がすることがあります。
	- ・Windowsを終了した直後
	- ・省電力状態(スリープ、休止状態)にした直後
	- ・パソコンの操作を一時中断した場合(ハードディスクアクセスが数秒間なかった場合)
	- ・中断した状態から再度パソコンを操作した場合
	- · パソコンを操作しない場合でも、常駐しているソフトウェアなどが動作した場合(ハー ドディスクアクセスされた場合)

これらはハードディスクの特性です。故障ではありませんので、そのままお使いください。

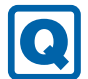

### Windowsからハードディスクが認識できない。

● ハードディスクがフォーマットされていない可能性があります。 ハードディスをフォーマットしてください。 また次の場合もハードディスクはフォーマットされていません。 ・ハードディスクを修理交換した場合 フォーマット手順については、「2.8.1 ハードディスクをフォーマッ[トする」\(→P.50\)](#page-49-0)を ご覧ください。

 $\blacksquare$  デバイス

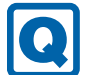

## <span id="page-116-0"></span>機器が使用できない

- 「Portshutter Premium」のポート設定は、有効になっていますか? 次の機器を搭載した機種では、情報漏えいや不正プログラムの導入を防ぐために、 「Portshutter Premium」を使用して接続ポートを無効に設定している場合があります。 システム管理者に確認してください。
	- ・USB(内蔵USBデバイスを含む)
	- ・CD/DVD
	- ・シリアル
	- ・パラレル

■ CD/DVD

## <span id="page-117-0"></span>ディスクからデータの読み出しができない

- ディスクが正しくセットされていますか? ディスクの表裏を間違えないよう、正しくセットしてください。詳しくは[、「2.6.3 ディ](#page-42-0) スクをセッ[トする」\(→P.43\)](#page-42-0)をご覧ください。
- ディスクが汚れていたり、水滴が付いたりしていませんか? 汚れたり水滴が付いたりしたときは、少し湿らせた布で中央から外側へ向かって拭いた 後、乾いた布で拭き取ってください。
- ディスクが傷付いていたり、極端に反っていたりしませんか? ディスクを交換してください。
- 規格外のディスクを使用していませんか? 規格にあったディスクをお使いください。詳しくは[、「2.6.2 使用できるディスク」\(→](#page-39-0) [P.40\)を](#page-39-0)ご覧ください。

# <span id="page-117-1"></span>ディスクが取り出せない

● パソコン本体は動作状態になっていますか? 本パソコンの光学ドライブは電子ロックのため、パソコン本体が動作状態の場合のみディ スクのセット/取り出しが可能です。

なお、なんらかの原因でトレーが出ない場合は[、「2.6.4 ディスクを取り](#page-43-0)出す| (→P.44) を ご覧ください。

## <span id="page-117-2"></span>WinDVDが起動しない

- 市販されているウイルス対策ソフトウェアを起動していませんか? 市販されているウイルス対策ソフトウェアと「WinDVD」を同時に起動することはできませ ん。ウイルス対策ソフトウェアを終了してから、「WinDVD」を起動してください。なお、 本パソコンに添付の「マカフィー リブセーフ」は問題ありません。
- 自動検索機能付のウイルス対策ソフトウェア (市販) をインストールしていませんか? 自動検索機能付のウイルス対策ソフトウェアをインストールしていると、「WinDVD」を起 動することはできません。 ウイルス対策ソフトウェアをアンインストールしてから「WinDVD」を起動してください。 なお、本パソコンに添付の「マカフィー リブセーフ」は問題ありません。

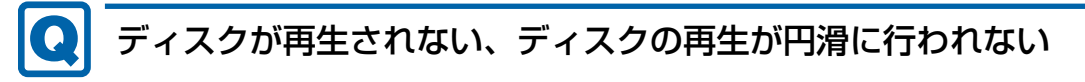

<span id="page-117-3"></span>●「WinDVD」を使用して、ディスクを再生していますか? 「WinDVD」以外のソフトウェアで再生した場合、円滑に再生できないことがあります。 ■ ディスプレイ

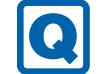

### <span id="page-118-1"></span>画面に何も表示されない

- [7.2.2 起動・終了時のトラブル」 (→P.110) の「電源が入らない」、「画面に何も表示さ れない」をご覧ください。
- 省電力状態になっていませんか? 本パソコンには省電力機能が設定されており、一定時間入力がないと省電力状態に移行し ます。

詳しくは「2.5 省電力[」\(→P.33\)を](#page-32-0)ご覧ください。

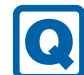

## <span id="page-118-0"></span>表示が乱れる

- 解像度、発色数、リフレッシュレートが正しく設定されていますか? 「2.2.2 解像度[を変更する」\(→P.23\)を](#page-22-0)ご覧になり、正しく設定してください。 外部ディスプレイの場合は、外部ディスプレイのマニュアルをご覧ください。
- ソフトウェアを使用中に、アイコンやウィンドウの一部が画面に残ってしまった場合は、 次の手順でウィンドウを再表示してください。
	- 1. ソフトウェアを最小化します。
	- 2. 最小化したソフトウェアを元のサイズに戻します。

#### $\heartsuit$  POINT

- ▶ 次のような場合に表示が乱れることがありますが、動作上は問題ありません。
	- ・Windows起動時および画面の切り替え時 ・DirectXを使用した一部のソフトウェア使用時
- 近くにテレビなどの強い磁界が発生するものがありませんか? 強い磁界が発生するものは、ディスプレイやパソコン本体から離して置いてください。
- ドライバーが正しくインストールされていますか? [「4.2 インストール」\(→P.](#page-74-1)75)をご覧になり、ディスプレイドライバーを再インストール してください。 Windows 7の場合、Windowsが起動しないときは、セーフモードで起動してからインス トールしてください[\(→P.104\)。](#page-103-0)

### ■ サウンド

<span id="page-118-2"></span>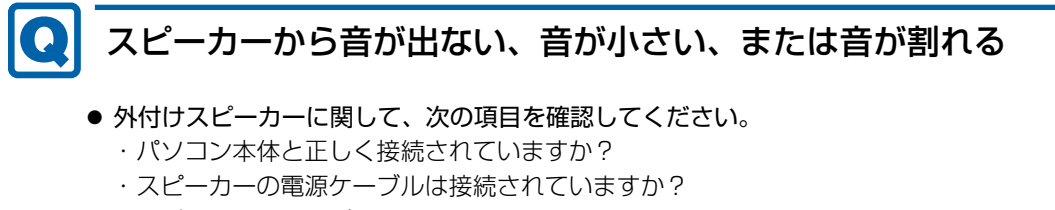

- ・スピーカーの電源ボタンは入っていますか?
- ・音量ボリュームは正しく調節されていますか?
- ・ヘッドホン・ラインアウト兼用端子、またはヘッドホン端子にヘッドホン(または他の デバイス)が接続されていませんか?
- ミュートや音量などを確認してください。 詳しくは、「2.4 サ[ウンド」\(→P.30\)](#page-29-0)をご覧ください。
- 音が割れる場合は、音量を小さくしてください。
- サウンドドライバーが正しくインストールされていますか? 必要に応じて[、「4.2 インストール」\(→P.](#page-74-1)75)をご覧になり、再インストールしてください。

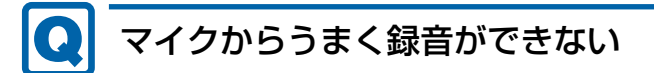

- <span id="page-119-0"></span>● 音量は調節されていますか? 音量を設定するウィンドウで録音の項目を有効にし、音量を調節してください。詳しくは、 「2.4 サ[ウンド」\(→P.30\)](#page-29-0)をご覧ください。
- 録音を行いたいマイク端子が有効になっていますか? マイク端子が複数ある場合、後から接続したマイク端子が有効になります。両方にマイク を接続した状態で電源を入れると、背面のマイク端子が有効になります。 また、音声を録音する機器が複数利用可能な場合[、「2.4.4](#page-31-0) 既定のオーディオ機器を選択 [する」\(→P.32\)](#page-31-0)をご覧になり、録音を行いたいマイク端子を既定のオーディオ機器に設 定してください。

■ キーボード

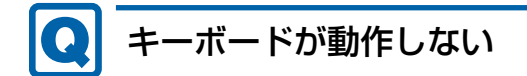

- <span id="page-119-1"></span>● キーボードは正しく接続されていますか?
	- ・PS/2キーボードをご使用の場合は、電源ボタンを軽く1回押して電源を切り、キーボー ドのコネクタを一度抜き接続し直してください。このとき、電源ボタンは4秒以上押さ ないでください。4秒以上押すと、Windowsが正常終了せずにパソコン本体の電源が切 れてしまいます。
	- ・USBキーボードをご使用の場合は、電源を切らずにキーボードのUSBコネクタを一度抜 き、接続し直してください。

■ ポインティングデバイス

## <span id="page-119-2"></span>マウスポインターが動かない、正しく動作しない

- マウスは正しく接続されていますか?
	- ・PS/2マウスをご使用の場合は、電源ボタンを軽く1回押して電源を切り、マウスのコネ クタを一度抜き接続し直してください。このとき、電源ボタンは4秒以上押さないでく ださい。4秒以上押すと、Windowsが正常終了せずにパソコン本体の電源が切れてしま います。
	- ・USBマウスをご使用の場合は、電源を切らずにマウスのUSBコネクタを一度抜き、接続 し直してください。
- オプティカルセンサー部分が汚れていませんか? ・オプティカルセンサー部分をクリーニングしてください。
- 次のようなものの上で操作していませんか?
	- ・鏡やガラスなど反射しやすいもの
	- ・光沢のあるもの
	- ・濃淡のはっきりしたしま模様や柄のもの(木目調など)
	- ・網点の印刷物など、同じパターンが連続しているもの

### ■ USB

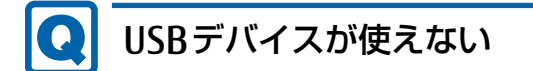

- <span id="page-120-0"></span>● ケーブルは正しく接続されていますか?
- USBデバイスがUSBハブを経由して接続されていませんか? USBハブを経由すると問題が発生する場合があります。USBデバイスを本体のUSBコネク タに直接接続してみてください。
- USBデバイスに不具合はありませんか? USBデバイスに不具合がある場合、Windowsが正常に動作しなくなることがあります。 パソコンを再起動して、USBデバイスを接続し直してみてください。それでも正常に動作 しない場合は、USBデバイスのご購入元にご連絡ください。
- 「Portshutter Premium」のポート設定は、有効になっていますか? (→[P.117\)](#page-116-0)
- USB3.0コネクタにUSB3.0に対応していないUSBデバイスを接続していませんか? USB3.0コネクタにはUSB3.0に対応したUSBデバイスの接続をお勧めします。 USB2.0/USB1.1デバイスは、USB2.0コネクタに接続してください。USB3.0コネクタに USB2.0/USB1.1デバイスを接続して不具合が発生した場合は、BIOS設定で「詳細メ ニュー」→「内蔵USB3.0コントローラー」の設定を「Manual」に変更してください。

### <span id="page-120-1"></span>USBデバイスが使えず、「デバイスマネージャー」で確認すると 「!」が表示される

- デバイスドライバーに問題はありませんか?インストールされていますか? 必要なドライバーをインストールしてください。
- ●「Portshutter Premium」のポート設定は、有効になっていますか?(→[P.117\)](#page-116-0)

### ■ プリンター

## <span id="page-120-2"></span>プリンターを使用できない

● 「Portshutter Premium」のポート設定は、有効になっていますか? (→[P.117\)](#page-116-0) プリンターの使用方法については、プリンターのマニュアルをご覧ください。

■ パソコン本体のお手入れ (お手入れナビ搭載機種)

#### <span id="page-121-1"></span>「パソコン内部の空気の流れがさえぎられ、高温になっています。」 O 「パソコンの空冷用通風路にほこりが詰まっている可能性があり ます。」というメッセージが表示された

● ファンが高速に回転しているのに、パソコン本体内部の温度が低くならない場合に表示さ れます。

「今すぐシャットダウン」をクリックして電源を切った後、パソコンをお手入れしてくだ さい。お手入れ方法については、「6章 [お手入れ」\(→P.](#page-93-0)94)をご覧ください。

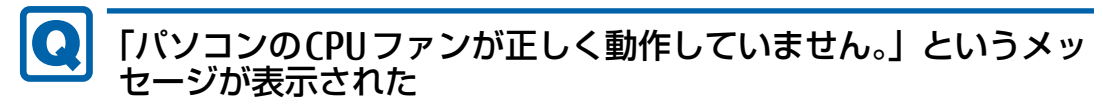

<span id="page-121-2"></span>● パソコン本体内部の温度が高くなっているにもかかわらず、ファンの回転数が低下してい る場合に表示されます。

「今すぐシャットダウン」をクリックして電源を切った後、「富士通パーソナル製品に関す るお問い合わせ窓口」にお問い合わせください。

■ その他

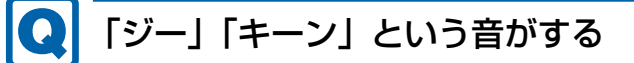

<span id="page-121-0"></span>● 静かな場所では、「ジー」「キーン」というパソコン本体内部の電子回路の動作音が聞こえ る場合があります。 故障ではありませんので、そのままお使いください。

## <span id="page-122-0"></span>7.2.5 エラーメッセージ一覧

ここでは、本パソコンが表示するメッセージと、その対処方法を説明しています。 エラーメッセージ一覧には、お使いのパソコンに搭載されているハードウェアによっては、 表示されないメッセージも含まれています。

本書に記載されていないエラーメッセージが表示された場合は、「富士通ハードウェア修理相 談センター」、またはご購入元にご連絡ください。

#### <span id="page-122-1"></span>■ 起動時に表示されるエラーメッセージ

起動時の自己診断(POST)で異常がみつかった場合に表示されるメッセージは、次のとおり です。

BIOSセットアップメニューについては、『BIOSセットアップメニュー 一覧』をご覧ください。

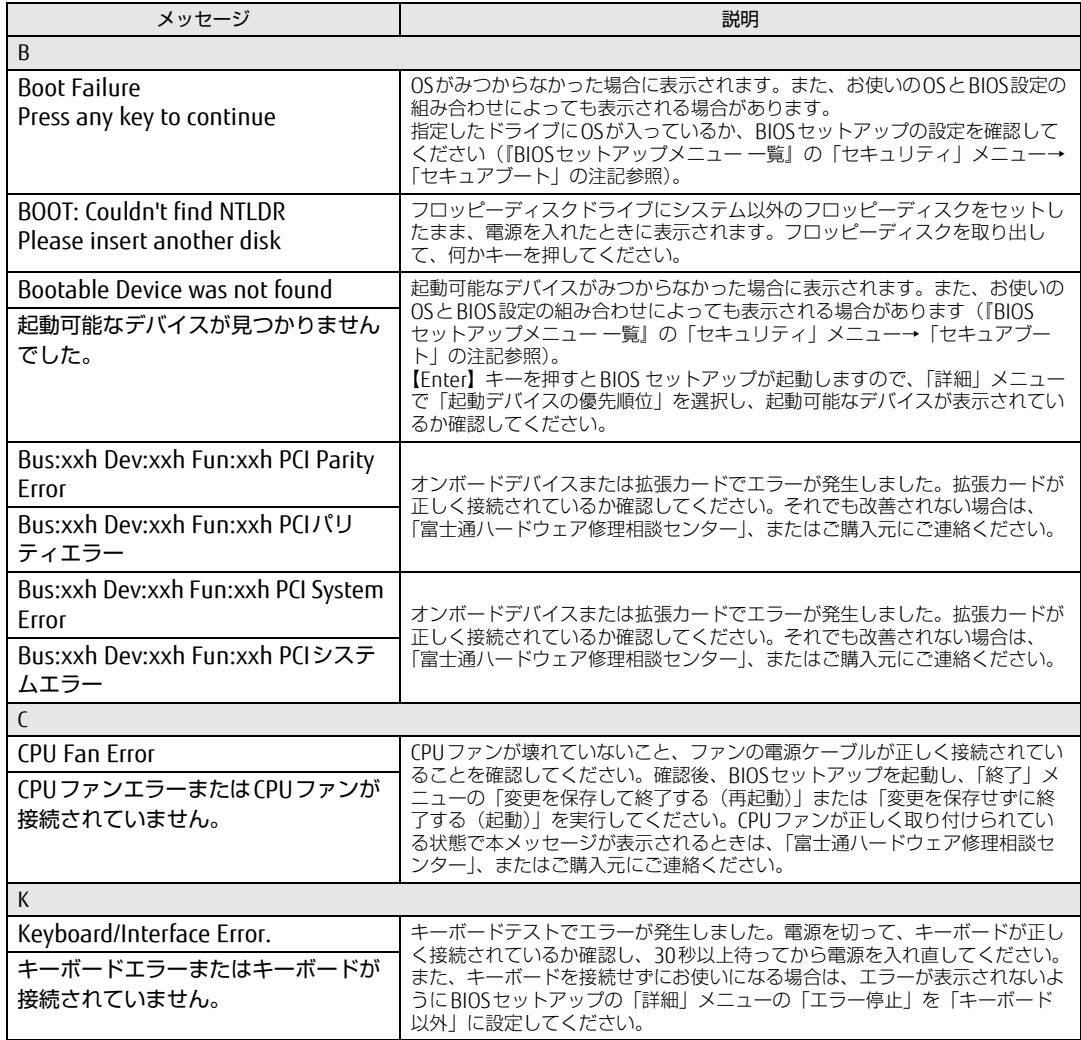

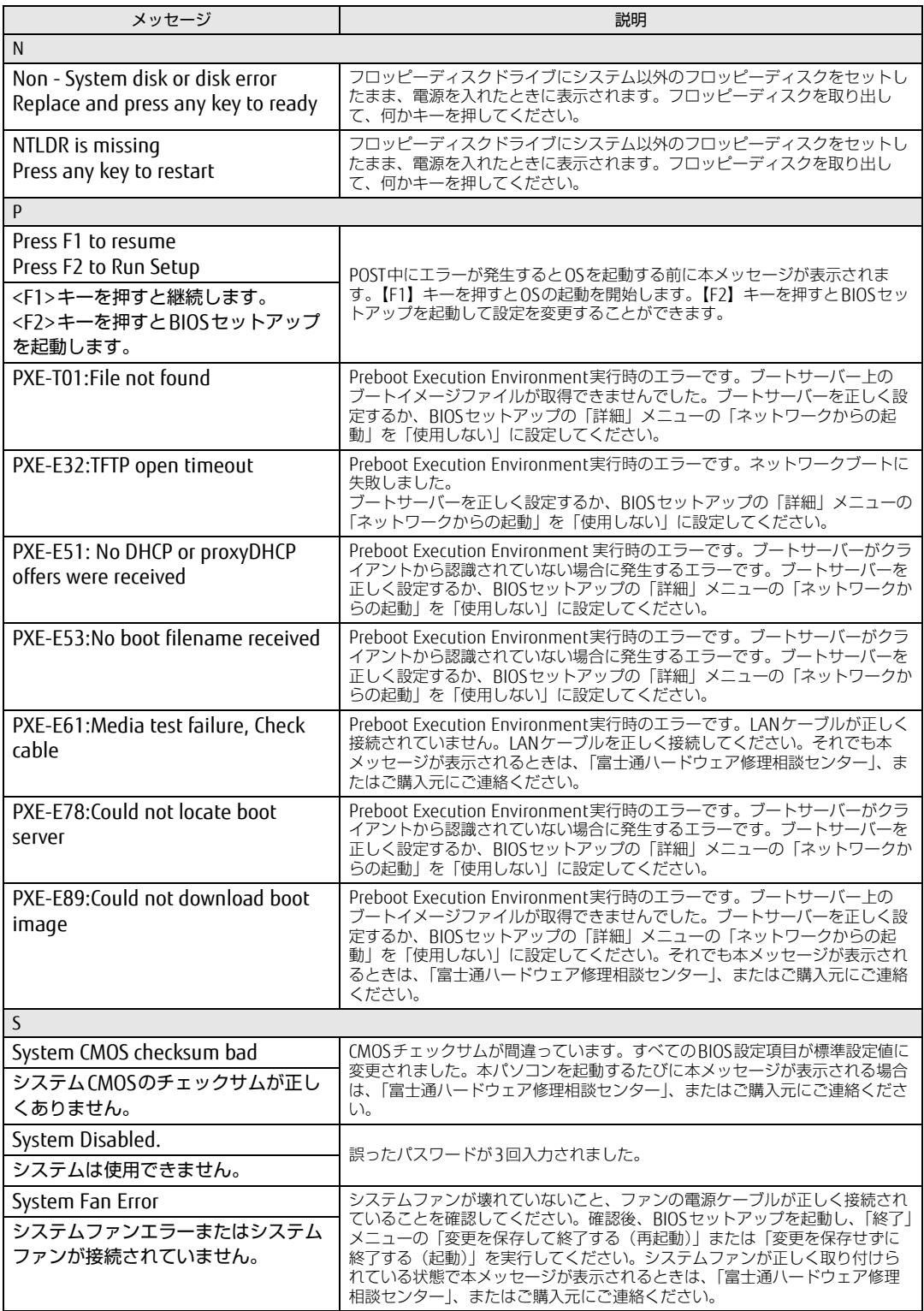

### ■ BIOSイベントログに記録されるエラーメッセージ

起動時の自己診断(POST)で、一部のエラーはBIOSイベントログに記録されます。 BIOSイベントログは、BIOSセットアップの「詳細」メニューの「イベントログ設定」の「イ ベントログの表示」から確認できます。

BIOSセットアップメニューについては、『BIOSセットアップメニュー 一覧』をご覧ください。 BIOSイベントログに記録されるエラーメッセージは、次のとおりです。

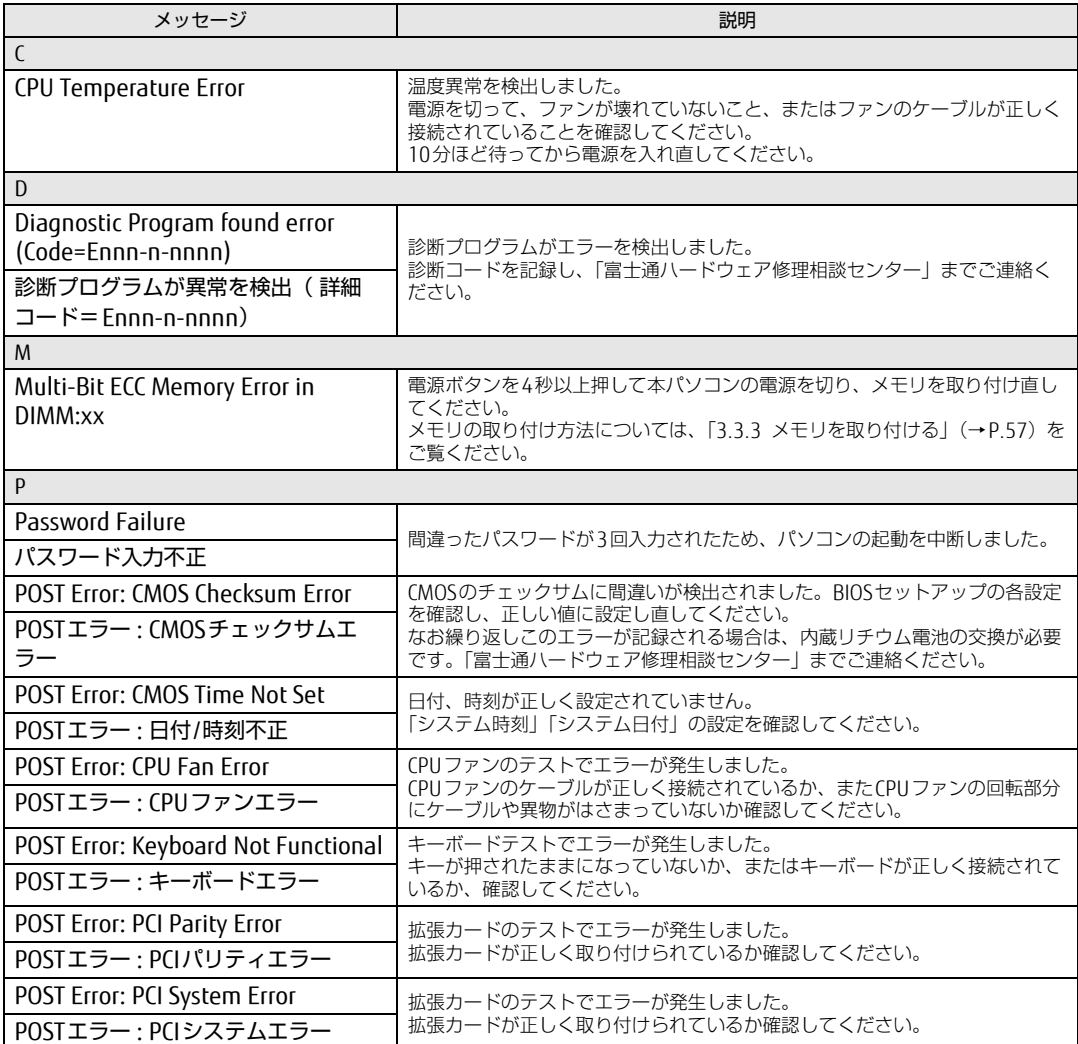

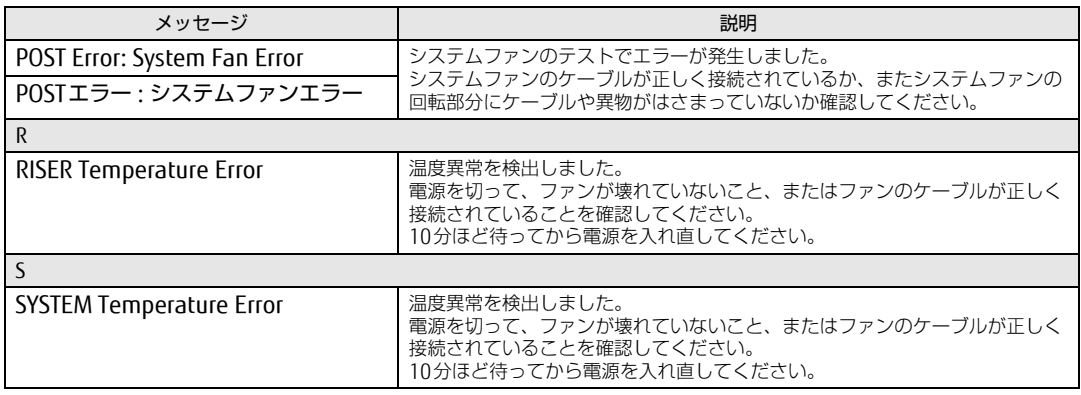

# 7.3 それでも解決できないときは

## 7.3.1 お問い合わせ先

#### ■ 弊社へのお問い合わせ

故障かなと思われたときや、技術的なご質問・ご相談などについては、『取扱説明書』をご覧 になり、弊社までお問い合わせください。

### ■ ソフトウェアに関するお問い合わせ

本パソコンに添付されている、次のソフトウェアの内容については、各連絡先にお問い合わ せください。

電話番号などが変更されている場合は、『取扱説明書』をご覧になり、「富士通パーソナル製 品に関するお問い合わせ窓口」へお問い合わせください。

#### ● マカフィー リブセーフ

マカフィー株式会社

URL: http://www.mcafee.com/japa[n/home/support/](http://www.mcafee.com/japan/home/support/)

- (1)テクニカルサポートセンター インストール方法、製品削除など技術に関するお問い合わせ窓口 電話:0570-060-033(携帯電話からの場合:03-5428-2279) 受付時間:9:00 ~ 21:00(年中無休) お問い合わせフォーム: [http://www.mc](http://www.mcafee.com/japan/mlsts/)afee.com/japan/mlsts/
- (2)カスタマーサービスセンター ご契約の更新、ご契約期間の確認など、ご契約に関するお問い合わせ窓口 電話:0570-030-088(携帯電話からの場合:03-5428-1792) 受付時間: 9:00 ~ 17:00 (土・日・祝祭日を除く) お問い合わせフォーム: [http://www.mc](http://www.mcafee.com/japan/mlscs/)afee.com/japan/mlscs/ 60 日間の試用期間中、サポートいたします。
- i-フィルター

デジタルアーツ株式会社 サポートセンター 電話:0570-00-1334 受付時間:10:00~18:00(指定休業日を除く) URL[:http://www.d](http://www.daj.jp/faq/)aj.jp/faq/ お問い合わせフォーム[:http://www.d](http://www.daj.jp/ask/)aj.jp/ask/ 30日間の試用期間中、サポートいたします。

· Adobe Acrobat Reader DC ソフトウェア提供会社より無償で提供されている製品のため、ユーザーサポートはござい ません。ご了承ください。

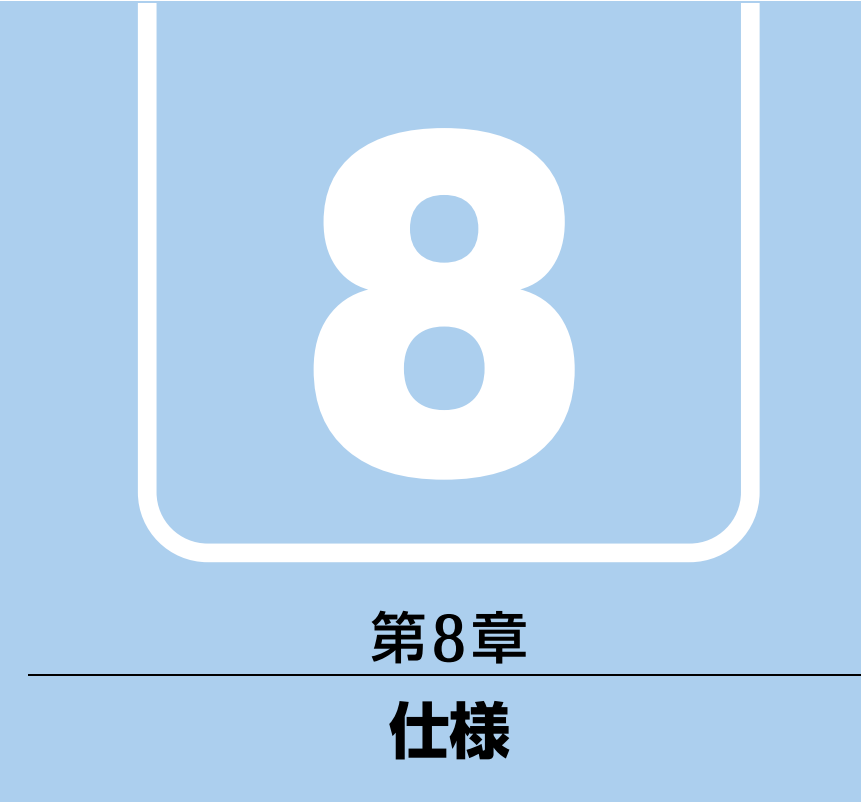

### 本製品の仕様を記載しています。

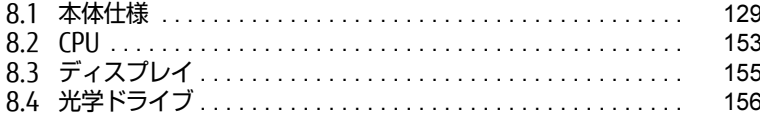

# <span id="page-128-0"></span>8.1 本体仕様

## 8.1.1 ESPRIMO D583/N(標準モデル/ヘルスケアモデル)

インテル® CoreTM i3プロセッサー、インテル® Celeron® プロセッサー搭載機種の仕様につい ては、「■ インテル® CoreTM i3プロセッサ[ー、 インテル](#page-131-0)® Celeron® プロセッサー搭載機種」 [\(→P.132\)](#page-131-0)をご覧ください。

### $\blacksquare$  インテル® Core $\mathbb{T}^{\mathsf{M}}$  i7 プロセッサー、 インテル® CoreTM i5プロセッサー搭載機種

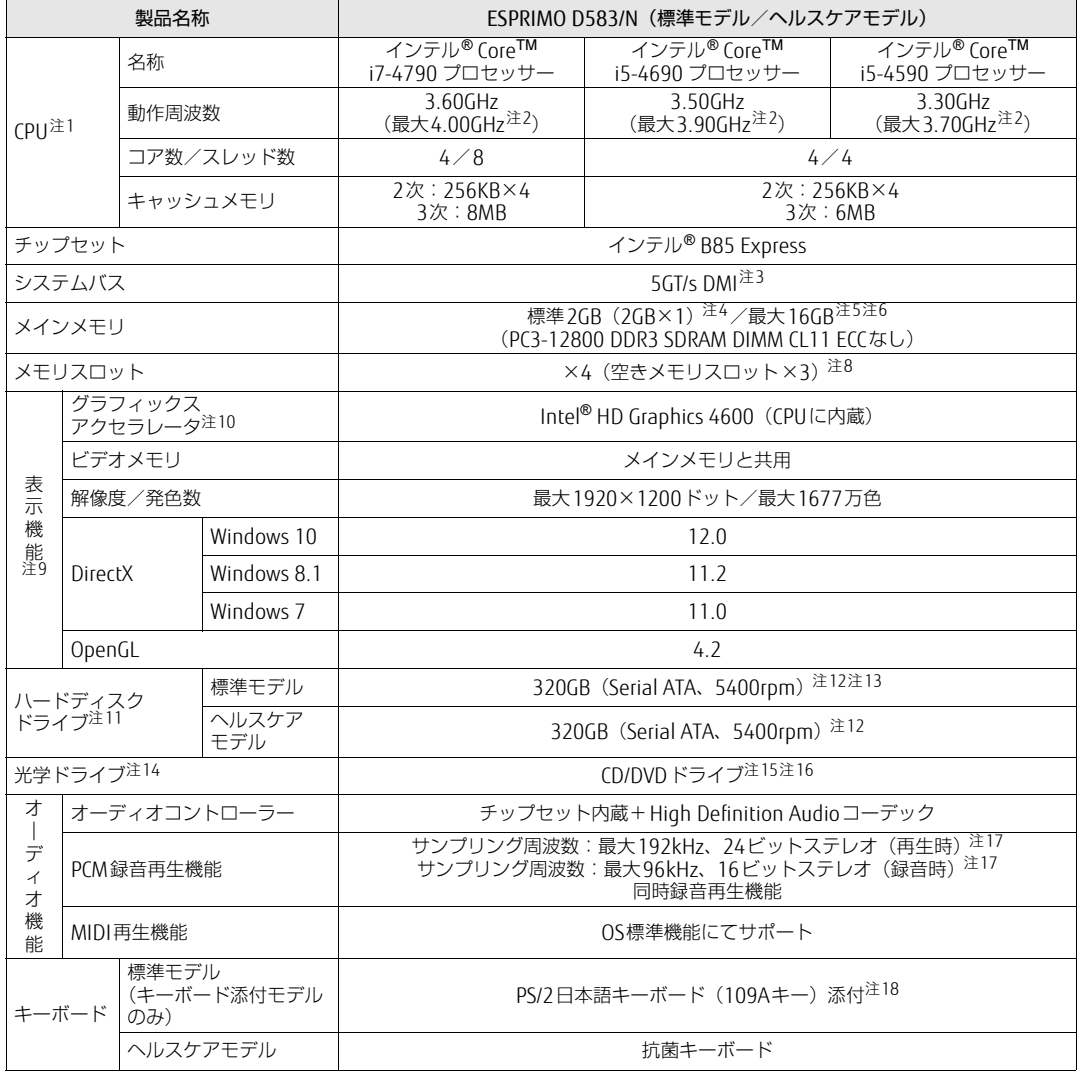

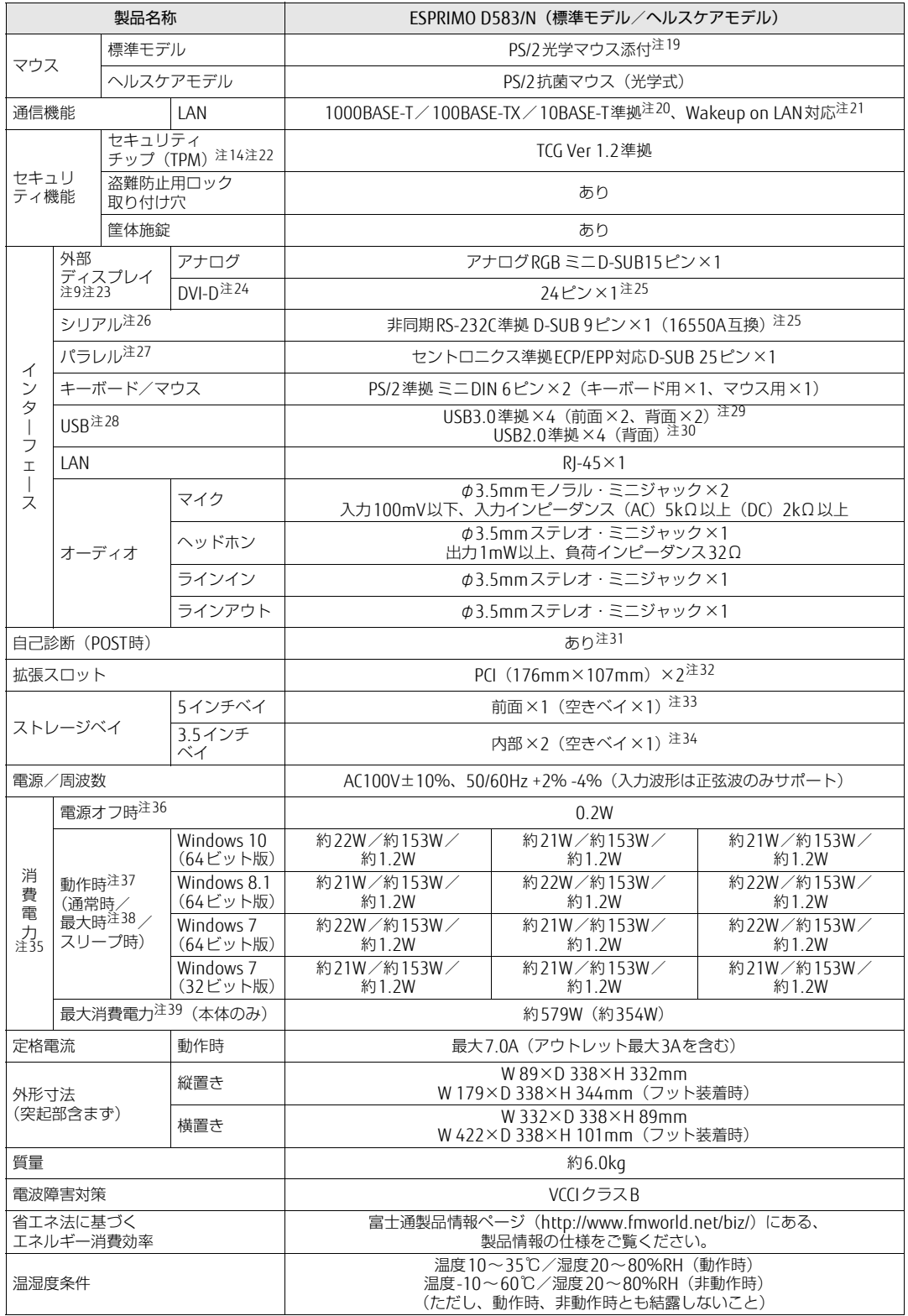

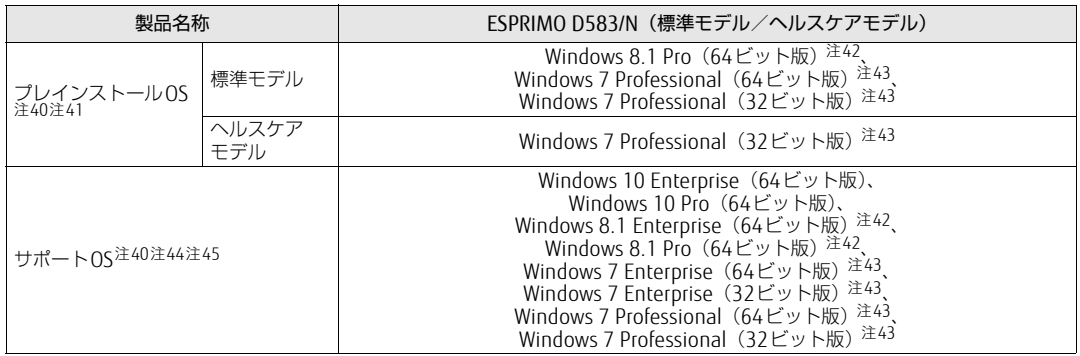

本パソコンの仕様は、改善のために予告なく変更することがあります。あらかじめご了承ください。

### <span id="page-131-0"></span>■ インテル<sup>®</sup> Core<sup>TM</sup> i3プロセッサー、 ・・・・。<br>インテル® Celeron® プロセッサー搭載機種

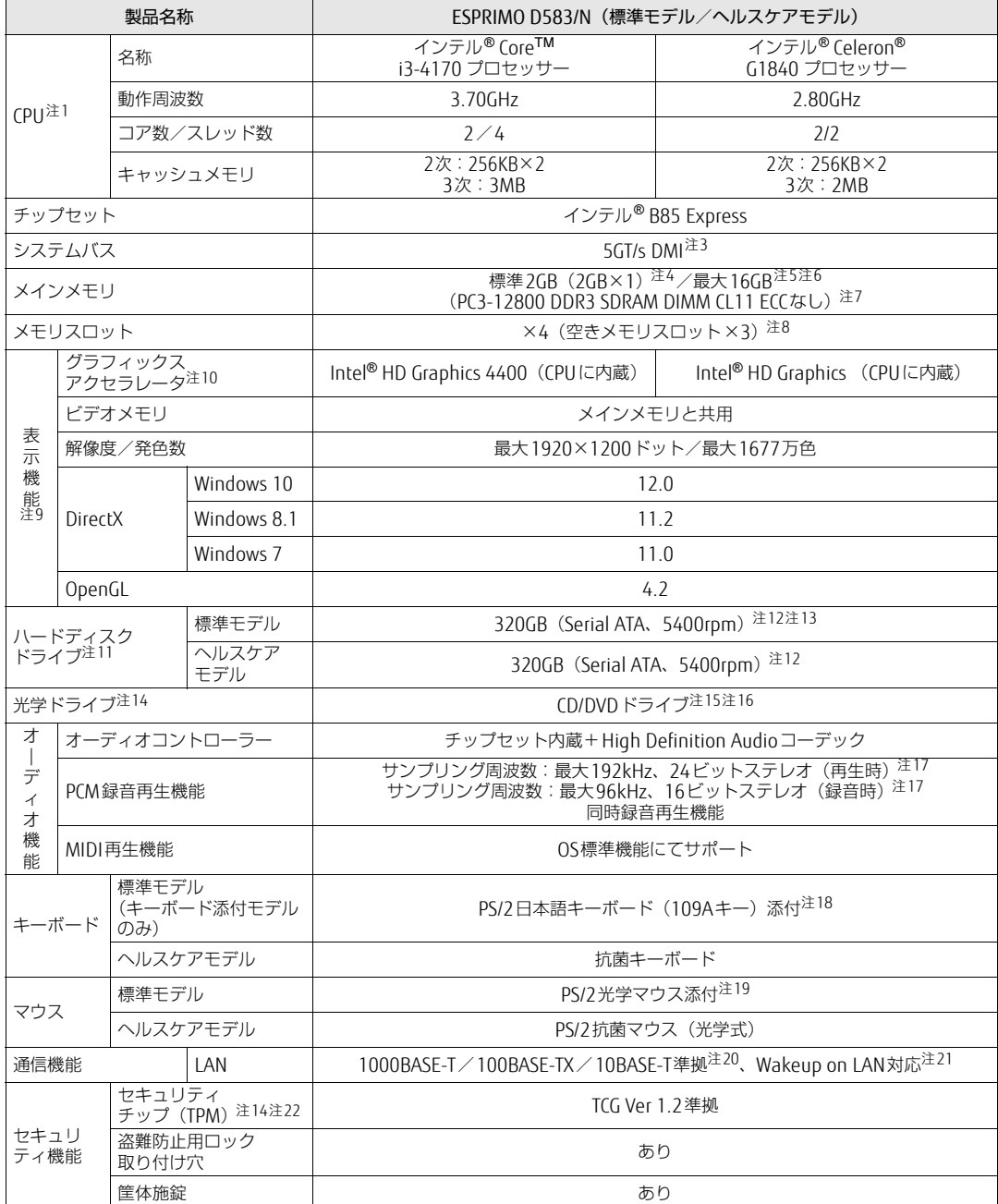

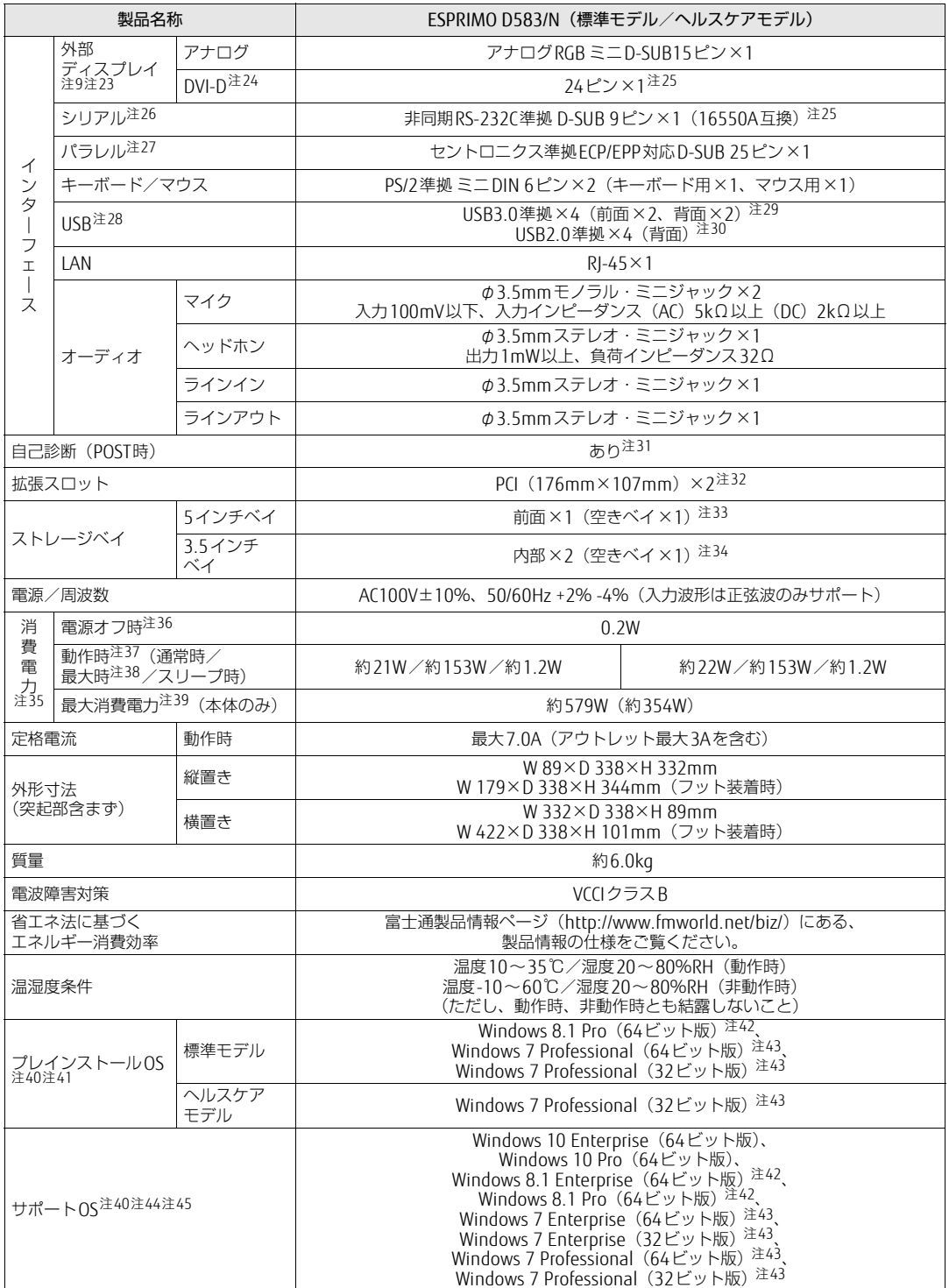

本パソコンの仕様は、改善のために予告なく変更することがあります。あらかじめご了承ください。

- <span id="page-133-0"></span>注1 :・ ソフトウェアによっては、CPU名表記が異なる場合があります。
- ・ 本パソコンに搭載されているCPUで使用できる主な機能については[、「8.2 CPU」\(→P.153\)](#page-152-0)をご覧ください。
- <span id="page-133-1"></span>注2 : インテル® ターボ・ブースト・テクノロジー 2.0 [\(→P.153\)](#page-152-1)動作時。
- <span id="page-133-2"></span>注3 : DMIはDirect Media Interfaceの略です。
- <span id="page-133-3"></span>注4 : カスタムメイドの選択によっては、次の容量のメモリが搭載されています。
	- ・ Windows 8.1(64ビット版)/Windows 7(64ビット版)の場合:4GB(4GB×1)、8GB(4GB×2)、または16GB(4GB×4) · Windows 7 (32ビット版) の場合: 4GB (4GB×1)
- <span id="page-133-4"></span>注5 : メモリの増設時は、場合によりすでに搭載されているメモリを取り外す必要があります。
- <span id="page-133-5"></span>注6 : ・Windows 7(32ビット版)の場合、4GB以上搭載してもOSの画面上の表示にかかわらず、OSが使用可能な領域は約<br>3GBになります。ただし、装置構成によってご利用可能なメモリ容量は異なります。
- ・ Windows 7(32ビット版)の場合、合計で2GBを超えるメモリを搭載したときは、完全メモリダンプを使用できません。 注7 : インテル® Celeron® プロセッサー G1840の場合は、PC3-10600で動作します。
- <span id="page-133-30"></span><span id="page-133-6"></span>注8 : カスタムメイドの選択によっては、空きメモリスロットがない場合もあります。
- <span id="page-133-7"></span>注9 : カスタムメイドでグラフィックスカードを選択した場合は[、「8.1.5 グラフィックスカード」\(→P.152\)を](#page-151-0)ご覧ください。
- <span id="page-133-8"></span>注10: カスタムメイドの選択によって、「Quadro K420」が搭載されています。
- <span id="page-133-9"></span>注11: 容量は、1GB=1000<sup>3</sup>バイト換算値です。
- <span id="page-133-10"></span>注12: カスタムメイドの選択によっては、次のドライブが搭載されています。
	- ・ 500GB(Serial ATA、7200rpm)
	- $\cdot$  500GB + 500GB (Serial ATA, 7200rpm)
	- ・ フラッシュメモリディスク128GB(Serial ATA)
	- ・ フラッシュメモリディスク128GB+500GB(Serial ATA、7200rpm)
- <span id="page-133-11"></span>注13: カスタムメイドでRAIDを選択した場合は次の構成になります。なお、ミラーリングを行うため、使用できるハードディ スクの容量は1台分となります。
	- ・ 320GB×2(Serial ATA、5400rpm)
- <span id="page-133-12"></span>注14: カスタムメイドの選択によって搭載されています。
- <span id="page-133-13"></span>注15: 光学ドライブの仕様は、「8.4 光学[ドライブ」\(→P.156\)を](#page-155-0)ご覧ください。
- <span id="page-133-14"></span>注16: カスタムメイドでRAIDを選択した場合は、光学ドライブは薄型のみ選択できます。
- <span id="page-133-15"></span>注17: 使用できるサンプリングレートは、ソフトウェアによって異なります。
- <span id="page-133-16"></span>注18: カスタムメイドの選択によっては、抗菌キーボードが添付されています。
- <span id="page-133-17"></span>注19: カスタムメイドの選択によっては、次のマウスが添付されています。
- ・ USBマウス(光学式)
	- ・ PS/2抗菌マウス(光学式)
	- ・ USBレーザーマウス
- <span id="page-133-18"></span>注20:・ 1000Mbpsは1000BASE-Tの理論上の最高速度であり、実際の通信速度はお使いの機器やネットワーク環境により変化 します。
	- ・ 1000Mbpsの通信を行うためには、1000BASE-Tに対応したハブが必要となります。また、LANケーブルには、 1000BASE-Tに対応したエンハンスドカテゴリー 5(カテゴリー 5E)以上のLANケーブルを使用してください。
- <span id="page-133-19"></span>注21:・ 1000Mbpsのネットワーク速度しかサポートしていないハブでは、Wakeup on LAN機能は使用できません。
- ・ Wakeup on LAN機能を使用する場合は、次の両方でリンク速度とデュプレックス共に自動検出可能な設定(オートネ ゴシエーション)にしてください。 ・ 本パソコンの有線LANインターフェース
	-
	- ・ 本パソコンの有線LANインターフェースと接続するハブのポート
	- この両方が自動検出可能な設定になっていない場合、本パソコンが省電力状態や電源オフ状態のときにハブやポートを つなぎ変えたり、ポートの設定を変えたりするとWakeup on LAN機能が動作しない場合があります。
	- ・ 省電力状態からのWakeup on LAN機能を使用するには、「■ WoL機[能によるレジュームの設](#page-33-0)定を変更する」(→P.34) をご覧ください。
	- ・ 電源オフ状態からのWakeup on LAN機能を使用するには、「5.3.4 Wakeup on LANを有効[にする」\(→P.92\)を](#page-91-0)ご覧 ください。
- <span id="page-133-20"></span>注22: ご購入時のセキュリティチップの状態は、無効になっています。
	- Windows 10∕Windows 8.1の場合は、Windowsのセットアップ後の再起動時に、ご購入時「無効」のセキュリティチッ<br>プが「有効」となり、所有者パスワードが自動的に設定されます。また、セキュリティチップをご利用になる前に、自動 で設定された所有者パスワードを必ず変更してください。所有者パスワードの変更については、『SMARTACCESSファース トステップガイド』をご覧ください。
- <span id="page-133-21"></span>注23: カスタムメイドでグラフィックスカードを選択した場合は使用できません。
- <span id="page-133-22"></span>注24: HDCPに対応しています。著作権保護された映像を再生する場合は、HDCP対応のデジタルディスプレイをお使いください。
- <span id="page-133-23"></span>注25: パソコン本体のシリアルコネクタとDVI-Dコネクタを同時に使用する場合は、2つのコネクタの横幅の合計が74mmを超 えないようにしてください。
- <span id="page-133-24"></span>注26: すべてのシリアル対応周辺機器の動作を保証するものではありません。
- <span id="page-133-25"></span>注27: すべてのパラレル対応周辺機器の動作を保証するものではありません。
- <span id="page-133-26"></span>注28: すべてのUSB対応周辺機器の動作を保証するものではありません。
- <span id="page-133-27"></span>注29: USB3.0の場合、外部から電源が供給されないUSB対応周辺機器を接続するときの消費電流の最大容量は、1ポートにつき 900mAです。詳しくは、USB対応周辺機器のマニュアルをご覧ください。
- <span id="page-133-28"></span>注30: USB2.0の場合、外部から電源が供給されないUSB対応周辺機器を接続するときの消費電流の最大容量は、1ポートにつき 500mAです。詳しくは、USB対応周辺機器のマニュアルをご覧ください。
- <span id="page-133-29"></span>注31: 起動時の自己診断(POST)で異常が見つかった場合に表示されるメッセージは「■ 起動[時に表示されるエラーメッセー](#page-122-1)<br>- [ジ」\(→P.123\)](#page-122-1) を参照してください。
- <span id="page-134-0"></span>注32: カスタムメイドで「グラフィックスカード追加」を選択した場合は、次のようになります。
	- ・ PCI Express x16×1(グラフィックスカード専用スロット)
	- $\cdot$  PCI (176mm×107mm) ×1
	- カスタムメイドでRAIDを選択した場合は、次のようになります。
	- ・ PCI(176mm×107mm)×1
- <span id="page-134-1"></span>注33: カスタムメイドで光学ドライブを選択した場合、「空きベイ×0」になります。
- <span id="page-134-2"></span>注34: カスタムメイドの選択により、空きベイの数は次のようになります。
	- ・ 光学ドライブ(薄型)を搭載した場合:空きベイ×1
	- ・ 光学ドライブ(厚型)を搭載した場合:空きベイ×0
	- ・ RAIDを選択した場合:空きベイ×0
- <span id="page-134-3"></span>注35: ディスプレイの電源をアウトレットから供給しない場合の電力値です。
- <span id="page-134-4"></span>注36: 消費電力を0にするには、メインスイッチを「○」側に切り替えるか、電源ケーブルをコンセントから抜いてください。
- <span id="page-134-5"></span>注37:・ ご使用になる機器構成により値は変動します。
- ・ 標準構成でOSを起動させた状態での本体のみの測定値です。
- <span id="page-134-6"></span>注38:・ 本パソコンで選択可能なカスタムメイドの最大構成で測定しています。
- ・ 測定プログラムは当社独自の高負荷テストプログラムを使用しています。
- <span id="page-134-7"></span>注39: アウトレット:3A/300VAを含んだ値です。
- <span id="page-134-8"></span>注40: 日本語版。
- <span id="page-134-9"></span>注41: いずれかのOSがプレインストールされています。
- <span id="page-134-10"></span>注42: Windows 8.1 Update。
- <span id="page-134-11"></span>注43: Windows 7 Service Pack 1。
- <span id="page-134-12"></span>注44: 富士通は、本製品で「サポートOS」を動作させるために必要なBIOSおよびドライバーを提供しますが、すべての機能を 保証するものではありません。
- <span id="page-134-13"></span>注45: Windowsを新規にインストールする場合は、「付録2 Windowsの新規[インストールについて」\(→P.162\)を](#page-161-0)ご覧ください。

### 8.1.2 ESPRIMO D583/N (24時間モデル/24時間・ヘルスケアモデル)

インテル® CoreTM i3プロセッサー、インテル® Celeron® プロセッサー搭載機種の仕様につい ては、「■ インテル® CoreTM i3プロセッサ[ー、 インテル](#page-138-0)® Celeron® プロセッサー搭載機種」 [\(→P.13](#page-138-0)9)をご覧ください。

#### ■ インテル® Core<sup>TM</sup> i7プロセッサー、 インテル® CoreTM i5プロセッサー搭載機種

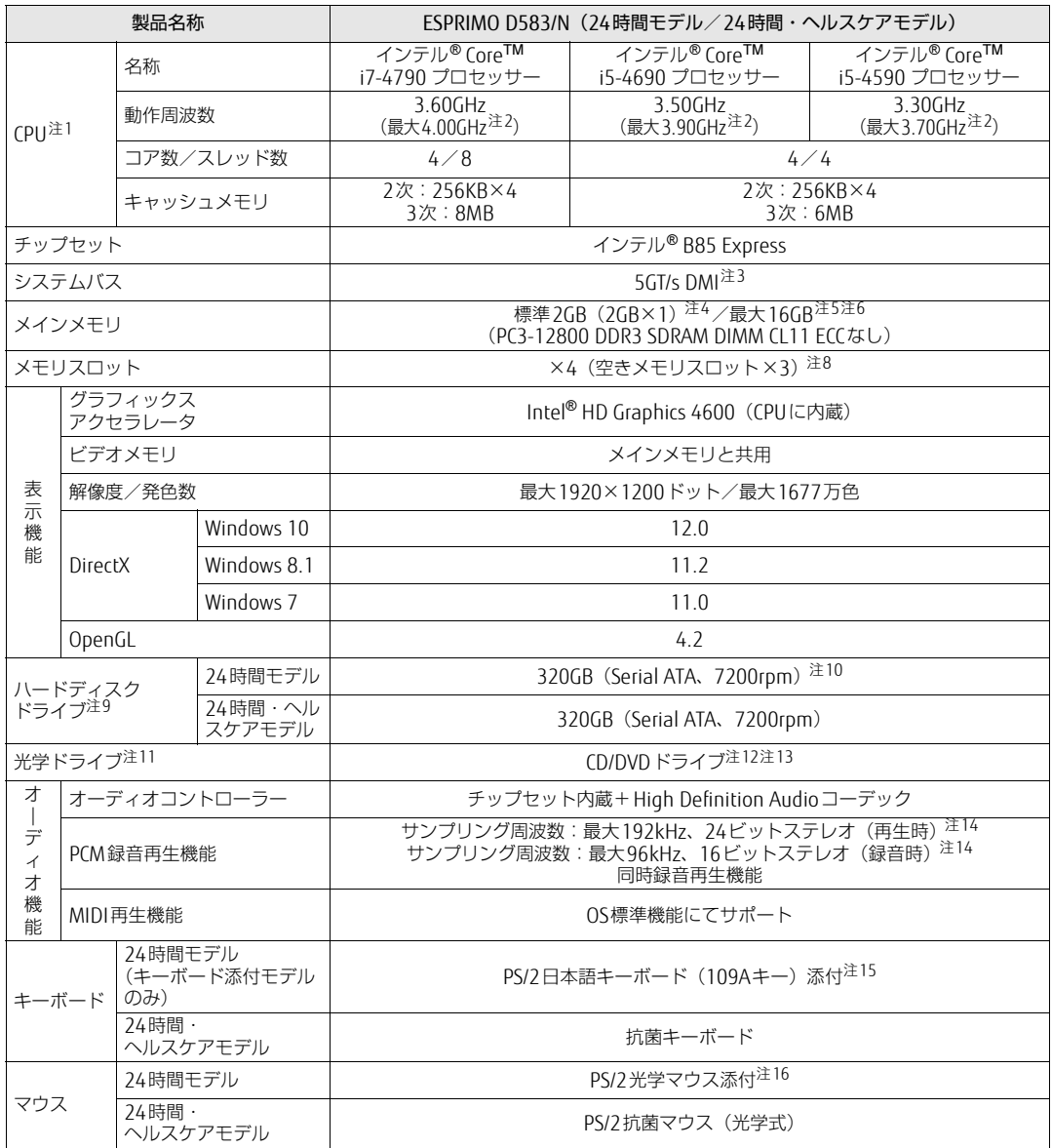

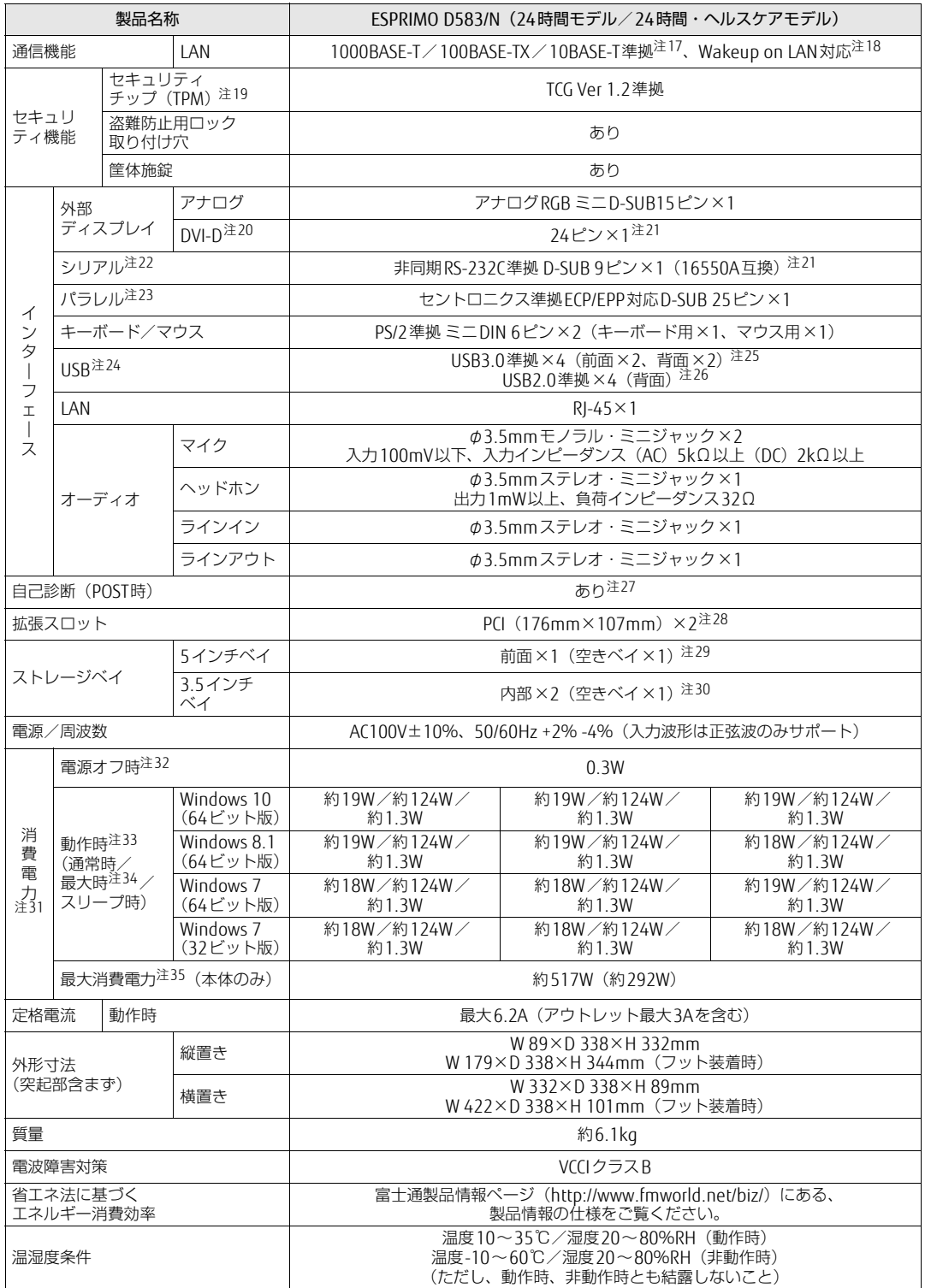

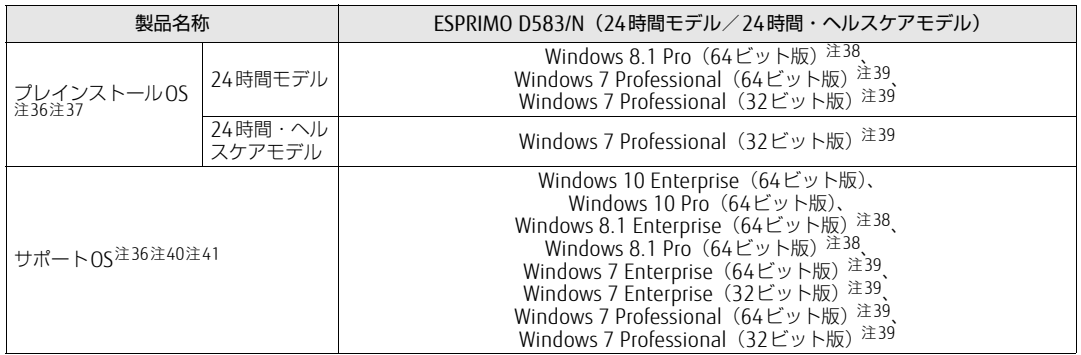

本パソコンの仕様は、改善のために予告なく変更することがあります。あらかじめご了承ください。

### <span id="page-138-0"></span>■ インテル<sup>®</sup> Core<sup>TM</sup> i3プロセッサー、 ・・・・。<br>インテル® Celeron® プロセッサー搭載機種

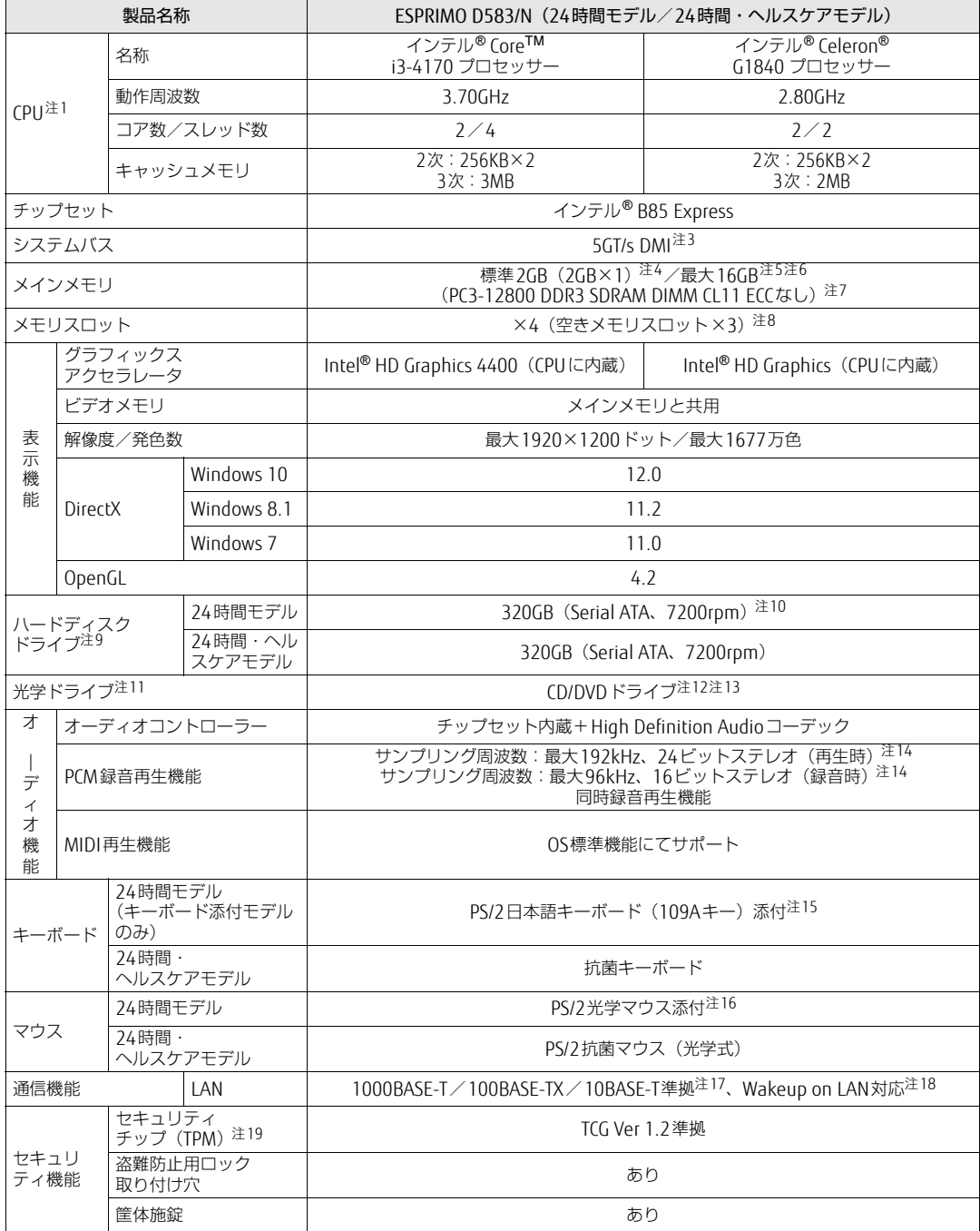

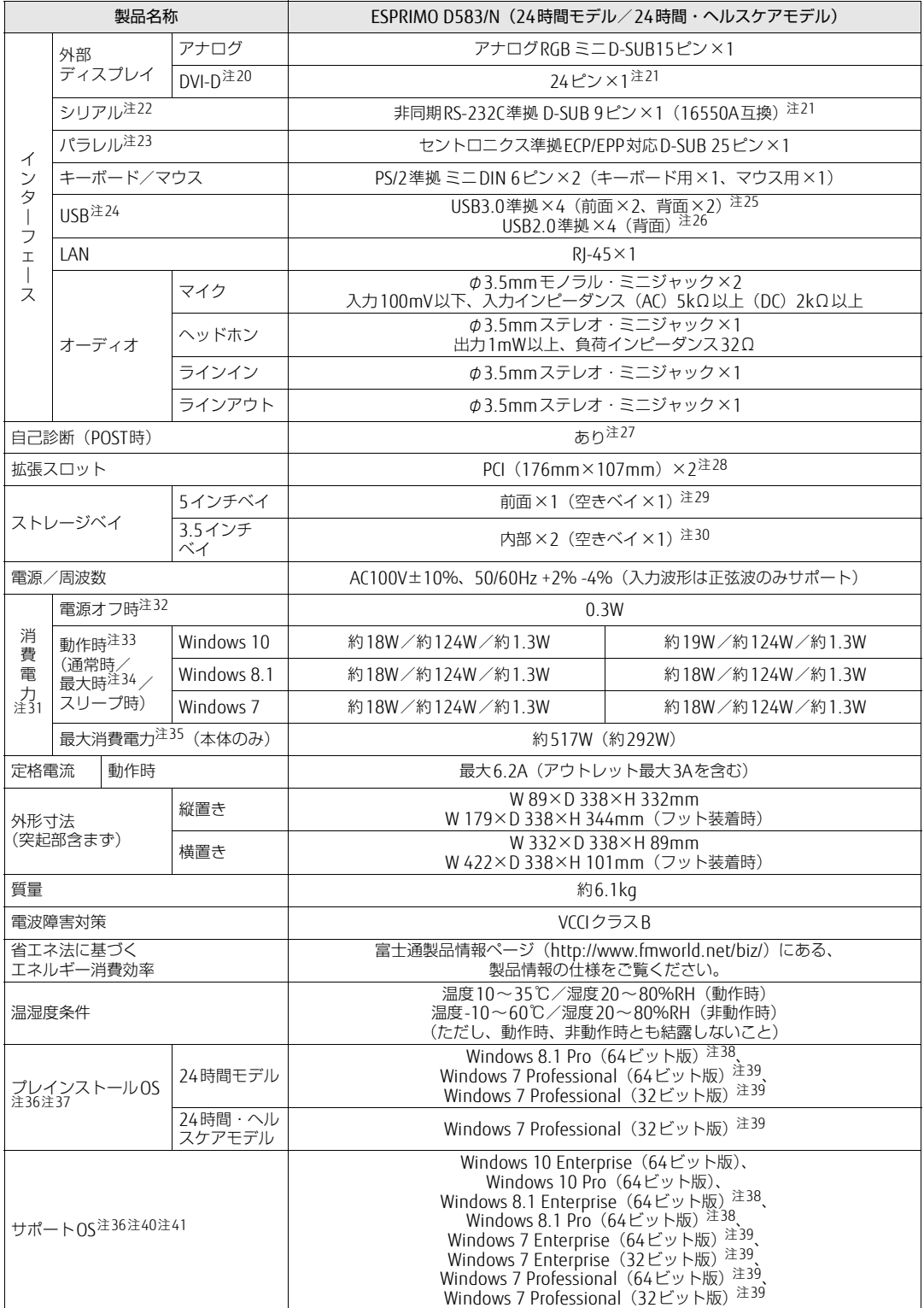

本パソコンの仕様は、改善のために予告なく変更することがあります。あらかじめご了承ください。

- <span id="page-140-0"></span>注1 :・ ソフトウェアによっては、CPU名表記が異なる場合があります。
- ・ 本パソコンに搭載されているCPUで使用できる主な機能については[、「8.2 CPU」\(→P.153\)](#page-152-0)をご覧ください。
- <span id="page-140-1"></span>注2 : インテル® ターボ・ブースト・テクノロジー 2.0 [\(→P.153\)](#page-152-1)動作時。
- <span id="page-140-2"></span>注3 : DMIはDirect Media Interfaceの略です。
- <span id="page-140-3"></span>注4 : カスタムメイドの選択によっては、次の容量のメモリが搭載されています。
	- ・ Windows 8.1(64ビット版)/Windows 7(64ビット版)の場合:4GB(4GB×1)、8GB(4GB×2)、または16GB(4GB×4) · Windows 7 (32ビット版) の場合: 4GB (4GB×1)
- <span id="page-140-4"></span>注5 : メモリの増設時は、場合によりすでに搭載されているメモリを取り外す必要があります。
- <span id="page-140-5"></span>注6 :· Windows 7 (32ビット版) の場合、4GB以上搭載してもOSの画面上の表示にかかわらず、OSが使用可能な領域は約 3GBになります。ただし、装置構成によってご利用可能なメモリ容量は異なります。
	- ・ Windows 7(32ビット版)の場合、合計で2GBを超えるメモリを搭載したときは、完全メモリダンプを使用できません。
- <span id="page-140-32"></span>注7 : インテル® Celeron® プロセッサー G1840の場合は、PC3-10600で動作します。
- <span id="page-140-6"></span>注8 : カスタムメイドの選択によっては、空きメモリスロットがない場合もあります。
- <span id="page-140-7"></span>注9 : 容量は、1GB=1000<sup>3</sup>バイト換算値です。
- <span id="page-140-8"></span>注10: カスタムメイドでRAIDを選択した場合は、320GB×2 (Serial ATA、7200rpm)が搭載されています。 なお、ミラーリングを行うため、使用できるハードディスクの容量は1台分となります。
- <span id="page-140-9"></span>注11: カスタムメイドの選択によって搭載されています。
- <span id="page-140-10"></span>注12: 光学ドライブの仕様は、「8.4 光学[ドライブ」\(→P.156\)を](#page-155-0)ご覧ください。
- <span id="page-140-11"></span>注13: カスタムメイドでRAIDを選択した場合は、光学ドライブは薄型のみ選択できます。
- <span id="page-140-12"></span>注14: 使用できるサンプリングレートは、ソフトウェアによって異なります。
- <span id="page-140-13"></span>注15: カスタムメイドの選択によっては、抗菌キーボードが添付されています。
- <span id="page-140-14"></span>注16: カスタムメイドの選択によっては、次のマウスが添付されています。
	- ・ USBマウス(光学式)
	- ・ PS/2抗菌マウス(光学式)
	- ・ USBレーザーマウス
- <span id="page-140-15"></span>注17:・ 1000Mbpsは1000BASE-Tの理論上の最高速度であり、実際の通信速度はお使いの機器やネットワーク環境により変化 します。
	- ・ 1000Mbpsの通信を行うためには、1000BASE-Tに対応したハブが必要となります。また、LANケーブルには、 1000BASE-Tに対応したエンハンスドカテゴリー 5 (カテゴリー 5E) 以上のLANケーブルを使用してください。
- <span id="page-140-16"></span>注18:・ 1000Mbpsのネットワーク速度しかサポートしていないハブでは、Wakeup on LAN機能は使用できません。 ・ Wakeup on LAN機能を使用する場合は、次の両方でリンク速度とデュプレックス共に自動検出可能な設定(オートネ ゴシエーション)にしてください。 ・ 本パソコンの有線LANインターフェース
	-
	- ・ 本パソコンの有線LANインターフェースと接続するハブのポート
	- この両方が自動検出可能な設定になっていない場合、本パソコンが省電力状態や電源オフ状態のときにハブやポートを つなぎ変えたり、ポートの設定を変えたりするとWakeup on LAN機能が動作しない場合があります。
	- ・ 省電力状態からのWakeup on LAN機能を使用するには、「■ WoL機[能によるレジュームの設](#page-33-0)定を変更する」(→P.34) をご覧ください。
	- ・ 電源オフ状態からのWakeup on LAN機能を使用するには、「5.3.4 Wakeup on LANを有効[にする」\(→P.92\)を](#page-91-0)ご覧 ください。
- <span id="page-140-17"></span>注19: ご購入時のセキュリティチップの状態は、無効になっています。 Windows 10∕Windows 8.1の場合は、Windowsのセットアップ後の再起動時に、ご購入時「無効」のセキュリティ<br>チップが「有効」となり、所有者パスワードが自動的に設定されます。また、セキュリティチップをご利用になる前に、<br>自動で設定された所有者パスワードを必ず変更してください。所有者パスワードの変更については、『SMARTACCESS ファーストステップガイド』をご覧ください。
- <span id="page-140-18"></span>注20: HDCPに対応しています。著作権保護された映像を再生する場合は、HDCP対応のデジタルディスプレイをお使いください。
- <span id="page-140-19"></span>注21: パソコン本体のシリアルコネクタとDVI-Dコネクタを同時に使用する場合は、2つのコネクタの横幅の合計が74mmを超 えないようにしてください。
- <span id="page-140-20"></span>注22: すべてのシリアル対応周辺機器の動作を保証するものではありません。
- <span id="page-140-21"></span>注23: すべてのパラレル対応周辺機器の動作を保証するものではありません。
- <span id="page-140-22"></span>注24: すべてのUSB対応周辺機器の動作を保証するものではありません。
- <span id="page-140-23"></span>注25: USB3.0の場合、外部から電源が供給されないUSB対応周辺機器を接続するときの消費電流の最大容量は、1ポートにつき 900mAです。詳しくは、USB対応周辺機器のマニュアルをご覧ください。
- <span id="page-140-24"></span>注26: USB2.0の場合、外部から電源が供給されないUSB対応周辺機器を接続するときの消費電流の最大容量は、1ポートにつき 500mAです。詳しくは、USB対応周辺機器のマニュアルをご覧ください。
- <span id="page-140-25"></span>注27: 起動時の自己診断(POST)で異常が見つかった場合に表示されるメッセージは「■ 起動[時に表示されるエラーメッセー](#page-122-1) [ジ」\(→P.123\)](#page-122-1)を参照してください。
- <span id="page-140-26"></span>注28: カスタムメイドでRAIDを選択した場合、「PCI (176mm×107mm) ×1」になります。
- <span id="page-140-27"></span>注29: カスタムメイドで光学ドライブを選択した場合、「空きベイ×0」になります。
- <span id="page-140-28"></span>注30: カスタムメイドの選択により、空きベイの数は次のようになります。
	- ・ 光学ドライブ(薄型)を搭載した場合:空きベイ×1
	- ・ 光学ドライブ(厚型)を搭載した場合:空きベイ×0
	- ・ RAIDを選択した場合:空きベイ×0
- <span id="page-140-29"></span>注31: ディスプレイの電源をアウトレットから供給しない場合の電力値です。
- <span id="page-140-30"></span>注32: 消費電力を0にするには、メインスイッチを「○」側に切り替えるか、電源ケーブルをコンセントから抜いてください。
- <span id="page-140-31"></span>注33:・ ご使用になる機器構成により値は変動します。
	- ・ 標準構成でOSを起動させた状態での本体のみの測定値です。

<span id="page-141-0"></span>注34:・ 本パソコンで選択可能なカスタムメイドの最大構成で測定しています。

- ・ 測定プログラムは当社独自の高負荷テストプログラムを使用しています。
- <span id="page-141-1"></span>注35: アウトレット:3A/300VAを含んだ値です。
- <span id="page-141-2"></span>注36: 日本語版。
- <span id="page-141-3"></span>注37: いずれかのOSがプレインストールされています。
- <span id="page-141-4"></span>注38: Windows 8.1 Update。
- <span id="page-141-5"></span>注39: Windows 7 Service Pack 1。
- <span id="page-141-6"></span>注40: 富士通は、本製品で「サポートOS」を動作させるために必要なBIOSおよびドライバーを提供しますが、すべての機能を 保証するものではありません。
- <span id="page-141-7"></span>注41: Windowsを新規にインストールする場合は、「付録2 Windowsの新規[インストールについて」\(→P.162\)を](#page-161-0)ご覧ください。

### 8.1.3 ESPRIMO D583/N (国際エネルギースタープログラム対応モデル)

インテル® CoreTM i3プロセッサー、インテル® Celeron® プロセッサー搭載機種の仕様につい ては、「■ インテル® CoreTM i3プロセッサ[ー、 インテル](#page-144-0)® Celeron® プロセッサー搭載機種」 [\(→P.145\)](#page-144-0)をご覧ください。

#### ■ インテル® Core<sup>TM</sup> i7プロセッサー、 インテル® CoreTM i5プロセッサー搭載機種

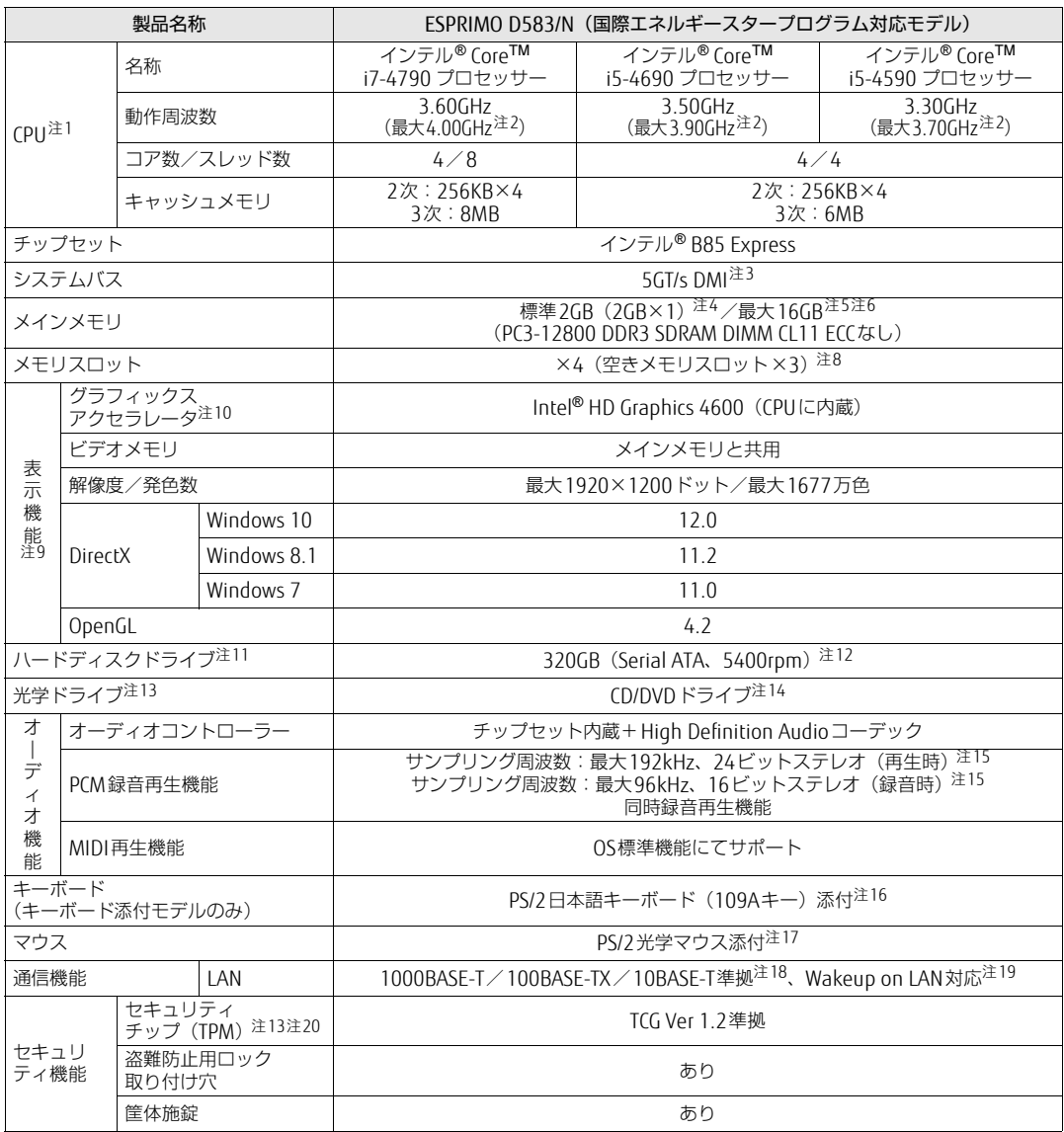

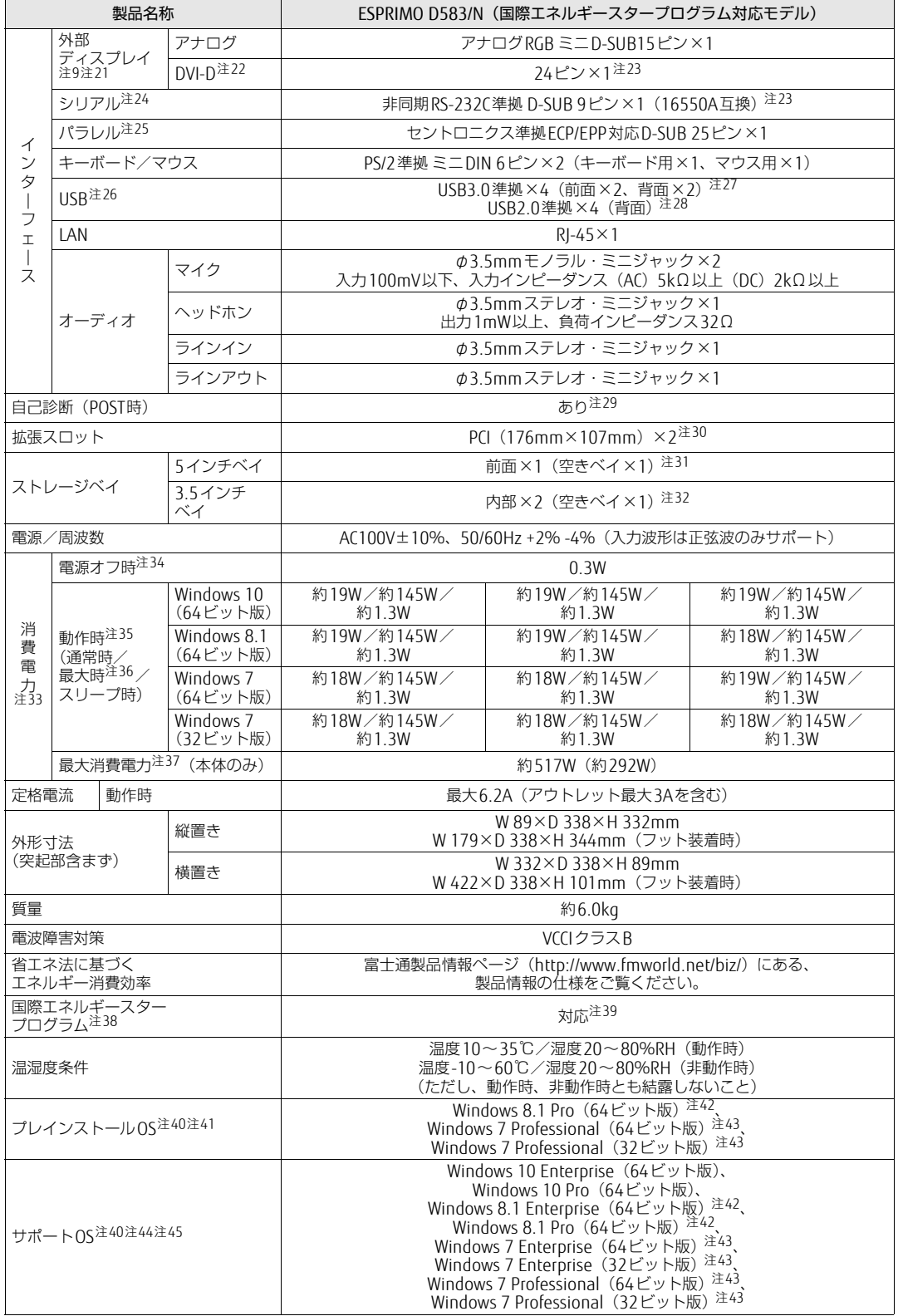

本パソコンの仕様は、改善のために予告なく変更することがあります。あらかじめご了承ください。
#### ■ インテル<sup>®</sup> Core<sup>TM</sup> i3プロセッサー、 ・・・・。<br>インテル® Celeron® プロセッサー搭載機種

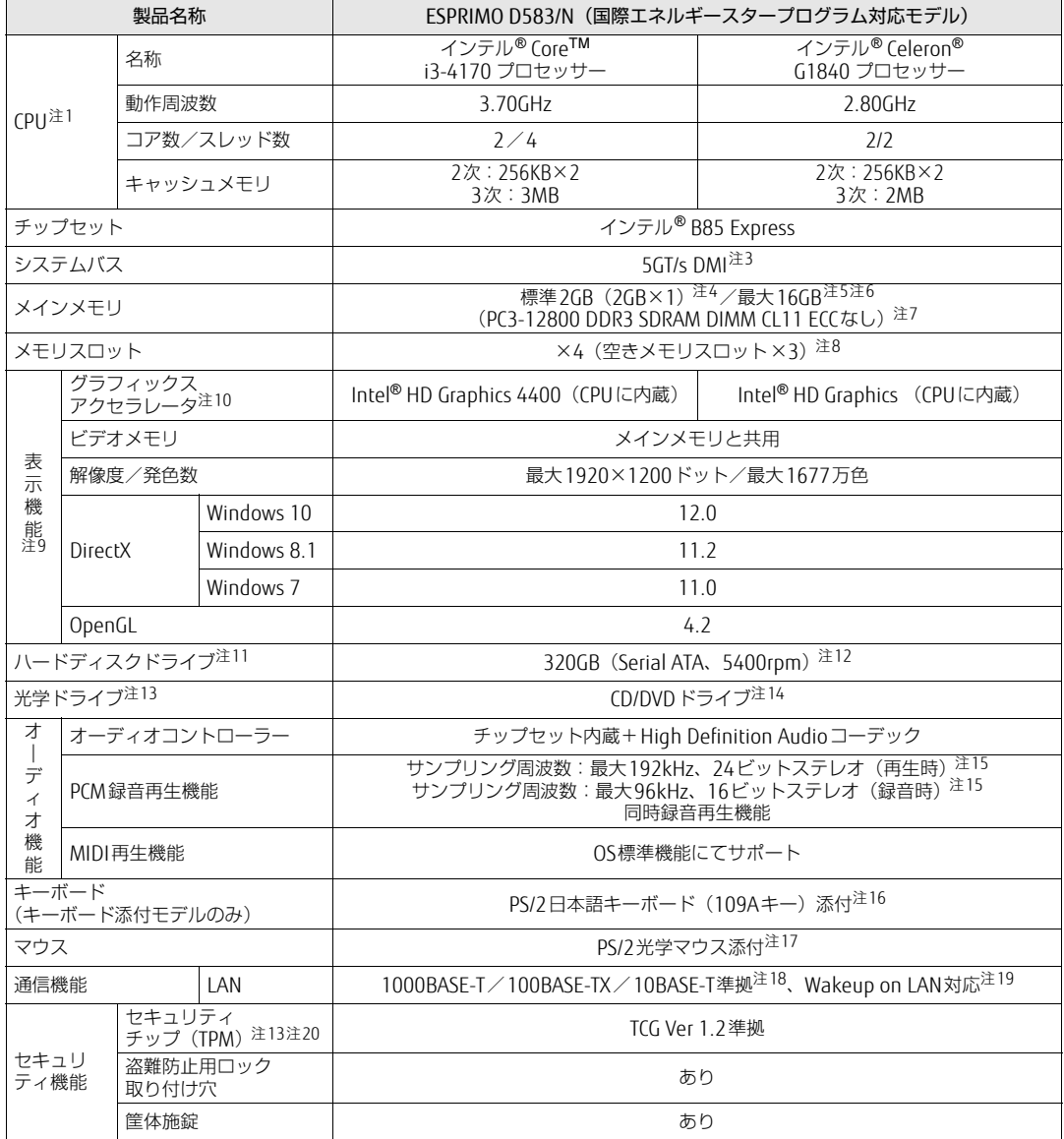

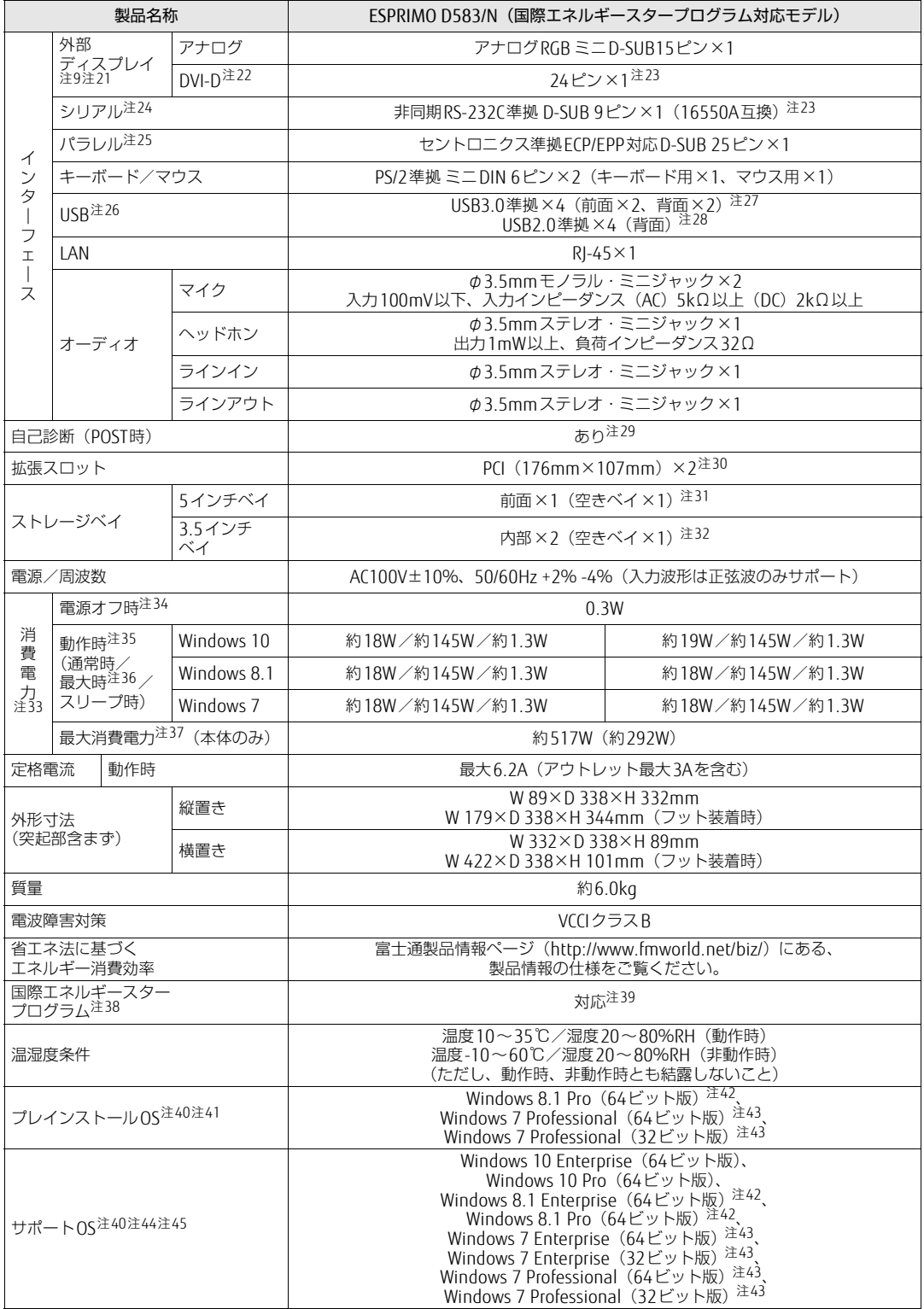

本パソコンの仕様は、改善のために予告なく変更することがあります。あらかじめご了承ください。

- <span id="page-146-1"></span>注1 :・ ソフトウェアによっては、CPU名表記が異なる場合があります。
- ・ 本パソコンに搭載されているCPUで使用できる主な機能については[、「8.2 CPU」\(→P.153\)を](#page-152-0)ご覧ください。
- 注2 : インテル® ターボ・ブースト・テクノロジー 2.0 (→P.153)動作時。
- <span id="page-146-2"></span>注3 : DMIはDirect Media Interfaceの略です。
- <span id="page-146-3"></span>注4 : カスタムメイドの選択によっては、次の容量のメモリが搭載されています。
	- ・ Windows 8.1(64ビット版)/Windows 7(64ビット版)の場合:4GB(4GB×1)、8GB(4GB×2)、または16GB(4GB×4) · Windows 7 (32ビット版) の場合: 4GB (4GB×1)
- <span id="page-146-4"></span>注5 : メモリの増設時は、場合によりすでに搭載されているメモリを取り外す必要があります。
- <span id="page-146-5"></span>注6 :· Windows 7 (32ビット版) の場合、4GB以上搭載してもOSの画面上の表示にかかわらず、OSが使用可能な領域は約 3GBになります。ただし、装置構成によってご利用可能なメモリ容量は異なります。
- ・ Windows 7(32ビット版)の場合、合計で2GBを超えるメモリを搭載したときは、完全メモリダンプを使用できません。
- <span id="page-146-0"></span>注7 : インテル® Celeron® プロセッサー G1840の場合は、PC3-10600で動作します。
- <span id="page-146-6"></span>注8 : カスタムメイドの選択によっては、空きメモリスロットがない場合もあります。
- <span id="page-146-7"></span>注9 : カスタムメイドでグラフィックスカードを選択した場合は[、「8.1.5 グラフィックスカード」\(→P.152\)](#page-151-0)をご覧ください。
- <span id="page-146-8"></span>注10 : カスタムメイドの選択によって、「Quadro K420」が搭載されています。
- <span id="page-146-9"></span>注11 : 容量は、1GB=10003バイト換算値です。
- <span id="page-146-10"></span>注12 : カスタムメイドの選択によっては、次のドライブが搭載されています。
	- ・ 500GB(Serial ATA、7200rpm)
	- 500GB + 500GB (Serial ATA、7200rpm)
	- ・ フラッシュメモリディスク128GB(Serial ATA)
	- ・ フラッシュメモリディスク128GB+500GB(Serial ATA、7200rpm)
- <span id="page-146-11"></span>注13 : カスタムメイドの選択によって搭載されています。
- <span id="page-146-12"></span>注14: 光学ドライブの仕様は、「8.4 光学ドライブ」 (→P.156) をご覧ください。
- <span id="page-146-13"></span>注15 : 使用できるサンプリングレートは、ソフトウェアによって異なります。
- <span id="page-146-14"></span>注16 : カスタムメイドの選択によっては、抗菌キーボードが添付されています。
- <span id="page-146-15"></span>注17: カスタムメイドの選択によっては、次のマウスが添付されています。
	- ・ USBマウス(光学式)
		- ・ PS/2抗菌マウス(光学式)
		- ・ USBレーザーマウス
- <span id="page-146-16"></span>注18 :・ 1000Mbpsは1000BASE-Tの理論上の最高速度であり、実際の通信速度はお使いの機器やネットワーク環境により変化 します。
	- ・ 1000Mbpsの通信を行うためには、1000BASE-Tに対応したハブが必要となります。また、LANケーブルには、 1000BASE-Tに対応したエンハンスドカテゴリー 5(カテゴリー 5E)以上のLANケーブルを使用してください。
- <span id="page-146-17"></span>注19 :・ 1000Mbpsのネットワーク速度しかサポートしていないハブでは、Wakeup on LAN機能は使用できません。
	- Wakeup on LAN機能を使用する場合は、次の両方でリンク速度とデュプレックス共に自動検出可能な設定(オートネ ゴシエーション)にしてください。 ・ 本パソコンの有線LANインターフェース
		-
		- ・ 本パソコンの有線LANインターフェースと接続するハブのポート
		- この両方が自動検出可能な設定になっていない場合、本パソコンが省電力状態や電源オフ状態のときにハブやポートを つなぎ変えたり、ポートの設定を変えたりするとWakeup on LAN機能が動作しない場合があります。
		- ・ 省電力状態からのWakeup on LAN機能を使用するには、「■ WoL機[能によるレジュームの設](#page-33-0)定を変更する」(→P.34) をご覧ください。
		- 電源オフ状態からのWakeup on LAN機能を使用するには、「5.3.4 Wakeup on LANを有効[にする」\(→P.92\)](#page-91-0)をご覧 ください。
- <span id="page-146-18"></span>注20 : ご購入時のセキュリティチップの状態は、無効になっています。
	- Windows 10/Windows 8.1の場合は、Windowsのセットアップ後の再起動時に、ご購入時「無効」のセキュリティ チップが「有効」となり、所有者パスワードが自動的に設定されます。また、セキュリティチップをご利用になる前に、 自動で設定された所有者パスワードを必ず変更してください。所有者パスワードの変更については、『SMARTACCESS ファーストステップガイド』をご覧ください。
- <span id="page-146-19"></span>注21 : カスタムメイドでグラフィックスカードを選択した場合は使用できません。
- <span id="page-146-21"></span><span id="page-146-20"></span>注22 : HDCPに対応しています。著作権保護された映像を再生する場合は、HDCP対応のデジタルディスプレイをお使いください。 注23 : パソコン本体のシリアルコネクタとDVI-Dコネクタを同時に使用する場合は、2つのコネクタの横幅の合計が74mmを超 えないようにしてください。
- <span id="page-146-22"></span>注24 : すべてのシリアル対応周辺機器の動作を保証するものではありません。
- <span id="page-146-23"></span>注25 : すべてのパラレル対応周辺機器の動作を保証するものではありません。
- <span id="page-146-24"></span>注26 : すべてのUSB対応周辺機器の動作を保証するものではありません。
- <span id="page-146-25"></span>注27: USB3.0の場合、外部から電源が供給されないUSB対応周辺機器を接続するときの消費電流の最大容量は、1ポートにつき 900mAです。詳しくは、USB対応周辺機器のマニュアルをご覧ください。
- <span id="page-146-26"></span>注28 : USB2.0の場合、外部から電源が供給されないUSB対応周辺機器を接続するときの消費電流の最大容量は、1ポートにつき 500mAです。詳しくは、USB対応周辺機器のマニュアルをご覧ください。
- <span id="page-146-27"></span>注29 : 起動時の自己診断(POST)で異常が見つかった場合に表示されるメッセージは「■ 起動[時に表示されるエラーメッセー](#page-122-0) [ジ」\(→P.123\)](#page-122-0)を参照してください。
- <span id="page-146-28"></span>注30 : カスタムメイドで「グラフィックスカード追加」を選択した場合は、次のようになります。
	- ・ PCI Express x16×1(グラフィックスカード専用スロット)
	- $\cdot$  PCI (176mm×107mm) ×1
- <span id="page-146-29"></span>注31 : カスタムメイドで光学ドライブを選択した場合、「空きベイ×0」になります。
- <span id="page-147-1"></span>注32 : カスタムメイドの選択により、空きベイの数は次のようになります。
	- ・ 光学ドライブ(薄型)を搭載した場合:空きベイ×1
	- ・ 光学ドライブ(厚型)を搭載した場合:空きベイ×0
- <span id="page-147-2"></span>注33 : ディスプレイの電源をアウトレットから供給しない場合の電力値です。
- <span id="page-147-3"></span>注34: 消費電力を0にするには、メインスイッチを「○」側に切り替えるか、電源ケーブルをコンセントから抜いてください。 注35 :・ ご使用になる機器構成により値は変動します。
- <span id="page-147-4"></span>・ 標準構成でOSを起動させた状態での本体のみの測定値です。
- <span id="page-147-5"></span>注36 :・ 本パソコンで選択可能なカスタムメイドの最大構成で測定しています。
- ・ 測定プログラムは当社独自の高負荷テストプログラムを使用しています。
- <span id="page-147-6"></span>注37: アウトレット:3A/300VAを含んだ値です。
- <span id="page-147-7"></span>注38 :「国際エネルギースタープログラム」は、長時間電源を入れた状態になりがちなオフィス機器の消費電力を削減するための 制度です。
- <span id="page-147-8"></span>注39 : 当社は、国際エネルギースタープログラムの参加事業者として本製品が国際エネルギースタープログラムの 対象製品に関する基準を満たしていると判断します。

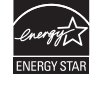

- <span id="page-147-9"></span>注40 : 日本語版。
- <span id="page-147-10"></span>注41 : いずれかのOSがプレインストールされています。
- <span id="page-147-11"></span>注42 : Windows 7 Service Pack 1。
- <span id="page-147-12"></span>注43 : Windows 8.1 Update。
- <span id="page-147-13"></span>注44 : 富士通は、本製品で「サポートOS」を動作させるために必要なBIOSおよびドライバーを提供しますが、すべての機能を 保証するものではありません。
- <span id="page-147-0"></span>注45 : Windowsを新規にインストールする場合は、「付録2 Windowsの新規[インストールについて」\(→P.162\)](#page-161-0)をご覧ください。

# 8.1.4 ESPRIMO D583/NW

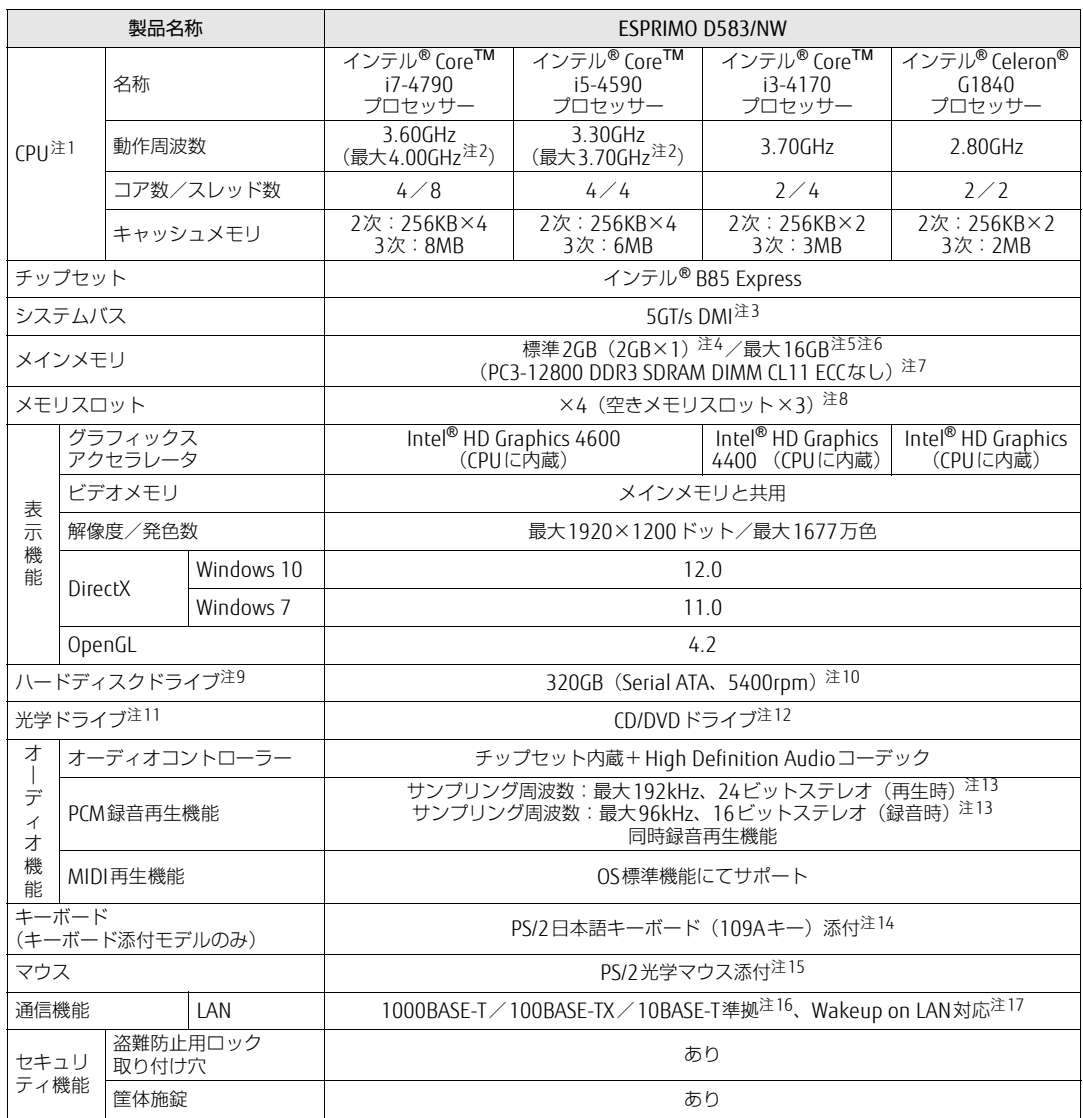

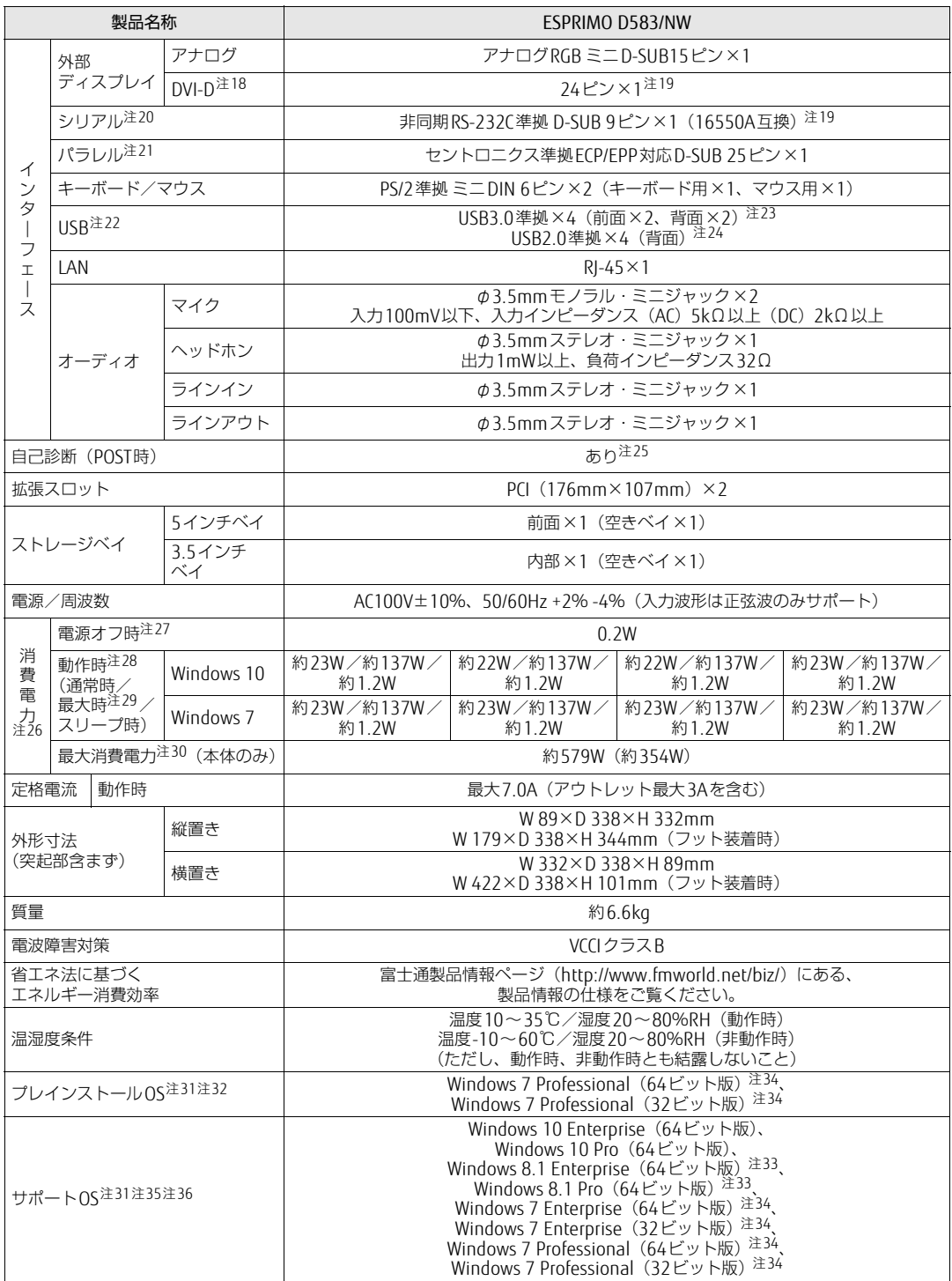

本パソコンの仕様は、改善のために予告なく変更することがあります。あらかじめご了承ください。

- <span id="page-150-1"></span>注1 :・ ソフトウェアによっては、CPU名表記が異なる場合があります。
- ・ 本パソコンに搭載されているCPUで使用できる主な機能については[、「8.2 CPU」\(→P.153\)](#page-152-0)をご覧ください。
- <span id="page-150-2"></span>注2 : インテル® ターボ・ブースト・テクノロジー 2.0 [\(→P.153\)](#page-152-1)動作時。
- <span id="page-150-3"></span>注3 : DMIはDirect Media Interfaceの略です。
- <span id="page-150-4"></span>注4 : カスタムメイドの選択によっては、次の容量のメモリが搭載されています。 · Windows 7 (64ビット版) の場合: 4GB (4GB×1) または8GB (4GB×2)
	- · Windows 7 (32ビット版) の場合: 4GB (4GB×1)
- <span id="page-150-5"></span>注5 : メモリの増設時は、場合によりすでに搭載されているメモリを取り外す必要があります。
- <span id="page-150-6"></span>注6 :· Windows 7 (32ビット版) の場合、4GB以上搭載してもOSの画面上の表示にかかわらず、OSが使用可能な領域は約 3GBになります。 ただし、装置構成によってご利用可能なメモリ容量は異なります。
	- ・ Windows 7(32ビット版)の場合、合計で2GBを超えるメモリを搭載したときは、完全メモリダンプを使用できません。
- <span id="page-150-0"></span>注7 : インテル® Celeron® プロセッサー G1840の場合は、PC3-10600で動作します。
- <span id="page-150-7"></span>注8 : カスタムメイドの選択によっては、空きメモリスロットがない場合もあります。
- <span id="page-150-8"></span>注9 : 容量は、1GB=10003バイト換算値です。
- <span id="page-150-9"></span>注10: カスタムメイドの選択によっては、500GB(Serial ATA、7200rpm)の場合もあります。
- <span id="page-150-10"></span>注11: カスタムメイドの選択によって搭載されています。
- <span id="page-150-11"></span>注12: 光学ドライブの仕様は、「8.4 光学[ドライブ」\(→P.156\)を](#page-155-0)ご覧ください。
- <span id="page-150-12"></span>注13: 使用できるサンプリングレートは、ソフトウェアによって異なります。
- <span id="page-150-13"></span>注14: カスタムメイドの選択によっては、抗菌キーボードが添付されています。
- <span id="page-150-14"></span>注15: カスタムメイドの選択によっては、次のマウスが添付されています。
	- ・ USBマウス(光学式)
		- ・ PS/2抗菌マウス(光学式)
		- ・ USBレーザーマウス
- <span id="page-150-15"></span>注16:・ 1000Mbpsは1000BASE-Tの理論上の最高速度であり、実際の通信速度はお使いの機器やネットワーク環境により変化 します。
	- ・ 1000Mbpsの通信を行うためには、1000BASE-Tに対応したハブが必要となります。また、LANケーブルには、 1000BASE-Tに対応したエンハンスドカテゴリー 5(カテゴリー 5E)以上のLANケーブルを使用してください。

<span id="page-150-16"></span>注17:・ 1000Mbpsのネットワーク速度しかサポートしていないハブでは、Wakeup on LAN機能は使用できません。 ・ Wakeup on LAN機能を使用する場合は、次の両方でリンク速度とデュプレックス共に自動検出可能な設定(オートネ

- ゴシエーション)にしてください。 ・ 本パソコンの有線LANインターフェース
- ・ 本パソコンの有線LANインターフェースと接続するハブのポート
- この両方が自動検出可能な設定になっていない場合、本パソコンが省電力状態や電源オフ状態のときにハブやポートを つなぎ変えたり、ポートの設定を変えたりするとWakeup on LAN機能が動作しない場合があります。
- ・ 省電力状態からのWakeup on LAN機能を使用するには、「■ WoL機[能によるレジュームの設](#page-33-0)定を変更する」(→P.34) をご覧ください。
- ・ 電源オフ状態からのWakeup on LAN機能を使用するには、「5.3.4 Wakeup on LANを有効[にする」\(→P.92\)を](#page-91-0)ご覧 ください。
- <span id="page-150-18"></span>注18: HDCPに対応しています。著作権保護された映像を再生する場合は、HDCP対応のデジタルディスプレイをお使いください。
- <span id="page-150-19"></span>注19: パソコン本体のシリアルコネクタとDVI-Dコネクタを同時に使用する場合は、2つのコネクタの横幅の合計が74mmを超 えないようにしてください。
- <span id="page-150-20"></span>注20: すべてのシリアル対応周辺機器の動作を保証するものではありません。
- <span id="page-150-21"></span>注21: すべてのパラレル対応周辺機器の動作を保証するものではありません。
- <span id="page-150-22"></span>注22: すべてのUSB対応周辺機器の動作を保証するものではありません。
- <span id="page-150-23"></span>注23: USB3.0の場合、外部から電源が供給されないUSB対応周辺機器を接続するときの消費電流の最大容量は、1ポートにつき 900mAです。詳しくは、USB対応周辺機器のマニュアルをご覧ください。
- <span id="page-150-24"></span>注24: USB2.0の場合、外部から電源が供給されないUSB対応周辺機器を接続するときの消費電流の最大容量は、1ポートにつき 500mAです。詳しくは、USB対応周辺機器のマニュアルをご覧ください。
- <span id="page-150-25"></span>注25: 起動時の自己診断(POST)で異常が見つかった場合に表示されるメッセージは「■ 起動[時に表示されるエラーメッセー](#page-122-0) [ジ」\(→P.123\)](#page-122-0)を参照してください。
- <span id="page-150-26"></span>注26: ディスプレイの電源をアウトレットから供給しない場合の電力値です。
- <span id="page-150-27"></span>注27: 消費電力を0にするには、メインスイッチを「○」側に切り替えるか、電源ケーブルをコンセントから抜いてください。
- <span id="page-150-28"></span>注28:・ ご使用になる機器構成により値は変動します。
- ・ 標準構成でOSを起動させた状態での本体のみの測定値です。
- <span id="page-150-29"></span>注29:・ 本パソコンで選択可能なカスタムメイドの最大構成で測定しています。
- ・ 測定プログラムは当社独自の高負荷テストプログラムを使用しています。
- <span id="page-150-30"></span>注30: アウトレット:3A/300VAを含んだ値です。
- <span id="page-150-31"></span>注31: 日本語版。
- <span id="page-150-32"></span>注32: いずれかのOSがプレインストールされています。
- <span id="page-150-35"></span>注33: Windows 8.1 Update。
- <span id="page-150-33"></span>注34: Windows 7 Service Pack 1。
- <span id="page-150-34"></span>注35: 富士通は、本製品で「サポートOS」を動作させるために必要なBIOSおよびドライバーを提供しますが、すべての機能を 保証するものではありません。
- <span id="page-150-17"></span>注36: Windowsを新規にインストールする場合は、「付録2 Windowsの新規[インストールについて」\(→P.162\)を](#page-161-0)ご覧ください。

## <span id="page-151-0"></span>8.1.5 グラフィックスカード

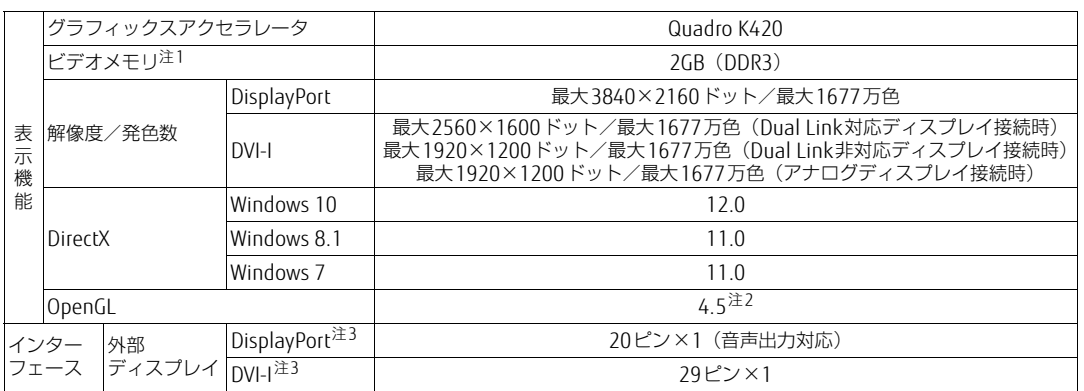

<span id="page-151-1"></span>注1 : 専用ビデオメモリと、メインメモリの一部をビデオメモリとして使用します。

その容量はメインメモリの容量により変動します。

<span id="page-151-2"></span>注2 : サポートするOpenGLのバージョンは、お使いのディスプレイドライバーによって異なる場合があります。

<span id="page-151-3"></span>注3 : HDCPに対応しています。著作権保護された映像を再生する場合は、HDCP対応のデジタルディスプレイをお使いください。

# <span id="page-152-0"></span>8.2 CPU

本パソコンに搭載されているCPUで使用できる主な機能は、次のとおりです。

お使いのパソコン本体に搭載されているCPUの欄をご覧ください。

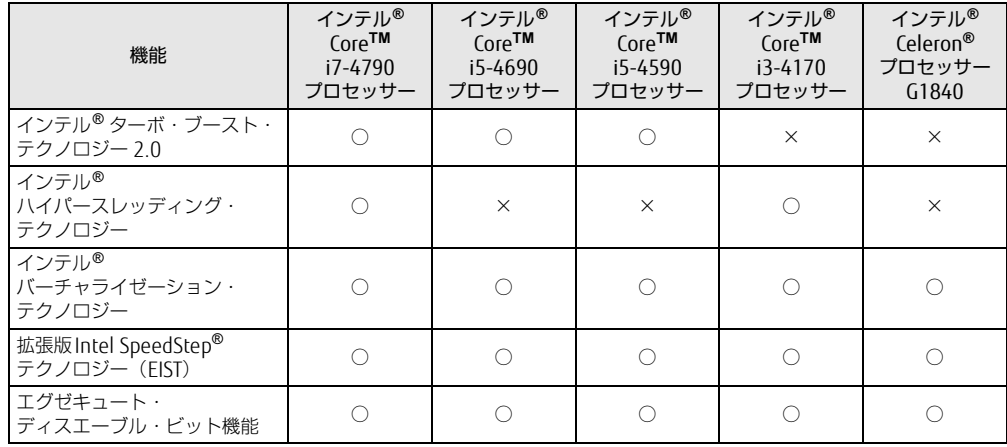

#### <span id="page-152-1"></span>■ インテル(R)ターボ ・ ブースト ・ テクノロジー 2.0

インテル®ターボ・ブースト・テクノロジー 2.0は、従来のマルチコアの使用状況にあわせ てCPUが処理能力を自動的に向上させる機能に加え、高負荷時にパフォーマンスを引き上げ るように最適化された機能です。

#### $\heartsuit$  POINT

▶ OSおよびソフトウェアの動作状況や設置環境などにより処理能力量は変わります。性能 向上量は保証できません。

#### <span id="page-152-3"></span>■ インテル(R) ハイパースレッディング ・ テクノロジー

インテル® ハイパースレッディング・テクノロジーは、OS上で物理的な1つのCPUコアを仮 想的に2つのCPUのように見せることにより、1つのCPUコア内でプログラムの処理を同時 に実行し、CPUの処理性能を向上させる機能です。複数のソフトウェアを同時に使っている 場合でも、処理をスムーズに行うことが可能です。

この機能はご購入時には有効に設定されています。設定はBIOSセットアップで変更できます。 『BIOSセットアップメニュー 一覧』の「詳細」メニューをご覧ください。

#### <span id="page-152-2"></span>■ インテル(R) バーチャライゼーション ・ テクノロジー

インテル® バーチャライゼーション・テクノロジーは、本機能をサポートするVMM(仮想マ シンモニター)をインストールすることによって、仮想マシンの性能と安全性を向上させる ための機能です。

この機能はご購入時には有効に設定されています。設定はBIOSセットアップで変更できます。 『BIOSセットアップメニュー 一覧』の「セキュリティ」メニューをご覧ください。

#### <span id="page-153-2"></span>■拡張版Intel SpeedStep(R) テクノロジー (EIST)

拡張版Intel SpeedStep® テクノロジーは、実行中のソフトウェアのCPU負荷に合わせて、 WindowsがCPUの動作周波数および動作電圧を自動的に低下させる機能です。

#### <span id="page-153-1"></span> $\overline{P}$  POINT  $\overline{P}$

▶ この機能により本パソコンの性能が低下することがあります。お使いの環境で性能の低下 が気になる場合は、電源プランを「高パフォーマンス」に切り替えてください。電源プラ ンを切り替えるには[、「■ 電源プランを切り](#page-37-0)替える」(→P.38)をご覧ください。

#### <span id="page-153-0"></span>■ エグゼキュート ・ ディスエーブル ・ ビット機能

エグゼキュート・ディスエーブル・ビット機能は、Windowsのデータ実行防止 (DEP) 機能 と連動し、悪意のあるプログラムが不正なメモリ領域を使用すること(バッファー・オーバー フロー脆弱性)を防ぎます。

データ実行防止(DEP)機能がウイルスやその他の脅威を検出した場合、「[ソフトウェア名 称]は動作を停止しました」という画面が表示されます。「プログラムの終了」をクリックし、 表示される対処方法に従ってください。

# 8.3 ディスプレイ

#### 8.3.1 解像度

<span id="page-154-4"></span>本パソコンが出力可能な解像度です。

お使いのディスプレイが対応している解像度のみ表示できます。お使いのディスプレイのマ ニュアルをご覧になり、表示可能な解像度を確認してください。

発色数はWindows 10/Windows 8.1の場合は「32ビット」(約1677万色)、Windows 7の 場合は「16ビット」(約6万5千色)または「32ビット」(約1677万色)が選択できます。

#### $\overline{P}$  POINT

| 解像度                     | 対応                  | リフレッシュレート (Hz) |  |
|-------------------------|---------------------|----------------|--|
| 800×600 <sup>注1</sup>   |                     | 60             |  |
|                         |                     | 72             |  |
|                         |                     | 75             |  |
|                         |                     | 85             |  |
| 1024×768                | ∩                   | 60             |  |
|                         |                     | 70             |  |
|                         |                     | 75             |  |
|                         |                     | 85             |  |
| 1280×1024               |                     | 60             |  |
|                         |                     | 75             |  |
|                         |                     | 85             |  |
| 1360×768                | $\bigcirc$          | 60             |  |
| $1440 \times 900$       | $\bigcirc$          | 60             |  |
| 1600×900                | $\circlearrowright$ | 60             |  |
| 1600×1200               | $\bigcirc$          | 60             |  |
| 1680×1050               | $\bigcirc$          | 60             |  |
| 1920×1080               | 0                   | 60             |  |
| 1920×1200 <sup>注2</sup> | ◯                   | 60             |  |
| 2560×1440               | つ注3                 | 60             |  |
| 2560×1600               | ○注3                 | 60             |  |
| 3840×2160               | ○注4                 | 60             |  |

▶ お使いのOS、ディスプレイにより、表に記載のない解像度も選択可能な場合があります。

<span id="page-154-0"></span>注1 :Windows 7の場合のみ表示できます。

<span id="page-154-1"></span>注2 :グラフィックスカードを選択しなかった場合、アナログRGB出力の最大サポート解像度は1920×1200ドット、 60Hz(CVT RB:Coordinated Video Timings Reduced Blanking)です。 お使いのディスプレイがアナログRGB入力での1920×1200ドット表示をCVT RBで対応していれば選択・表示 できますが、CVT RBではなく、Standard Timingsで対応している場合には選択できず、1920×1080、 1680×1050などの解像度が選択可能な解像度になります。 お使いのディスプレイのアナログRGB入力の仕様については、ディスプレイメーカーに確認してください。

<span id="page-154-2"></span>注3 : グラフィックスカードのDisplayPortコネクタ、またはDVIコネクタにDual Link対応ディスプレイを接続して使 用する場合のみ表示できます。

<span id="page-154-3"></span>注4 :グラフィックスカードのDisplayPortコネクタを使用する場合のみ表示できます。

and the state of the state of the

# <span id="page-155-0"></span>8.4 光学ドライブ

#### 対 象 | 光学ドライブ搭載機種

各数値は仕様上の最大値です。使用するディスクや状況によって異なる場合があります。 お使いの光学ドライブの欄をご覧ください。

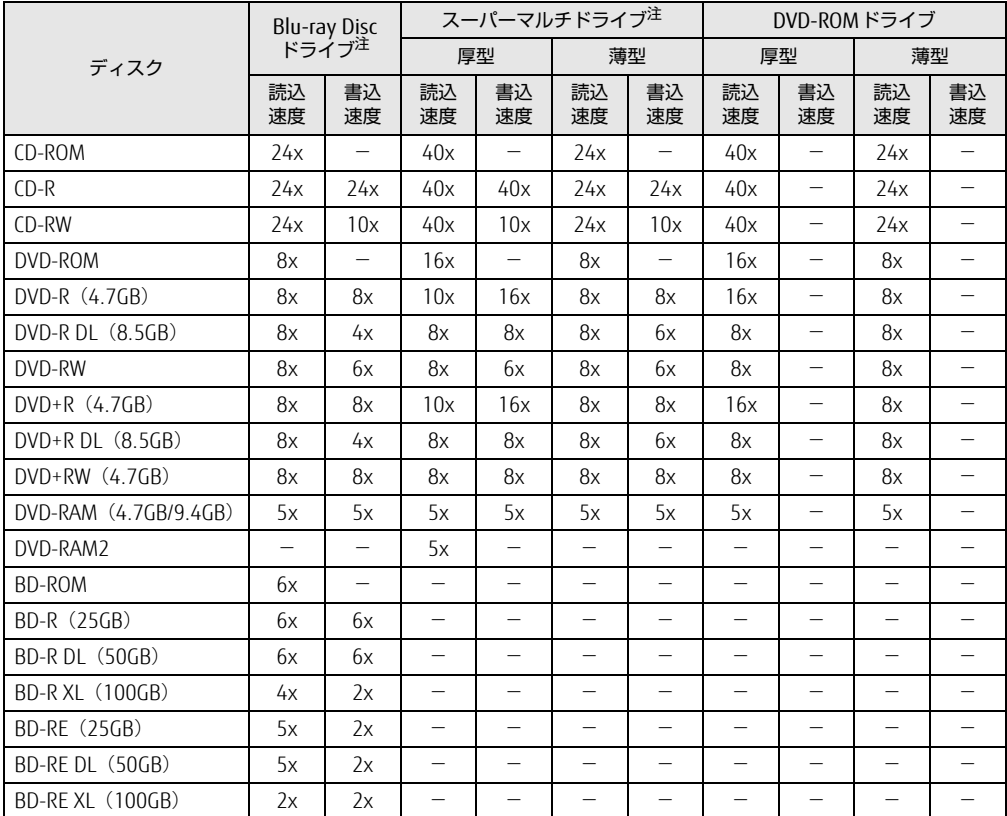

<span id="page-155-1"></span>注 : バッファーアンダーランエラー防止機能付

# <span id="page-156-0"></span>廃棄・リサイクル

#### ■ 本製品の廃棄について

- ハードディスクのデータを消去していますか? パソコン本体に搭載されているハードディスクには、お客様の重要なデータ(作成した ファイルや送受信したメールなど)が記録されています。パソコンを廃棄するときは、 ハードディスク内のデータを完全に消去することをお勧めします。 ハードディスク内のデータ消去については、「付録[1 パソコン本](#page-157-0)体の廃棄・譲渡時の注意」 [\(→P.158\)を](#page-157-0)ご覧ください。
- 本製品(付属品を含む)を廃棄する場合は、「廃棄物の処理及び清掃に関する法律」の規 制を受けます。
	- ・法人、企業のお客様へ 本製品の廃棄については、弊社ホームページ「ICT製品の処分・リサイクル方法」[\(http:/](http://www.fujitsu.com/jp/about/environment/society/products/recycleinfo/) /www.fujitsu.com/jp/a[bout/environment/society/products/recycleinfo/](http://www.fujitsu.com/jp/about/environment/society/products/recycleinfo/))をご覧くださ い。
	- ・個人のお客様へ

本製品を廃棄する場合は、弊社ホームページ「富士通パソコンリサイクル」([http://](http://azby.fmworld.net/recycle/) a[zby.fmworld.net/recycle/](http://azby.fmworld.net/recycle/))をご覧ください。

# <span id="page-157-0"></span>付録1 パソコン本体の廃棄 ・ 譲渡時の注意

ここでは、パソコンを廃棄・譲渡するときにデータが流出するのを防ぐための対策 について説明しています。

#### パソコンの廃棄・譲渡時のハードディスク上のデータ消去に関する注意

パソコンは、オフィスや家庭などで、いろいろな用途に使われるようになってきています。 これらのパソコンの中のハードディスクという記憶装置に、お客様の重要なデータが記録さ れています。

したがって、そのパソコンを譲渡あるいは廃棄するときには、これらの重要なデータを消去 するということが必要です。

ところが、このハードディスク内に書き込まれたデータを消去するというのは、それほど簡 単ではありません。

「データを消去する」という場合、一般に

- ① データを「ごみ箱」に捨てる
- ②「削除」操作を行う
- ③「ごみ箱を空にする」コマンドを使って消す
- ④ ソフトで初期化(フォーマット)する
- ⑤ リカバリし、ご購入時の状態に戻す
- などの作業を行うと思います。

まず、「ごみ箱」にデータを捨てても、OSのもとでファイルを復元することができてしまい ます。さらに②~⑤の操作をしても、ハードディスク内に記録されたデータのファイル管理 情報が変更されるだけで、実際はデータが見えなくなっているだけの場合があります。 つまり、一見消去されたように見えますが、WindowsなどのOSのもとで、それらのデータを 呼び出す処理ができなくなっただけで、本来のデータは残っているという状態にあるのです。 したがいまして、特殊なデータ回復のためのソフトウェアを利用すれば、これらのデータを読 みとることが可能な場合があります。このため、悪意のある人により、このパソコンのハード ディスク内の重要なデータが読み取られ、予期しない用途に利用されるおそれがあります。 パソコンユーザーが、廃棄・譲渡等を行う際に、ハードディスク上の重要なデータが流出す るというトラブルを回避するためには、ハードディスクに記録された全データを、ユーザー の責任において消去することが非常に重要です。消去するためには、専用ソフトウェアある いはサービス(共に有償)を利用するか、ハードディスク上のデータを物理的・磁気的に破 壊して、読めなくすることを推奨します。

なお、ハードディスク上のソフトウェア (OS、アプリケーションソフトなど) を削除するこ となくパソコンを譲渡すると、ソフトウェアライセンス使用許諾契約に抵触する場合がある ため、充分な確認を行う必要があります。

#### <span id="page-158-0"></span>ハードディスクデータ消去

<span id="page-158-1"></span>本パソコンには、専用ソフトウェア「ハードディスクデータ消去」が添付されています。 「ハードディスクデータ消去」は、WindowsなどのOSによるファイル削除やフォーマットと 違い、ハードディスクの全領域に固定パターンを上書きするため、データが復元されにくく なります。

ただし、特殊な設備や特殊なソフトウェアの使用によりデータを復元される可能性はありま す。あらかじめご了承ください。

#### ■ 注意事項

- パソコン本体にUSBメモリ、メモリーカード、外付けハードディスクなど周辺機器を接続 している場合は、「ハードディスクデータ消去」を実行する前に必ず取り外してください。
- データ消去を実行するとハードディスクのリカバリ領域も消去されます。 必要があれば「ハードディスクデータ消去」の前にリカバリデータディスクを作成してく ださい。作成方法は『リカバリガイド』をご覧ください。
- Windows 8.1 / Windows 7の場合は、「トラブル解決ナビディスク」を起動してから、72 時間経過すると、本パソコンが自動的に再起動されます。そのため、「トラブル解決ナビ ディスク」を起動してから長時間放置した場合は、再起動してから「ハードディスクデー タ消去」を実行してください。
- 必要なデータはバックアップしてください。
- データ消去中に電源を切らないでください。 ハードディスクが故障する可能性があります。
- Windows 8.1 / Windows 7の場合は、データ消去中に「トラブル解決ナビディスク」を取 り出さないでください。処理を継続できなくなる場合があります。
- Windows 8.1 / Windows 7で光学ドライブが搭載されていない機種をお使いの場合は、別 売の外付け光学ドライブを接続してください。外付け光学ドライブは、添付のACアダプタ を接続した状態で使用します。

外付け光学ドライブについては、富士通製品情報ページ内の「システム構成図」[\(http://](http://www.fmworld.net/biz/fmv/product/syskou/) [www.fmworld.net/biz/fmv/product/syskou/](http://www.fmworld.net/biz/fmv/product/syskou/))をご覧ください。

#### ■ データ消去方法

#### □ Windows 10の場合

- 1 【F12】キーを押したまま、本パソコンの電源を入れます。
- 2 起動メニューが表示されたら、【F12】キーを離します。

#### $P$  POINT

- BIOSセットアップの「詳細」メニューの「起動メニュー」が「使用しない」の場合は、 起動メニューを使用できません。その場合は、「使用する」に設定し直してください。 BIOSセットアップについては[、「5.2.1 BIOSセットアップを起動する」\(→P.82\)](#page-81-0)をご覧 ください。
- ▶ 起動時のパスワードを設定している場合は、パスワードを入力してください。
- ▶ 起動メニューが表示されずWindowsが起動してしまった場合は、本パソコンの電源を完 全に切ってからもう一度操作してください。電源の切り方は[、「2.5.2 電源を切る」\(→](#page-35-0) [P.36\)](#page-35-0)をご覧ください。
- 3 カーソルキーで「診断プログラム」を選択し、【Enter】キーを押します。 「診断プログラムを実行しますか?」と表示されます。
- 4 【Y】キーを押します。 ハードウェア診断が始まります。 ハードウェア診断が終了したら、診断結果が表示されます。診断結果が表示される前 に、自動的にパソコンが再起動する場合があります。
- 5 次の操作を行います。
	- ●トラブルが検出されなかった場合 【Enter】キーを押してください。続けて「富士通ハードウェア診断ツール」が起動

します。 「富士通ハードウェア診断ツール」ウィンドウと「注意事項」ウィンドウが表示され ます[。手順6](#page-159-0)へ進んでください。

- ●トラブルが検出された場合 [手順6](#page-159-0)以降の「富士通ハードウェア診断ツール」での診断は不要です。画面に表示 された内容を控え、お問い合わせのときにお伝えください。その後、【Y】キーを押 してパソコンの電源を切ってください。 電源が自動で切れない場合は、電源ボタンを押して電源を切ってください。
- <span id="page-159-0"></span>6 「注意事項」ウィンドウの内容を確認し、「OK」をクリックします。
- 7 「ツール」タブをクリックます。

8 「データ消去」にチェックを付け「実行」をクリックします。 表示された画面に従って操作してください。 データの消去には数時間かかります。完了すると「消去が完了しました。」と表示され ます。

#### 18重要

- ▶ フラッシュメモリディスク搭載機種の場合、ハードディスクデータを消去する方式は、必 ず「SSD対応(フラッシュメモリディスク用)」を選択してください。それ以外の方式を 選択すると、完全にデータを消去することができませんのでご注意ください。
- 9 「終了」をクリックします。 パソコン本体の電源が切れます。

8重要

▶ 電源が自動で切れない場合は、電源ボタンを4秒以上押して、電源を切ってください。

#### □ Windows 8.1/Windows 7の場合

「トラブル解決ナビディスク」を用意してください。

- 1 「トラブル解決ナビディスク」をセットします。
- 2 [「2.5.2 電源を](#page-35-0)切る」(→P.36)をご覧になり、パソコン本体の電源を切ります。
- 3 「5.2.6 起動[メニューを使用する」\(→P.](#page-84-0)85)をご覧になり、光学ドライブか ら起動します。 「トラブル解決ナビ」ウィンドウが表示されます。
- 4 「ユーティリティ」タブをクリックし、「ハードディスクデータ消去」を選択し、 「実行」をクリックします。 「ハードディスクデータ消去」ウィンドウが表示されます。

5 画面の指示に従って「ハードディスクデータ消去」を実行します。 表示された画面に従って操作してください。 データの消去には数時間かかります。完了すると「消去が完了しました。」と表示され ます。

#### 8重要

- ▶ フラッシュメモリディスク搭載機種の場合、ハードディスクデータを消去する方式は、必 ず「SSD対応(フラッシュメモリディスク用)」を選択してください。それ以外の方式を 選択すると、完全にデータを消去することができませんのでご注意ください。
- 6 「トラブル解決ナビディスク」を取り出します。
- 7 電源ボタンを4秒以上押して、電源を切ります。

# <span id="page-161-0"></span>付録2 Windowsの新規インストールについて

Windowsを新規にインストールするときに気を付けていただきたいことについて説明します。

#### 注意事項

- Windowsを新規にインストールすると、ハードディスクのすべてのデータが削除されま す。必要に応じて事前にバックアップしてください。
- Windowsをインストールすることにより、今までお使いになっていた機能が使えなくなる ことがあります。
- ご購入後に増設・接続された周辺機器は、必ず取り外してください(カスタムメイドオプ ションを除く)。OSの新規インストールが完了してから、1つずつ取り付けてください。
- ●「ドライバーズディスク」の「種別」-「必須」に表示されるドライバーはすべてインス トールしてください。また、ご購入時に選択したカスタムメイドに合わせて、「カスタム メイド」に表示されるドライバーも必ずインストールしてください。インストールしな かった場合、パソコンが正常に動作しません。
- 最新版のドライバーやユーティリティは、富士通製品情報ページ [\(http://www.fmworld.net/biz/fmv/inde](http://www.fmworld.net/biz/fmv/index_support.html)x\_support.html)にて提供されている場合があり ます。システムの安定稼働のため、常に最新版のドライバーやユーティリティを適用する ことをお勧めします。
- 光学ドライブが搭載されていない場合は、別売の外付け光学ドライブを接続してください。
- USB3.0コネクタがOSのインストール時に使用できない場合があります。 USBキーボード、USBマウス、スーパーマルチドライブユニットなどのUSB機器は、USB2.0 コネクタに接続してください。

#### 新規インストールの準備

- BIOSの設定をご購入時の状態に戻す (→P.9[3\)](#page-92-0)
- セキュリティチップをクリアする (→P.9[1\)](#page-90-0)
- ハードディスクデータを消去する (→[P.15](#page-158-0)9)

#### <span id="page-162-2"></span>■ Windows をインストールする前に BIOSの設定を変更する

次の表のとおりに変更します。

□ Windows 10 (64ビット版) /Windows 8.1 (64ビット版) を新規にインス トールする場合

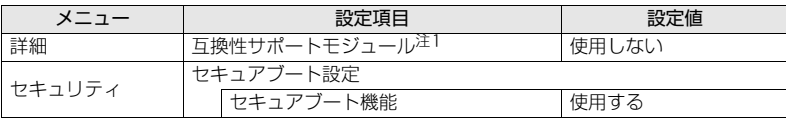

<span id="page-162-0"></span>注1 :「セキュアブート機能」の設定が「使用する」の場合、「互換性サポートモジュール」の設定は自動的に「使 用しない」になり、変更できなくなります。

□ Windows 7 (64ビット版/32ビット版) を新規にインストールする場合

| メニュー   | 設定項目                         | 設定値   |
|--------|------------------------------|-------|
| 詳細     | - 互換性サポートモジュール <sup>注1</sup> | 使用する  |
| ヤキュリティ | ヤキュアブート設定                    |       |
|        | セキュアブート機能                    | 使用しない |

<span id="page-162-1"></span>注1 :「セキュアブート機能」の設定が「使用する」の場合、「互換性サポートモジュール」の設定は自動的に「使 用しない」になり、変更できなくなります。

#### ■ ディスクを用意する

- 正規のWindows 10、正規のWindows 8.1またはWindows 7のインストールディスク
- ドライバーズディスク

#### 新規インストール手順

- 1 Windows 10、Windows 8.1またはWindows 7のインストールディスクを起 動します。
	- 1.【F12】キーを押しながら、本パソコンの電源を入れます。
	- 2. 起動メニューが表示されたら、【F12】キーを離します。
	- 3. インストールディスクをセットします。
	- 4. CD/DVDを選択して【Enter】キーを押します。
		- ・「選択したデバイスから起動できませんでした。」と表示された場合 BIOSの設定が誤っている可能性があります。「■ W[indowsをインストールする](#page-162-2) 前にBIOSの設定[を変更する」\(→P.163\)に](#page-162-2)戻り、設定を確認してください。
		- ・「CD/DVDの起動モードを選択してください」と表示された場合

· Windows 10/Windows 8.1 (64ビット版)の場合

BIOSの設定が誤っている可能性があります。「■ W[indowsをインストール](#page-162-2) する前にBIOSの設定[を変更する」\(→P.163\)に](#page-162-2)戻り、設定を確認してくだ さい。

· Windows 7 (64ビット版)の場合

「BIOSモードで起動」を選択してください。

「Press any key to boot from CD or DVD…」と表示された場合は、何かキーを押 してください。

- 2 画面の指示に従って、OSのインストールとセットアップを行います。 途中、「Windowsのインストール場所を選択してください。」と表示された場合は、 「プライマリ」と書かれたパーティションを選択してください。
- 3 Service Packをインストールします (Windows 7の場合)。
- 4 ドライバーおよびユーティリティをインストールします。
	- 1.「ドライバーズディスク」をセットします。 「ドライバーズディスク検索(DRVCDSRC.exe)」が起動します。 自動的に起動しない場合は、「DRVCDSRC.exe」を実行してください。
	- 2.「種別」から「必須」を選択します。
	- 3. 表示されたドライバーを、上から順にすべてインストールします。
	- 4.「種別」から「任意」または「すべて」を選択し、ご購入時に選択したカスタムメ イドにあわせて必要なドライバーをインストールします。

 $\rho$  point

- ▶ すでにインストールされているドライバーおよびユーティリティは、グレー表示されます。
- ▶ インターネットに接続すると、自動的にインストールされるドライバーおよびユーティリ ティがあります。
- 5 すべてのドライバーおよびユーティリティをインストールした後は、 Windows Updateを実行しWindowsを最新の状態に更新してください。 詳しくはWindowsのヘルプをご覧ください。

# 索引

# A

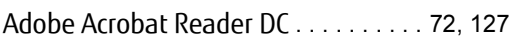

## B

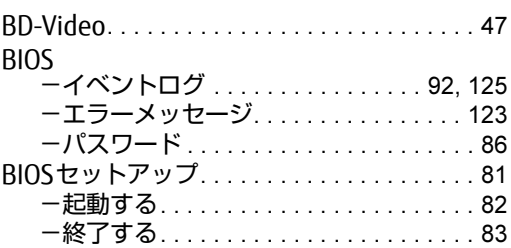

# $\mathsf{C}$

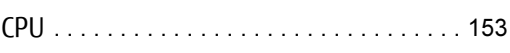

# D

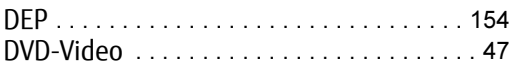

# E

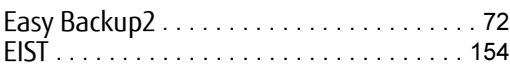

## I

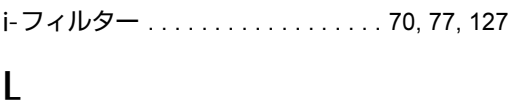

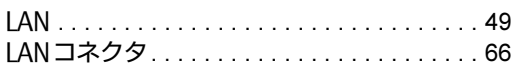

## M

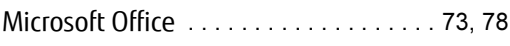

### N

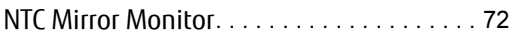

### P

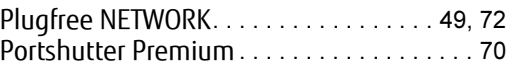

### R

```
Roxio Creator . . . . . . . . . . . . . . . . . . . . . 45, 73
```
### S

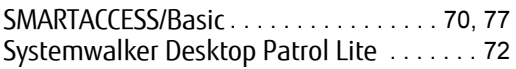

### U

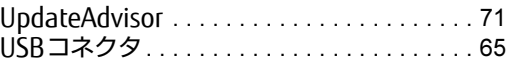

### W

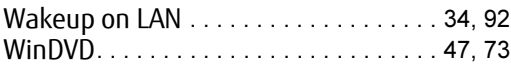

## あ行

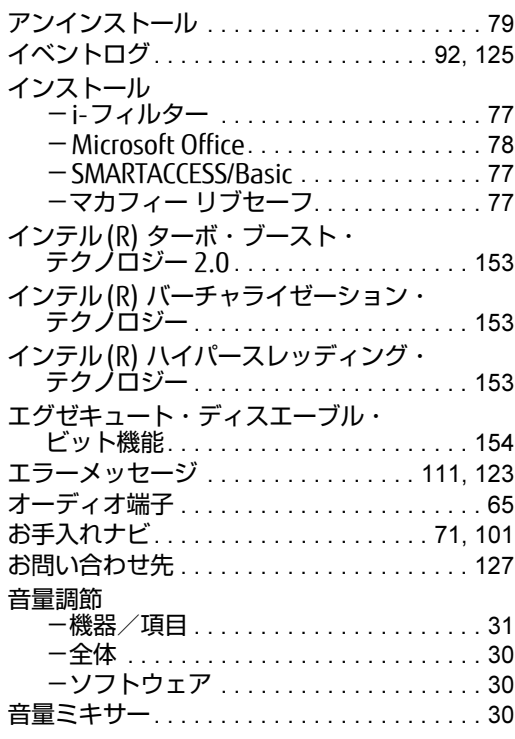

## か行

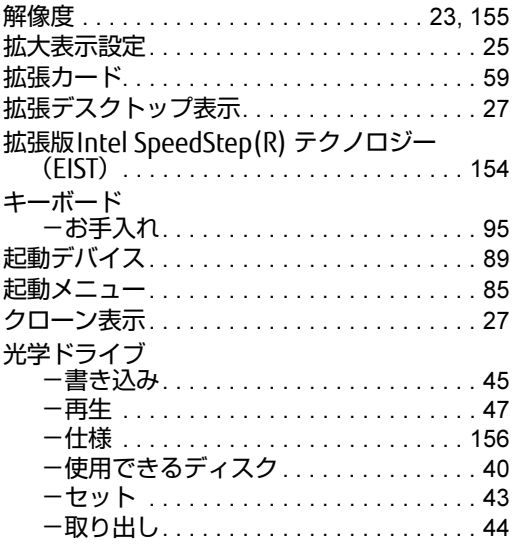

# さ行

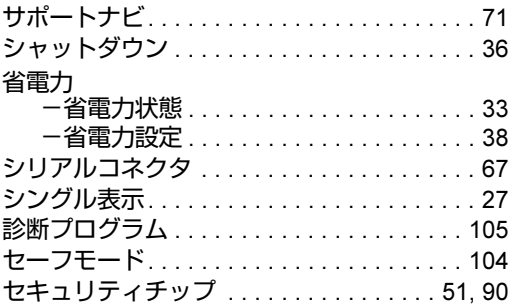

# た行

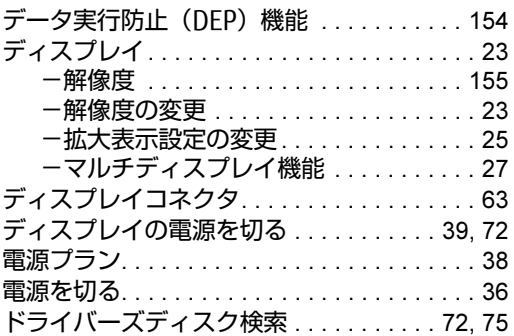

## は行

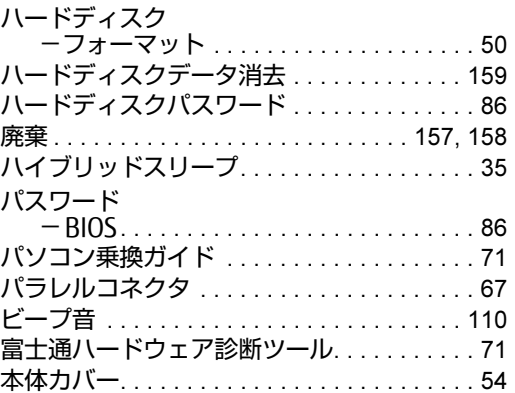

### ま行

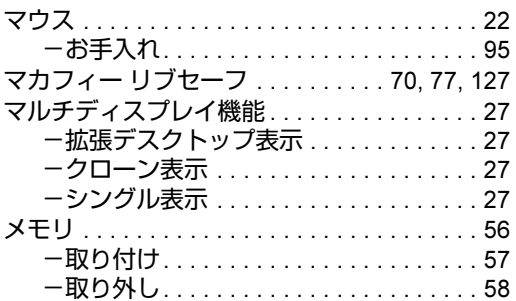

## や行

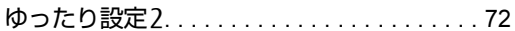

# ら行

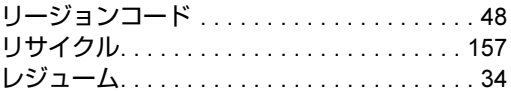

#### ESPRIMO D583/N D583/NW

製品ガイド B5FK-7491-01-01

発 行 日 2016年5月 発行責任 富士通株式会社

〒105-7123 東京都港区東新橋1-5-2 汐留シティセンター

●このマニュアルの内容は、改善のため事前連絡なしに変更することがあります。

- ●このマニュアルに記載されたデータの使用に起因する第三者の特許権および その他の権利の侵害については、当社はその責を負いません。
- ●無断転載を禁じます。

●落丁、乱丁本は、お取り替えいたします。